*IBM Rational System Architect und System Architect XT Installationshandbuch SA und SA XT Release 11.3* 

Lesen Sie vor Verwendung dieser Informationen die "Bemerkungen" im Anhang auf Seite 85.

Diese Ausgabe gilt für IBM® Rational® System Architect® Version 11.3 und alle folgenden Releases und Änderungen, sofern in neueren Ausgaben nicht anders angegeben.

© Copyright IBM Corporation 1986, 2009

# *Inhaltsverzeichnis*

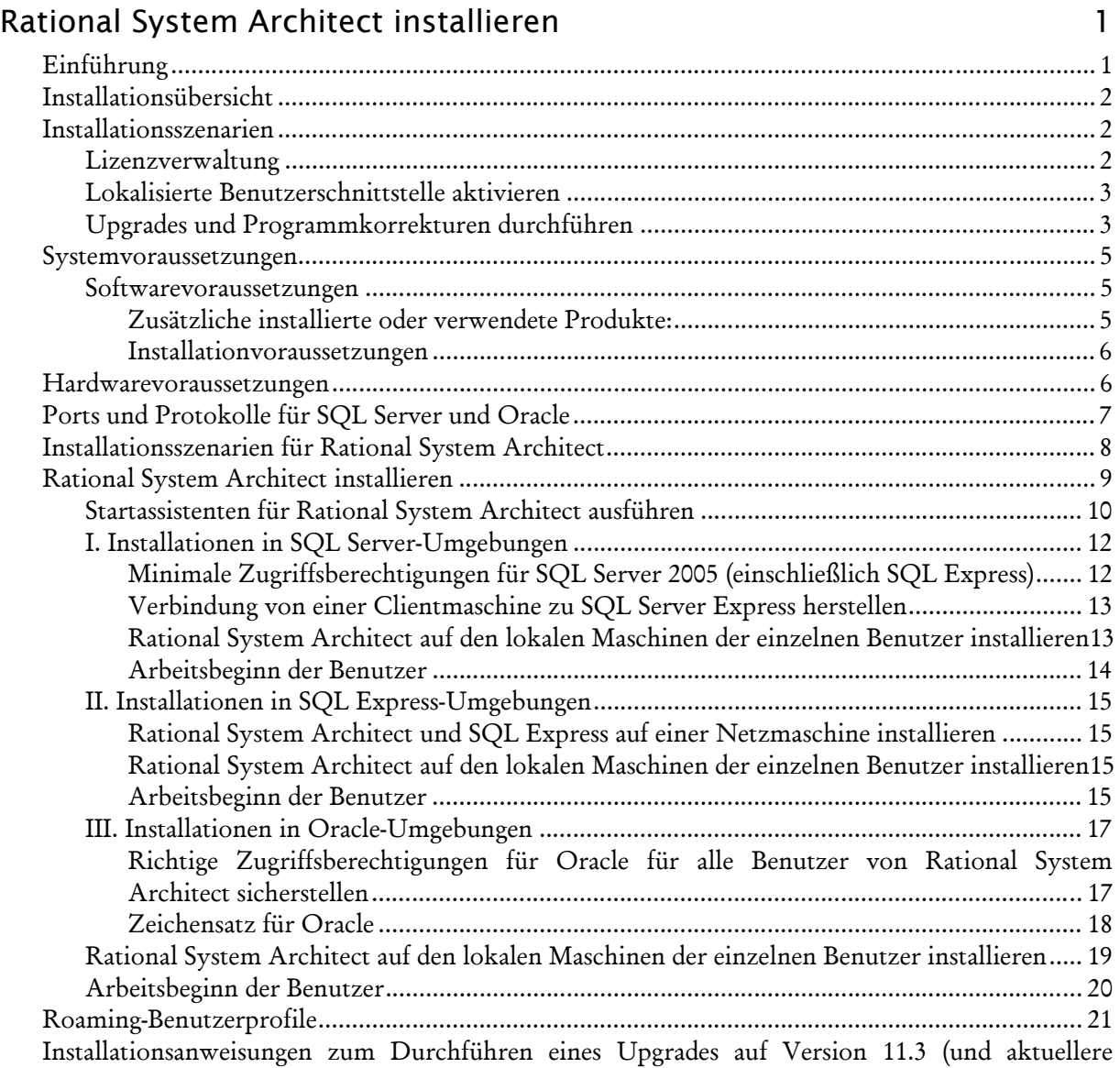

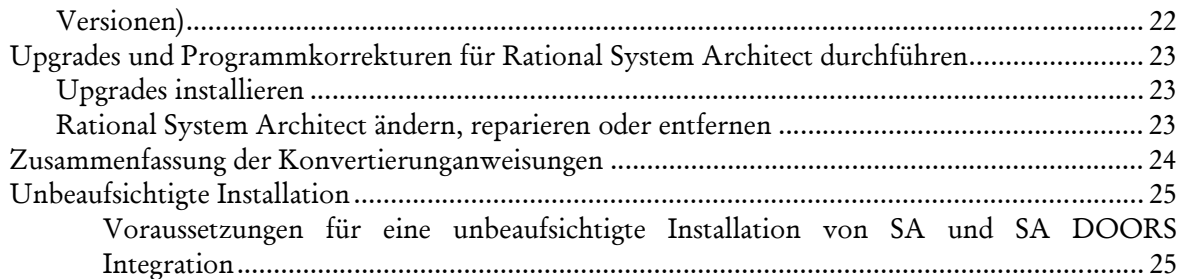

## Rational System Architect XT installieren 27

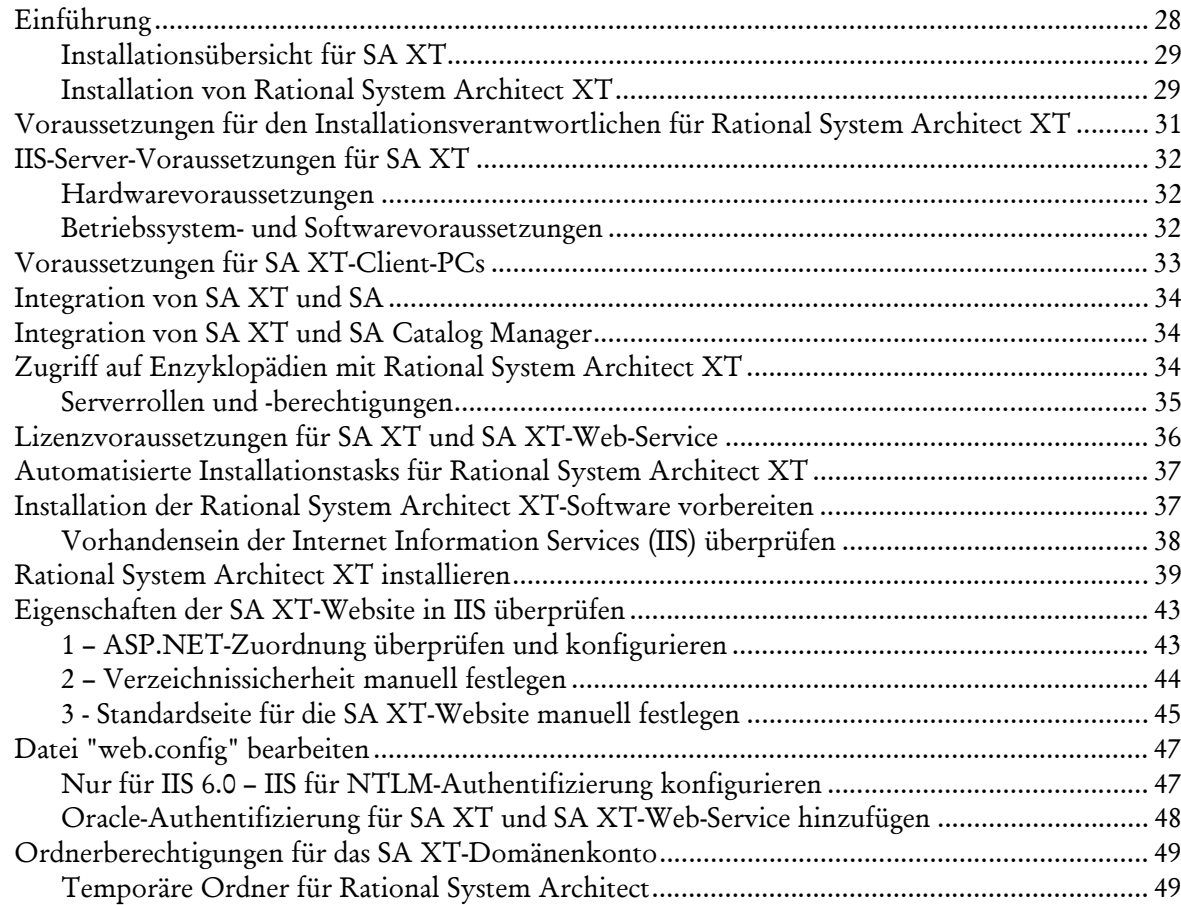

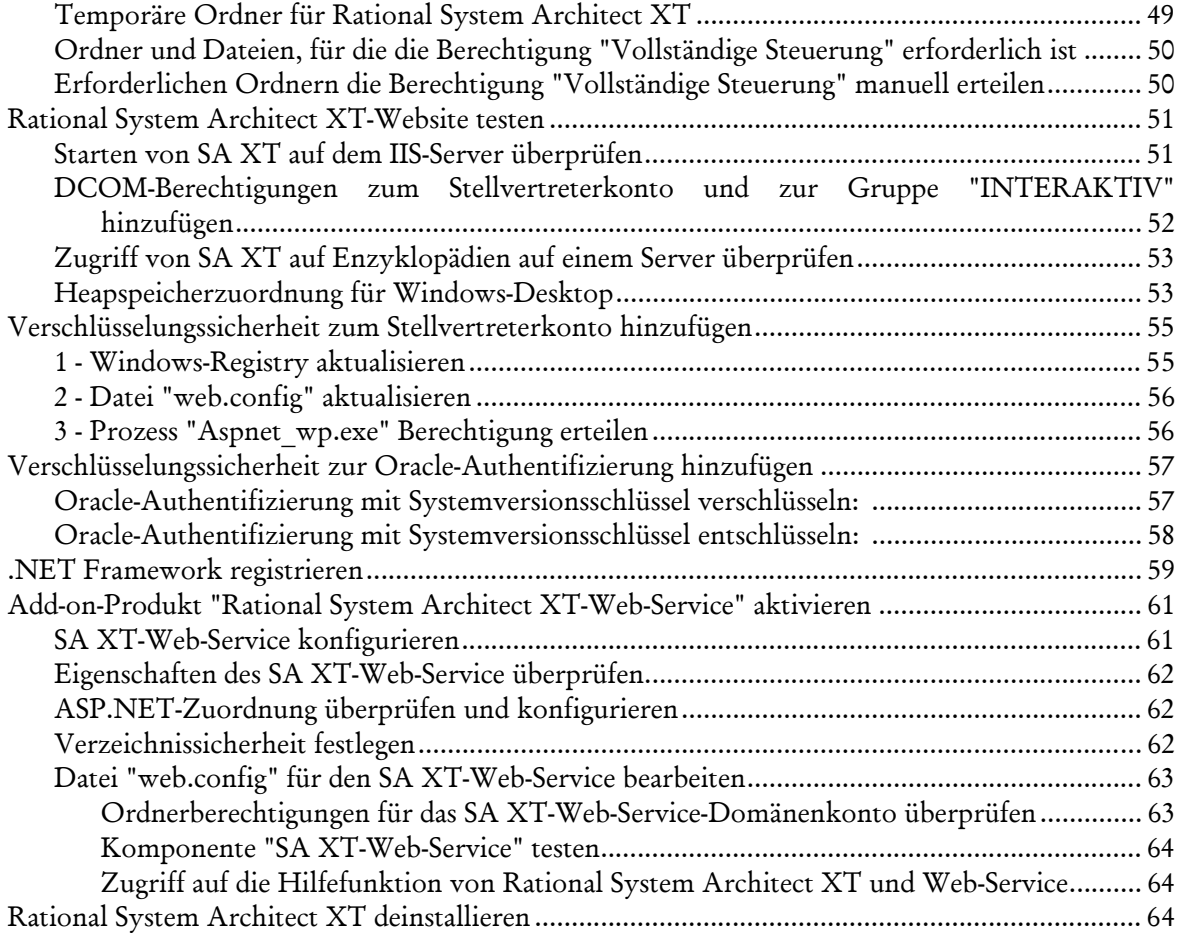

## SA Catalog Manager installieren 1988 ble 1989 ble 1989 ble 1989 ble 1989 ble 1989 ble 1989 ble 1989 ble 1989 b

![](_page_5_Picture_116.jpeg)

![](_page_5_Picture_117.jpeg)

![](_page_6_Picture_111.jpeg)

## Rational SA und SA XT auf derselben Maschine installieren 85

![](_page_6_Picture_112.jpeg)

## IBM Unterstützung 89

![](_page_7_Picture_12.jpeg)

## Anhang

![](_page_7_Picture_13.jpeg)

Diese Seite bleibt leer.

Diese Seite bleibt leer.

## *Rational System Architect installieren*

### Einführung

Diese Kapitel enthält Anweisungen zur Installation von IBM® Rational® System Architect® und der zugehörigen Produkte. Das Kapitel setzt sich aus einzelnen Abschnitten zusammen, die verschiedene Installationsszenarien für das Produkt beschreiben.

*1*

- **Installationsübersicht**
- **Installationsszenarien**
- Systemvoraussetzungen
- Softwarevoraussetzungen für Rational System Architect
- Hardwarevoraussetzungen
- Ports und Protokolle für SQL Server
- Installationsszenarien für Rational System Architect
- I. Installationen in SQL Server-Umgebungen
- II. Installationen in SQL Express-Umgebungen
- III. Installationen in Oracle-Umgebungen
- Roaming-Benutzerprofile
- Schritt-für-Schritt-Anleitungen für die Installation von Rational System Architect
- Installation instructions for upgrading to V11.3
- Upgrades und Programmkorrekturen für Rational System Architect durchführen
- Zusammenfassung der Konvertierunganweisungen
- Unbeaufsichtigte Installation

### Installationsübersicht

IBM stellt nur vollständige Installationen für Rational System Architect bereit. Daher müssen Sie alte Versionen von Rational System Architect deinstallieren, bevor Sie eine neue Version von Rational System Architect installieren. Service-Packs, Programmkorrekturen und Hotfixes für die Aktualisierung Ihrer bereits installierten Version werden auf der IBM Rational-Unterstützungssite (https://support.telelogic.com/systemarchitect) in regelmäßigen Abständen bereitgestellt. Für die Installation eines Service-Packs, einer Programmkorrektur oder eines Hotfixes müssen Sie Rational System Architect nicht deinstallieren, es sei denn, die Unterstützungssite enthält entsprechende Anweisungen.

### Installationsszenarien

Rational System Architect V11-Enzyklopädien werden auf Microsoft® SQL Server 2000, Microsoft SQL Server 2005®, Microsoft SQL Server 2005 Express® (SQL Express) sowie auf Oracle® 9*i* -Datenbanken und Oracle® 10g-Datenbanken erstellt. Dadurch ergeben sich verschiedene Installationsszenarien, da die Benutzer SQL Express, SQL Server 2000, SQL Server 2005, Oracle9*i* oder Oracle 10g als Repository-Engine verwenden können. Mithilfe des Startassistenten für Rational System Architect können Sie SQL Express auf einer Maschine installieren.

#### Lizenzverwaltung

Rational System Architect verwendet das Macrovision FLEXNET™- Lizenzierungssystem. FLEXnet-Lizenzen sind als Node-Lock-Lizenzen (eigenständige Lizenzen), die an eine bestimmte Maschine gebunden sind, und als Floating-Lizenzen (Serverlizenzen), die im ganzen Netz genutzt werden können, verfügbar.

Das FLEXnet-Lizenzierungsprogramm muss immer ausgeführt werden, wenn Rational System Architect ausgeführt wird. FLEXnet wird im Verlauf der Installation von Rational System Architect ebenfalls automatisch installiert. FLEXnet ruft die Anzahl der bereitzustellenden Lizenzen aus der Datei "license.dat" ab. Wenn FLEXnet ausgeführt wird, liest es die Datei "License.dat" in einem Verzeichnis im Netz oder (bei eigenständigen Maschinen) in einem Verzeichnis auf der lokalen Maschine. Die Lizenzen werden an die SA-Benutzer

verteilt – Rational System Architect fragt die verfügbaren Lizenzen aus der Datei "License.dat" ab und wird ausgeführt, wenn ein Lizenzplatz frei (d. h. verfübar) ist.

Wenn Sie Rational System Architect auf einer eigenständigen Maschine getrennt vom Netz ausführen (wie z. B. auf einem Laptop), ist auf dieser Maschine ebenfalls ein FLEXnet-Lizenzierungssystem installiert, das ausgeführt werden muss, damit auch Rational System Architect ausgeführt werden kann. Weitere Informationen zur FLEXnet-Lizenzierung finden Sie in der Veröffentlichung "IBM Rational Lifecycle Solutions Licensing Guide" auf der IBM Rational-Unterstützungssite (https://support.telelogic.com/systemarchitect) und auf der Dokumentations-DVD im Lieferumfang des TLS-Pakets.

#### Enabling localized User Interface

Sie können die Benutzerschnittstelle von Rational System Architect wie folgt für die Sprachen Deutsch, Japanisch, Französisch und Spanisch aktivieren:

- **1.** Öffnen Sie die Datei **sa2001.ini**, die standardmäßig unter "C:\Dokumente und Einstellungen\<Benutzername>\Lokale Einstellungen\Anwendungsdaten\Telelogic\System Architect" installiert ist.
- **2.** Fügen Sie folgenden Eintrag am Anfang der Datei ein:

```
[SystemArchitect] 
Locale=XXX
```
 Folgende Werte können für "XXX" angegeben werden: 409 = Englisch (Standardwert). 407 = Deutsch 411 = Japanisch (Dieser Wert wird automatisch konfiguriert, wenn Sie die japanischen Installationsdateien verwenden.) 40C = Französisch C0A = Spanisch

**Anmerkung**: "0" steht für die Zahl "Null", nicht für den Buchstaben "O".

**3.** Speichern und schließen Sie die Datei **sa2001.ini** und starten Sie Rational System Architect erneut.

#### Upgrades und Programmkorrekturen durchführen

Um ein Upgrade für Rational System Architect durchführen zu können, ist es normalerweise erforderlich, die ältere Version vor der Installation der neuen Version zu deinstallieren. Dateien im Anwendungsstammordner, in den Unterordnern oder in den Ordnern der zugehörigen Produkte, die Sie möglicherweise angepasst haben, können dauerhaft gelöscht werden, wenn Sie ein Upgrade durchführen. Das Deinstallieren einer Version löscht und überschreibt den Anwendungsordner. Aus diesem Grund können anpassbare Dateien, wie z. B. "usrmatrx.xml" (für benutzerdefinierte Matrizen), "usrprops.txt" (diese Datei wird in neu erstellte Enzyklopädien kopiert) und die Makrodateien (für VBA-Anpassungen), gelöscht werden, wenn Sie ein Upgrade oder eine Programmkorrektur installieren.

Sie sollten außerdem Folgendes beim Durchführen von Upgrades für Rational System Architect beachten:

- Bevor Sie ältere Versionen deinstallieren, sollten Sie von allen Dateien eine Sicherung erstellen, die Sie im Anwendungsordner oder in anderen Ordnern angepasst haben. Nachdem Sie das Upgrade zur neuen Version durchgeführt haben, können Sie Ihre angepassten Dateien zurück in die entsprechenden Ordner kopieren und so Ihre Anpassungen beibehalten.
- Für die Enzyklopädien, die mit Version 11.0 oder einer neueren Version erstellt wurden, werden die Upgrades automatisch durchgeführt. Dabei haben Sie auch die Möglichkeit, einige der Anpassungen beizubehalten (wie z. B. die Anpassungen in der Datei "USRPROPS.TXT").
- Enzyklopädien, die mit Version 10.0 oder einer früheren Version erstellt wurden, müssen zuerst in das Format der Version 11.0 konvertiert werden, bevor sie mit neueren Versionen des Programms geöffnet werden können. Diese Konvertierung wird mit dem Tool "Rational System Architect Encyclopedia Manager" durchgeführt.

Weitere Informationen zu diesem Thema finden Sie in der Veröffentlichtung "Rational System Architect Conversion Guide" im Information Center (http://publib.boulder.ibm.com/infocenter/rsdp/v1r0m0/index.jsp) oder in Ihrem Installationspaket.

#### Systemvoraussetzungen

Dieser Abschnitt enthält Informationen zu den Hardware- und Softwarevoraussetzungen für Rational System Architect.

**Anmerkung**: Für die Installation von Rational System Architect müssen Sie über eine Administratorberechtigung auf dem System verfügen (nur während der Installation).

#### Software requirements

Rational System Architect verwendet einige der neuesten Microsoft® Windows®- Komponenten, einschließlich der aktuellsten Service-Packs und Betriebssystemupgrades, die von Microsoft bereitgestellt werden (http://www.microsoft.com/downloads). Rational System Architect wurde mit folgenden Service-Packs, Upgrades und Softwareprodukten getestet:

- Windows Vista mit SP1
- Windows XP mit SP2
- Windows 2000 mit SP4
- Windows 2000 Server mit SP4
- Windows Server 2003 Standard Edition (R2)
- Windows Server 2003 32-Bit Enterprise Edition (R2)
- Windows Server 2003 64-Bit Enterprise Edition (R2)
- Microsoft Internet Explorer 6.0® (oder eine aktuellere Version). **Anmerkung:** Dies bedeutet nicht, dass Sie IE als bevorzugten Browser verwenden müssen. (http://www.microsoft.com/windows/ie/downloads/default.asp)
- Microsoft Office 2000 (oder eine aktuellere Version) (http://officeupdate.microsoft.com)
- Rational System Architect basiert teilweise auf Software von Colosseum Builders Inc.

#### Zusätzliche installierte oder verwendete Produkte:

Rational System Architect installiert oder verwendet die folgende Software:

- Microsoft MSI Version 3.0
- MDAC Version 2.7 (mit SP 1)
- Microsoft XML Parser Version 3.0 (mit SP 7)
- Microsoft VBA Version 6.3
- Microsoft .Net Framework Version 2.0
- Rational System Architect basiert teilweise auf Software von Colosseum Builders Inc.
- International Proofreader™ für Englisch (USA und Großbritannien), ein Textüberprüfungssystem, © 2003 by Vantage Technology Holdings, Inc. Die vollständigen Copyrightinformationen finden Sie im Benutzerhandbuch für Rational System Architect im Information Center (http://publib.boulder.ibm.com/infocenter/rsdp/v1r0m0/index.jsp) und in Ihrem Installationspaket.
- Java™ Runtime Environment zum Wiedergeben von SVG-Grafiken sowie weiteren Funktionen.

#### Installationsvoraussetzungen

Sowohl für Rational System Architect als auch für Rational System Architect DOORS Integration ist es erforderlich, dass der Microsoft Windows Installer 3.1 Service auf dem Betriebssystem des Zielcomputers installiert ist. Wenn dieser Service nicht vorhanden ist, kann die Installation nicht fortgeführt werden. Eine Nachricht zum Beziehen und Installieren von Windows Installer 3.1 wird angezeigt.

**Anmerkung**: Wenn Sie Rational System Architect V11.3 auf Windows Server 2003 64-Bit Enterprise Edition (R2) installieren möchten, müssen Sie vor der Installation von Rational System Architect folgende Komponenten installieren: Microsoft's .Net Framework 2.0, SQL Server 2005 Backward Compatibility 64-Bit und SQL Server 2005 Express 64-Bit.

#### Hardwarevoraussetzungen

Es gelten folgende Hardwarevoraussetzungen:

- Sie müssen über Administratorberechtigung auf dem System verfügen (nur während der Installation).
- Pentium-PC, mindestens 500 MHz, mindestens 256 MB Arbeitsspeicher, Super-VGA-Bildschirm (mit einer Bildschirmauflösung von mindestens 800 x 600, Einstellung für kleine Schriftarten).
- Plattenspeicherplatz: 2 GB während der Installation, 300 MB nach abgeschlossener Installation.

**Anmerkung**: Rational System Architect wird von Citrix Metaframe Presentation Server 4.0 auf Windows 2000 Server, Windows 2003 Server Standard und Windows 2003 Server Enterprise unterstützt.

### Ports und Protokolle für SQL Server und Oracle

Folgende Ports und Protokolle wurden für Rational System Architect getestet:

• SQL Server ist eine Winsock-Anwendung, die unter Verwendung der Sockets Network Library Daten über TCP/IP überträgt. SQL Server überwacht einen bestimmten Port auf eingehende Verbindungen. Der Standardport für SQL Server lautet "1433". Sie können auch einen anderen Port als "1433" verwenden. "1433" ist jedoch die offizielle IANA-Socketnummer (Internet Assigned Number Authority) für SQL Server.

Weitere Informationen hierzu finden Sie unter der Adresse http://support.microsoft.com/kb/287932/

**Anmerkung**: Sie können auch das Named-Pipes-Protokoll verwenden; die Standardeinstellung ist jedoch TCP/IP.

• Oracle wurde mit dem TCP-Protokoll und dem Standardport "1521" getestet. Die Testkonfiguration wurde mit Oracle-Konfigurationstools ausgeführt, mit denen die Datei "TNSNAMES.ORA" generiert wurde.

## Rational System Architect

In diesem Abschnitt werden die für Rational System Architect verfügbaren Installationsarten beschrieben.

**Mehrbenutzerinstallationen**: Rational System Architect wird auf jeder Clientmaschine installiert. Sie können SQL Express ebenfalls auf jeder Clientmaschine installieren. (Für Benutzer ist eine lokale Instanz von SQL Express nicht erforderlich, wenn nur Enzyklopädien im Netz verwendet werden. Eine lokale Instanz von SQL Express ist nur für Benutzer erforderlich, die mit Enzyklopädien auf ihrer lokalen Maschine offline arbeiten möchten.) . FLEXnet wird nicht auf den Clientmaschinen installiert - es wird auf einer Maschine installiert, die immer im Netz ausgeführt wird. Die Enzyklopädien werden auf Servern (SQL Server 2000, SQL Server 2005, SQL Express, Oracle9*i* oder Oracle 10g) im Netz erstellt.

**Standalone-Installationen**: Um Rational System Architect auf einer Standalone-Maschine (ohne Verbindung zum Netz) ausführen zu können, muss FLEXnet ebenfalls ausgeführt werden, damit die erforderlichen Rational System Architect-Lizenzen verfügbar sind. Wenn Sie Rational System Architect auf einer Standalone-Maschine verwenden, arbeiten Sie mit Enzyklopädien mit einer lokalen Instanz von SQL Express. Mithilfe des Startassistenten für Rational System Architect können Sie SQL Express auf einer Maschine installieren.

In jedem der beiden Szenarien wird FLEXnet automatisch auf Ihrer Maschine installiert. Sie können Rational System Architect nicht ohne eine gültige Lizenz ausführen. Der Installationsassistent fordert Sie auf, das Verzeichnis oder den Server anzugeben, auf dem sich die Datei "License.dat" befindet. Ihr Systemadministrator kann Ihnen das Verzeichnis oder den Server nennen,

auf dem die Lizenz verwaltet wird.

### Rational System Architect installieren

Vor Beginn der Installation von Rational System Architect sollten Sie alle anderen Anwendungen schließen, die ausgeführt werden.

Im Verlauf der Installation von Rational System Architect können Sie optional auch **SQL Server 2005 Express** (SQL Express) und **Rational System Architect Encyclopedia Manager** (SAEM) installieren. Diese Optionen sind bei der Installation mithilfe des Startassistenten für Rational System Architect verfügbar.

**Anmerkung: SQL Express** wird in der 32-Bit-Version installiert. Sie können die 64-Bit-Version von SQL Express jedoch von der Microsoft-Website herunterladen.

Gehen Sie wie folgt vor, um Rational System Architect zu installieren:

**1.** Gehen Sie wie folgt vor, um Rational System Architect auf einer Standalone-Maschine zu installieren:

Wenn Sie die Evaluierungssoftware von der IBM Rational-Website **heruntergeladen haben**:

a. Klicken Sie doppelt auf die ausführbare Datei, die Sie heruntergeladen haben, um die Installation durchzuführen.

Wenn Sie eine **Installations-DVD** von IBM erhalten haben:

b. Legen Sie die Installations-DVD für Rational System Architect in das DVD-Laufwerk ein.

- **2.** Die automatisch ausgeführte Schnittstelle wird gestartet und die Anzeige "**IBM Rational Lifecycle Solutions**" erscheint.
- **3.** Klicken Sie auf den Link **Installieren** für IBM Lifecycle Solutions Clients.
- **4.** Die Installation für IBM Lifecycle Solutions wird ausgeführt und die **Eingangsanzeige** erscheint.
- **5.** Klicken Sie auf **Weiter**, um mit dem Installationsprozess fortzufahren. Die Anzeige mit der **Lizenzvereinbarung** erscheint.
- **6.** Wählen Sie **Ich akzeptiere** aus, wenn Sie die Bedingungen der

Lizenzvereinbarung akzeptieren, und klicken Sie auf **Weiter**.

- **7.** Die Anzeige **Produkte auswählen** erscheint. Wenn Sie nur **System Architect** installieren möchten, heben Sie die Auswahl aller anderen Optionen auf und klicken Sie auf **Weiter**. Die Anzeige **Zieladresse auswählen** erscheint.
- **8.** Wählen Sie aus, wo Rational System Architect installiert werden soll. Die Standardadresse ist "C:\Programme\IBM\ Rational\System Architect Suite\11.3\System Architect". Sie können auch auf **Durchsuchen** klicken, um einen anderen Ordner auszuwählen.
- **9.** Wählen Sie im Dialogfenster **Installationstyp** eine der folgenden Optionen aus<sup>.</sup>

**Vollständig** – installiert alle Komponenten von Rational System Architect.

**Benutzerdefiniert** – installiert nur die Komponenten und Hilfsprodukte, die Sie im Dialogfenster **Komponenten auswählen** auswählen, das angezeigt wird, wenn Sie diese Option zuvor ausgewählt haben.

- **10.** Klicken Sie auf **Weiter**.
- **11.** Wählen Sie im Dialogfenster **Lizenzinformationen** eine der folgenden Optionen aus:

**Ich möchte die Lizenzinformationen später eingeben** – Wenn Sie diese Option auswählen, können Sie mit der Installation fortfahren und müssen die Lizenzinformationen erst nach Abschluss der Installation eingeben.

**Ein IBM Rational-Lizenzserver. Geben Sie die Adresse des Lizenzservers ein** – Wenn Sie Ihre Lizenz von einem Lizenzserver erhalten, müssen Sie den Servernamen im Format "Port@Name\_des\_Lizenzservers" (z. B. "1296@Lizenzservername") eingeben. Weitere Informationen hierzu finden Sie in der Veröffentlichung "IBM Rational Lifecycle Solutions Licensing Guide" auf der IBM Rational-Unterstützungssite (https://support.telelogic.com/systemarchitect/).

**Eine lokal vorhandene Lizenzdatei. Geben Sie den Pfad zu der lokalen Lizenzdatei ein** – Sie können keinen Laufwerkbuchstabenpfad zur Lizenzdatei eingeben. Ihre Lizenzdatei muss wie bereits beschrieben von einem Lizenzserver verwaltet werden.

**12.** Klicken Sie auf **Weiter**. Das Dialogfenster **Kopieren der Dateien starten** mit

einer Zusammenfassung der Produkte, die Sie für die Installation ausgewählt haben, und mit den zugehörigen Installationspfaden wird angezeigt.

**13.** Wählen Sie im Dialogfenster **InstallShield-Assistent - Installation abgeschlossen** die Schaltfläche **Fertig stellen** aus. Standardmäßig wird ein Verknüpfungssymbol auf Ihrem Desktop erstellt.

#### Startassistenten für Rational System Architect ausführen

Der Installationsassistent automatisiert die Konfiguration Ihrer Enzyklopädieserver, die Installation von Beispielenzyklopädien, von Standardframeworks sowie von anderen Startoptionen und erleichtert Ihnen damit die Verwendung von Rational System Architect. Wenn Sie die Evaluierungsversion von Rational System Architect verwenden, sollten Sie SQL Express mithilfe des Startassistenten installieren. Dadurch wird ein lokaler Server auf Ihrem Computer erstellt, auf dem Sie Enzyklopädien installieren und erstellen können.

Auf Computern, auf denen Rational System Architect noch nicht installiert wurde, wird der Startassistent automatisch gestartet, wenn Sie Rational System Architect zum ersten Mal ausführen. Sie können den Assistenten auch manuell ausführen. Gehen Sie dazu wie folgt vor:

- **1.** Starten Sie Rational System Architect, indem Sie "Start" "Programme" "IBM Rational" - "IBM Rational System Architect" auswählen. Sie können auch doppelt auf das Symbol für Rational System Architect auf Ihrem Desktop klicken (falls dieses Symbol bei der Installation erstellt wurde).
- **2.** Klicken Sie auf "Hilfe" "Startassistent".
- **3.** Befolgen Sie die Anweisungen in den Anzeigen des **Startassistenten**. Wenn Sie eine Evaluierungsversion der Software verwenden, sollten Sie die Standardeinstellungen akzeptieren und jeweils auf "Weiter" klicken, um zur nächsten Anzeige zu wechseln.
- **4.** Konfigurieren Sie die Adresse zum Speichern der Enzyklopädien: In dieser Anzeige haben Sie die Möglichkeit, SQL Server 2005 Express (SQL Express) auf Ihrer lokalen Maschine zu installieren. Wenn Sie eine Evaluierungsversion der Software verwenden, sollten Sie diese Standardeinstellung auswählen.
- **5.** Konfigurieren Sie die Beispielenzyklopädieprojekte: In dieser Anzeige können Sie angeben, dass eine oder alle Beispielenzyklopädien aus dem Lieferumfang

von Rational System Architect mit Ihrem lokalen Server (installiertes SQL Express) verknüpft werden sollen. Sie können auch auswählen, welcher Lerntext geöffnet werden soll, wenn Sie Rational System Architect zum ersten Mal starten.

Nachdem Sie in allen Anzeigen des Startassistenten die erforderlichen Angaben vorgenommen haben, kann Rational System Architect verwendet werden. Wenn Sie eine Lerntextenzyklopädie ausgewählt haben, wird sie beim Starten von Rational System Architect für Sie geöffnet.

#### I. Installationen in SQL Server-Umgebungen

Richtige Zugriffsberechtigungen für SQL Server für alle Benutzer von Rational System Architect sicherstellen. Verwenden Sie das SQL Server-Tool "Enterprise Manager", um den Benutzern die richtigen Zugriffsberechtigungen für SQL Server 2000 und SQL Server 2005 im Netz zuzuordnen.

#### **Zugriffsberechtigungen für SQL Server 2000 und SQL Server 2005:**

- Serverrolle: Benutzer, die in der Lage sein sollen, eine Enzyklopädie auf einem Server unter SQL Server 2000 oder SQL Server 2005 zu erstellen, müssen über die Serverrolle "Systemadministrator" oder "Ersteller" verfügen. Diese Berechtigungen werden den Benutzern durch den Systemadministrator über SQL Server Enterprise Manager (Version 2000 oder 2005) erteilt.
- Datenbankzugriff: Damit die Benutzer in der Lage sind, Enzyklopädien zu öffnen sowie Definitionen zu lesen und zu erstellen, müssen sie über einen Datenbankzugriff mit den Rollen "db\_datareader" und "db\_datawriter" verfügen. Die Rolle "db\_ddladmin" ist erforderlich, wenn das Schema einer Datenbank geändert wird. Dies ist z. B. dann der Fall, wenn eine Enzyklopädie der Version 10.3 mit Rational System Architect ab Version 10.4 geöffnet werden soll. Nachdem die betreffende Enzyklopädie geöffnet (und dadurch konvertiert) wurde, ist die Rolle "db\_ddladmin" nicht mehr erforderlich, damit Benutzer Definitionen aus dieser Enzyklopädie lesen und in sie schreiben können.

Berechtigung "Execute" für folgende gespeicherte Prozeduren:

![](_page_22_Picture_119.jpeg)

Wenn Sie SQL Server 2000 SP4 nicht installiert haben, ist außerdem die Berechtigung "Execute" für die erweiterte gespeicherte Prozedur "XP\_UserLock" erforderlich. Weitere Informationen zur Prozedur "XP\_UserLock" finden Sie auf der Unterstützungwebsite von Microsoft unter folgender Adresse: http://support.microsoft.com/default.aspx?scid=kb%3Benus%3B819829. Diese Berechtigungen werden den Benutzern durch den Systemadministrator über SQL Server Enterprise Manager (Version 2000 oder 2005) erteilt.

#### Mindestzugriffsberechtigungen für SQL Server 2005 (einschließlich SQL Express)

Zum Öffnen einer Enzyklopädie unter SQL Server 2005 ist eine bestimmte Mindestberechtigungskombination erforderlich. Das Sicherheitsmodell für SQL Server 2005 schränkt den Zugriff auf die in den Systemtabellen gespeicherten Metadaten ein. Für das Enzyklopädieschemaprüfprogramm von Rational System Architect ist der Zugriff auf diese Metadaten für eine ordnungsgemäße Ausführung erforderlich. Die zusätzliche Berechtigung, die zum Anzeigen dieser Daten erforderlich ist, lautet "VIEW DEFINITION". Diese Berechtigung kann wie folgt erteilt werden:

#### GRANT VIEW DEFINITION TO <Principal>

Dabei steht "Principal" für eines der folgenden Elemente:

- Benutzer/Rolle/Anwendungsrolle
- Ein Benutzer, der einer/m Windows-Anmeldung/-Gruppe/-Zertifikat zugeordnet ist
- Ein Benutzer, der einem asymmetrischen Schlüssel zugeordnet ist
- Ein Benutzer, der keinem Server-Principal zugeordnet ist
- SAEM wurde so aktualisiert, dass diese Berechtigung in der Datenbankrolle "SAUser" enthalten ist. Daher können alle Benutzer, die zu dieser Rolle hinzugefügt werden, SA-Enzyklopädien öffnen.
- Der Systemadministrator sollte den Benutzern die Serveradresse und das erforderliche Authentifizierungsverfahren zum Erstellen neuer Enzyklopädien auf dem Server mitteilen.

#### Verbindung von einer Clientmaschine zu SQL Server Express herstellen

Unter Windows 2003 muss das TCP/IP-Protokoll auf dem Server konfiguiert werden, damit ein Rational System Architect-Client eine Verbindung zum SQL Server Express-Server herstellen kann. Ist dies nicht der Fall, erhält der Client möglicherweise eine Nachricht vom Typ "Error -2147467259", wenn er versucht,

eine Verbindung zum Server herzustellen. Gehen Sie wie folgt vor, um TCP/IP auf einem SQL Server Express-Server zu aktivieren:

- **1.** Klicken Sie auf "Start" -> "Programme" -> "SQL Server-Konfigurationsmanager".
- **2.** Wählen Sie den Knoten "SQL Server 2005 Netzkonfiguration" aus.
- **3.** Klicken Sie auf **Protokolle für SQLEXPRESS**. Die Protokolle werden auf der rechten Seite angezeigt.
- **4.** Klicken Sie mit der rechten Maustaste auf **TCP/IP** und wählen Sie **Aktivieren** aus.
- **5.** Schließen Sie den SQL Server-Konfigurationsmanager.

#### Rational System Architect auf den lokalen Maschinen der einzelnen Benutzer installieren

Installieren Sie SA auf den einzelnen Clientmaschinen. Sie können außerdem im Startassistenten von System Architekt angeben, dass SQL Express auf jeder Clientmaschine installliert werden soll. SQL Express ist erforderlich, falls der Benutzer offline mit Rational System Architect-Modellen arbeiten möchte. Im Verlauf der Installation von SA werden Sie aufgefordert, das Verzeichnis anzugeben, in dem sich die Lizenzdatei "License.dat" befindet.

#### Arbeitsbeginn der Benutzer

- **1.** Rational System Architect starten: In einer Mehrbenutzerumgebung muss der Systemadministrator das FLEXnet-Lizenzierungssystem im Netz ausführen, damit für die einzelnen Benutzer jeweils ein Lizenzplatz zur Verfügung steht. Benutzer, die offline auf einer Standalone-Maschine arbeiten, müssen über eine gültige Lizenz für Rational System Architect verfügen.
- **2.** Rational System Architect starten: Jeder Benutzer startet seine eigene Installation von Rational System Architect. (Führen Sie Rational System Architect aus, indem Sie "Start" - "Programme" - "IBM Rational" - "Rational System Architect" auswählen.) Auf den Maschinen, auf denen SQL Express installiert wurde, sollte dieses Programm automatisch ausgeführt werden, sobald der Benutzer seine Maschine startet. Für Benutzer ist das Ausführen einer lokalen Instanz von SQL Express nicht erforderlich, wenn sie eine

Enzyklopädie im Netz verwenden. Das Ausführen dieses Programms ist nur für Benutzer erforderlich, die mit Enzyklopädien (offline) auf ihrer lokalen Maschine arbeiten möchten.

**3.** Die Benutzer können beginnen, indem sie einen der Online-Lerntexte des Produkts aufrufen, eine neue Enzyklopädie erstellen und beginnen, mit Rational System Architect zu arbeiten, oder indem sie eine Enzyklopädie öffnen, die ihnen von ihrem Projektleiter oder Systemadministrator angegeben wurde.

Mithilfe des Startassistenten werden Beispielenzyklopädien zum Server hinzugefügt. Einige dieser Beispielenzyklopädien verwenden Sie im Zusammenhang mit den Online-Lerntexten von Rational System Architect. Wenn Sie die Standardeinstellungen des Startassistenten so geändert haben, dass die erforderlichen Beispielenzyklopädien nicht hinzugefügt wurden, können Sie diese Enzyklopädien nachträglich mithilfe von SAEM hinzufügen. Informationen hierzu finden Sie in den einzelnen Lerntexten. Wählen Sie "Hilfe" - "Lerntexte" aus, um auf die Lerntexte zuzugreifen.

oder

Erstellen Sie eine neue Enzyklopädie und beginnen Sie Ihre Arbeit mit dieser Enzyklopädie. Lesen Sie die entsprechenden Informationen zum Erstellen einer neuen Enzyklopädie in der Hilfe – Wählen Sie "Hilfe" - "Hilfe" aus und öffnen Sie das Thema "Rational System Architect – Allgemein", "Rational System Architect verwenden", "Projektenzyklopädien erstellen/öffnen", "SQL Server-Enzyklopädie erstellen/öffnen".

oder

Öffnen Sie eine Enzyklopädie im Netz, die der Systemadministrator oder der Projektleiter angegeben hat.

**4.**

#### II. Installationen in SQL Express-Umgebungen

#### Rational System Architect und SQL Express auf einer Netzmaschine installieren

- **1.** Installieren Sie SA auf einer Servermaschine im Netz. Im Verlauf der Installation von SA geben Sie das Verzeichnis an, in dem sich die Lizenzdatei "License.dat" befindet. Dieses Verzeichnis muss für alle Benutzer von Rational System Architect verfügbar sein, in ihm sind die Lizenzplätze gespeichert.
- **2.** Geben Sie beim Ausführen des Startassistenten für Rational System Architect an, dass SQL Express auf der Servermaschine installiert werden soll (die Standardeinstellung). Auf dieser Servermaschine muss eines der folgenden Betriebssysteme ausgeführt werden: Windows 2000 oder Windows XP.
- **3.** Der Systemadministrator sollte den Benutzern die Serveradresse und das erforderliche Authentifizierungsverfahren zum Erstellen neuer Enzyklopädien auf dem Server mitteilen.

#### Rational System Architect auf den lokalen Maschinen der einzelnen Benutzer installieren

**4.** Installieren Sie SA auf den einzelnen Clientmaschinen. Sie haben beim Ausführen des Startassistenten die Möglichkeit, SQL Express auf der Standalone-Maschine zu installieren. SQL Express ist erforderlich, wenn der Benutzer offline mit Rational System Architect-Modellen arbeiten möchte. Im Verlauf der Installation von SA werden Sie aufgefordert, das Verzeichnis anzugeben, in dem sich die Lizenzdatei "License.dat" befindet.

#### Arbeitsbeginn der Benutzer

- **5.** Rational System Architect starten: In einer Mehrbenutzerumgebung muss der Systemadministrator das FLEXnet-Lizenzierungssystem im Netz ausführen, damit für die einzelnen Benutzer jeweils ein Lizenzplatz zur Verfügung steht. Benutzer, die offline auf einer Standalone-Maschine arbeiten, müssen über eine gültige Lizenz für Rational System Architect verfügen.
- **6.** Rational System Architect starten: Jeder Benutzer startet seine eigene Installation von Rational System Architect. (Führen Sie Rational System Architect aus, indem Sie "Start" - "Programme" - "IBM Rational" - "Rational

System Architect" auswählen.) Auf den Maschinen, auf denen SQL Express installiert wurde, sollte dieses Programm automatisch ausgeführt werden, sobald der Benutzer seine Maschine startet. Für Benutzer ist das Ausführen einer lokalen Instanz von SQL Express nicht erforderlich, wenn sie eine Enzyklopädie im Netz verwenden. Das Ausführen dieses Programms ist nur für Benutzer erforderlich, die mit Enzyklopädien (offline) auf ihrer lokalen Maschine arbeiten möchten.

**7.** Die Benutzer können beginnen, indem sie einen der Online-Lerntexte des Produkts aufrufen, eine neue Enzyklopädie erstellen und beginnen, mit Rational System Architect zu arbeiten, oder indem sie eine Enzyklopädie öffnen, die ihnen von ihrem Projektleiter oder Systemadministrator angegeben wurde.

a. Mithilfe des Startassistenten werden Beispielenzyklopädien zum Server hinzugefügt. Einige dieser Beispielenzyklopädien verwenden Sie im Zusammenhang mit den Online-Lerntexten von Rational System Architect. Wenn Sie die Standardeinstellungen des Startassistenten so geändert haben, dass die erforderlichen Beispielenzyklopädien nicht hinzugefügt wurden, können Sie diese Enzyklopädien nachträglich mithilfe von SAEM hinzufügen. Informationen hierzu finden Sie in den einzelnen Lerntexten. Wählen Sie "Hilfe" - "Lerntexte" aus, um auf die Lerntexte zuzugreifen.

oder

b. Erstellen Sie eine neue Enzyklopädie und beginnen Sie Ihre Arbeit mit dieser Enzyklopädie. Lesen Sie die entsprechenden Informationen zum Erstellen einer neuen Enzyklopädie in der Hilfe – Wählen Sie "Hilfe" - "Hilfe" aus und öffnen Sie das Thema "Rational System Architect – Allgemein", "Rational System Architect verwenden", "Projektenzyklopädien erstellen/öffnen", "SQL Express-Enzyklopädie erstellen/öffnen".

oder

 c. Öffnen Sie eine Enzyklopädie im Netz, die der Systemadministrator oder der Projektleiter angegeben hat.

**8.**

#### III. Installationen in Oracle-Umgebungen

#### Richtige Zugriffsberechtigungen für Oracle für alle Benutzer von Rational System Architect sicherstellen

In diesem Abschnitt wird erklärt, wie eine Rational System Architect-Enzyklopädie auf einem Oracle9*i*- oder einem Oracle 10g-Server erstellt wird. Zwischen einer Rational System Architect-Enzyklopädie und einem Schemaobjekt in Oracle besteht eine Eins-zu-eins-Beziehung. Das von Ihnen erstellte Schemaobjekt erhält standardmäßig Ihren Benutzernamen. Sie können es jedoch auch anders benennen. Der Benutzer, der Eigner ist, erhält einen Standardtabellenbereich, dessen Name dem Namen des Schemaobjekts entspricht.

Der Benutzer muss für die ausgewählte Oracle-Datenquelle über Datenbankadministrator- und Verbindungsberechtigungen verfügen, um Enzyklopädien erstellen zu können. Diese Berechtigungen sind zum Lesen von Enzyklopädien jedoch nicht erforderlich.

Für das Erstellen von und den Zugriff auf Oracle-Enzyklopädien muss bei einem Rational System Architect-Benutzer der Oracle-OLEDB-Provider installiert sein. Der Provider übernimmt eine Brückenfunktion, die das Übertragen von Daten und die Arbeit von Rational System Architect mit dem Oracle-Server ermöglicht. Rational System Architect wurde mit OraOLEDB.DLL der Version 9.2.0.4.10 für Oracle 9*i* und mit OraOLEDB10.DLL der Version 10.2.0.1 für Oracle 10g getestet. Es ist nicht sichergestellt, ob andere Versionen in diesem Zusammenhang funktionsfähig sind. Wenden Sie sich an den zuständigen Oracle-Datenbankadministrator, um Informationen zur Installation von OraOLEDB.DLL zu erhalten.

Der Zugriff auf die Oracle-Datenbank kann über das Authentifizierungsverfahren des Windows-Betriebssystems oder über die Benutzer-ID und das Kennwort der Oracle-Datenbank erfolgen. Nachdem Sie eine gültige Verbindung hergestellt haben, können Sie zu dem Schemaobjekt wechseln, das die ausgewählte Enzyklopädie enthält.

#### Zeichensatz für Oracle

Zum ordnungsgemäßen Erstellen von Enzyklopädien in Rational System Architect sollten Sie den Zeichensatz "NLS\_NCHAR\_CHARACTERSET AL16UTF16" verwenden. Für Oracle Oracle 9*i* sollten Sie Version 9.2.0.4.10 von OraOLEDB.DLL und für Oracle 10g Version 10.2.0.1 von OraOLEDB10.DLL verwenden. Andernfalls werden beim Öffnen von Enzyklopädien Schemaprüfungsfehler ausgegeben.

Für jeden Benutzer ist folgende Mindestberechtigungskombination für den Zugriff auf Rational System Architect-Enzyklopädien erforderlich.

Die Berechtigungen "Select", "Insert", "Update" und "Delete" für folgende Tabellen:

SAPROPERTIES ENTITY FLAGS RELATIONSHIP

ENTITY CRITICALREGION ERROR\_LOG SINGLETHREAD FILES HISTORY IDGENERATOR ENTITY HISTORY

Führen Sie die folgenden gespeicherten Prozeduren aus:

![](_page_29_Picture_100.jpeg)

Außer den oben genannten Berechtigungen muss auch die Berechtigung "CREATESESSION" für den Zugriff auf Oracle-Enzyklopädien erteilt werden.

Wenn Enzyklopädien mit Rational System Architect erstellt werden, können zwei Einstellungen im Abschnitt ADO der Datei "SA2001.ini" angegeben werden. Die erste Einstellung steuert die Position der Datei für den Tabellenbereich der einzelnen Enzyklopädien. Die zweite Einstellung steuert die Anfangsgröße des Tabellenbereichs für die einzelnen Enzyklopädien. Wenn keine Einstellungen in der Datei "SA2001.ini" gefunden werden, wird die physische Datei in der Standardposition für die aktuelle Oracle-Datenbank gespeichert und die Anfangsgröße wird auf 50 MB festgelegt. Gehen Sie wie folgt vor, wenn Sie dieses Standardverhalten außer Kraft setzen und Werte zur Datei "sa2001.ini" hinzufügen möchten:

[ADO]

ADOOraxxxxxTablespacePath=C:\oracle\userdata\oracle9\

ADOOraxxxxxTablespaceSize=40

Dabei sollte "xxxxx" durch den Namen der Datenquelle ersetzt werden, die für den Oracle-Server und die Oracle-Datenbank steht (wie in der Datei "tnsnames.ora" definiert). Die Pfadangabe muss für Windows-Server umgekehrte Schrägstriche und für Unix-Server (normale) Schrägstriche enthalten.

**Anmerkung**: Der angegebene Pfad muss ein abschließendes Schrägstrichzeichen enthalten. Andernfalls gibt Rational System Architect einen Fehler aus.

Diese Berechtigungen werden den Benutzern durch den Systemadministrator über SQL Server Enterprise Manager (Version 2000 und 2005) erteilt.

**1.** Der Systemadministrator sollte den Benutzern die Serveradresse und das erforderliche Authentifizierungsverfahren zum Erstellen neuer Enzyklopädien auf dem Server mitteilen.

#### Rational System Architect auf den lokalen Maschinen der einzelnen Benutzer installieren

**2.** Installieren Sie SA auf den einzelnen Clientmaschinen. Sie können außerdem im Startassistenten von System Architekt angeben, dass SQL Express auf jeder Clientmaschine installliert werden soll. SQL Express ist erforderlich, falls der Benutzer offline mit Rational System Architect-Modellen arbeiten möchte. Im

Verlauf der Installation von SA werden Sie aufgefordert, das Verzeichnis anzugeben, in dem sich die Lizenzdatei "License.dat" befindet.

#### Arbeitsbeginn der Benutzer

- **1.** Rational System Architect starten: In einer Mehrbenutzerumgebung muss der Systemadministrator das FLEXnet-Lizenzierungssystem im Netz ausführen, damit für die einzelnen Benutzer jeweils ein Lizenzplatz zur Verfügung steht. Benutzer, die offline auf einer Standalone-Maschine arbeiten, müssen über eine gültige Lizenz für Rational System Architect verfügen.
- **2.** Rational System Architect starten: Jeder Benutzer startet seine eigene Installation von Rational System Architect. (Führen Sie Rational System Architect aus, indem Sie "Start" - "Programme" - "IBM Rational" - "Rational System Architect" auswählen.) Auf den Maschinen, auf denen SQL Express installiert wurde, sollte dieses Programm automatisch ausgeführt werden, sobald der Benutzer seine Maschine startet. Für Benutzer ist das Ausführen einer lokalen Instanz von SQL Express nicht erforderlich, wenn sie eine Enzyklopädie im Netz verwenden. Das Ausführen dieses Programms ist nur für Benutzer erforderlich, die mit Enzyklopädien (offline) auf ihrer lokalen Maschine arbeiten möchten.
- **3.** Die Benutzer können beginnen, indem sie einen der Online-Lerntexte des Produkts aufrufen, eine neue Enzyklopädie erstellen und beginnen, mit Rational System Architect zu arbeiten, oder indem sie eine Enzyklopädie öffnen, die ihnen von ihrem Projektleiter oder Systemadministrator angegeben wurde.

a. Mithilfe des Startassistenten werden Beispielenzyklopädien zum Server hinzugefügt. Einige dieser Beispielenzyklopädien verwenden Sie im Zusammenhang mit den Online-Lerntexten von Rational System Architect. Wenn Sie die Standardeinstellungen des Startassistenten so geändert haben, dass die erforderlichen Beispielenzyklopädien nicht hinzugefügt wurden, können Sie diese Enzyklopädien nachträglich mithilfe von SAEM hinzufügen. Informationen hierzu finden Sie in den einzelnen Lerntexten. Wählen Sie "Hilfe" - "Lerntexte" aus, um auf die Lerntexte zuzugreifen.

oder

b. Erstellen Sie eine neue Enzyklopädie und beginnen Sie Ihre Arbeit mit dieser Enzyklopädie. Lesen Sie die entsprechenden Informationen zum

Erstellen einer neuen Enzyklopädie in der Hilfe – Wählen Sie "Hilfe" - "Hilfe" aus und öffnen Sie das Thema "Rational System Architect – Allgemein", "Rational System Architect verwenden", "Projektenzyklopädien erstellen/öffnen", "Oracle-Enzyklopädie erstellen/öffnen".

oder

c. Öffnen Sie eine Enzyklopädie im Netz, die der Systemadministrator oder der Projektleiter angegeben hat.

**4.**

#### Roaming-Benutzerprofile

Rational System Architect unterstützt Roaming-Benutzerprofile, die Einstellungen und Konfigurationsdaten enthalten, die es Benutzern ermöglichen, ihre personalisierten Einstellungen auch bei einer Anmeldung auf einer anderen Maschine im Netz beizubehalten. SA speichert die Benutzereinstellungen und Verbindungsdaten in einem Ordner, auf den der Benutzer im Netz immer Zugriff hat, wie z. B. unter "%userprofile%\Anwendungsdaten".

Roaming-Benutzerprofile sind standardmäßig nicht aktiviert. Aus diesem Grund wird die Datei "SA2001.ini" (die die oben beschriebenen Konfigurationsdaten enthält) in einem lokalen Ordnerpfad gespeichert, wie z. B. unter "C:\Dokumente und Einstellungen\<Benutzername>\Lokale Einstellungen\Anwendungsdaten\Telelogic\System Architect". Im Gegensatz dazu wird die Datei "SA2001.ini" bei aktivierten Roaming-Benutzerprofilen in einem Roaming-Ordnerpfad gespeichert, wie z. B. unter "C:\Dokumente und Einstellungen\<Benutzername>\Anwendungsdaten\Telelogic\System

Architect".

Gehen Sie wie folgt vor, um Roaming-Benutzerprofile zu aktivieren:

- **1.** Öffnen Sie den Installationspfad von Rational System Architect (normalerweise unter "C:\Programme\IBM\ Rational\System Architect Suite\11.3\System Architect").
- **2.** Öffnen Sie die Datei "FilePaths.xml" in einem beliebigen XML-Editor.
- **3.** Stellen Sie fest, wo sich der Knoten "ProfilePath Location" befindet. Die Standardeinstellung lautet "FALSE", wie in diesem Beispiel:

<ProfilePath Location="" UseRoamingProfile="FALSE">

**4.** Ändern Sie den Wert für "UseRoamingProfile" wie folgt in "TRUE":

<ProfilePath Location="" UseRoamingProfile="TRUE">

### Installationsanweisungen zum Durchführen eines Upgrades auf Version 11.3 (und aktuellere Versionen)

Ab Rational System Architect Version 10.3 werden neue gespeicherte Prozeduren und Tabellen (für das Protokoll) erstellt und an den bereits vorhandenen gespeicherten Prozeduren werden in allen Enzyklopädien (SQL Server 2000-, SQL Server 2005-, SQL Express-, Oracle9i- oder Oracle 10g-Datenbanken) Änderungen vorgenommen. Um ein Upgrade für Enzyklopädien, die mit Rational System Architect V11.2 erstellt wurden, auf Version 11.3 durchzuführen, müssen Sie sie die V11.2-Enzyklopädien einfach nur mit Rational System Architect V11.3 öffnen.

Enzyklopädien, die mit den Produktversionen V10.1, V10.0 oder V9 erstellt wurden, müssen jedoch zuerst in das V10.3-Format konvertiert werden, bevor für sie ein automatisches Upgrade zu Version 11.3 durchgeführt werden kann. Dabei handelt es sich um einen Prozess in zwei Stufen:

**Anmerkung**: SAEM kann keine Standardfunktionen für Enzyklopädien ausführen, die sich auf einem fernen Server befinden.

Stufe 1 – Konvertieren Sie die Daten der Enzyklopädie wie folgt mithilfe von SAEM:

- **1.** Führen Sie den Rational System Architect Encyclopedia Manager (SAEM) aus (wählen Sie dazu "Start" - "Programme" - "IBM Rational" - "System Architect Suite" - "SAEM" aus).
- **2.** Melden Sie sich in SAEM an dem Server an, der die Enzyklopädie enthält, für die Sie ein Upgrade durchführen möchten (wählen Sie dazu "Server" - "Verbindung herstellen" aus).
- **3.** Wählen Sie die Enzyklopädie aus, für die Sie ein Upgrade durchführen möchten (wählen Sie dazu "Datenbank" - "Datenbank auswählen" aus).
- **4.** Wählen Sie in SAEM "Tools" "In 10.3-Format konvertieren" aus. Dadurch werden die Daten in das Format konvertiert, in dem sie in Rational System Architect 10.3 verwendet werden können.

Stufe 2 – Ein Benutzer mit einer Systemadministratorrolle oder der Eigner der Enzyklopädie muss die konvertierte Enzyklopädie in Rational System Architect V10.3 (oder in einer aktuelleren Version) wie folgt öffnen:

**5.** Finden Sie mithilfe von SAEM (für SQL Express) oder mithilfe des Enterprise
Managers von Microsoft (für SQL Server) heraus, wer der Eigner der Enzyklopädie ist. Dieser Benutzer oder ein Benutzer mit einer Systemadministratorrolle muss die konvertierte Enzyklopädie in SA V10.3 (oder einer aktuelleren Version) öffnen.

**6.** Rational System Architect versucht automatisch, neue gespeicherte Prozeduren und Tabellen zur bereits vorhandenen Enzyklopädie hinzuzufügen, wenn diese zum ersten Mal mit SA V10.3 oder einer aktuelleren Version geöffnet wird. Wenn ein Benutzer mit einer Systemadministratorrolle oder der Eigner der Enzyklopädie eine konvertierte Enzyklopädie öffnet, werden die gespeicherten Prozeduren ordnungsgemäß mit dem Eigner "dbo" erstellt.

## Upgrades und Programmkorrekturen für Rational System Architect durchführen

IBM bietet verschiedene Upgrades für Rational System Architect, die Sie über Ihren Vertriebsbeauftragten oder die IBM Rational-Website (www.ibm.com) erhalten können.

Wenn Sie ein Upgrade für Rational System Architect installieren, ist es nicht erforderlich, die bereits vorhandene Version von Rational System Architect zu deinstallieren. Das Upgrade kann über die bereits vorhandene Installation des Produkts installiert werden. Überprüfen Sie vor dem Herunterladen eines Upgrades die Downloadseite der IBM Rational-Website, um sicherzustellen, dass die richtige Versionsnummer von Rational System Architect für das Upgrade installiert ist, das zum Herunterladen verfügbar ist.

Wichtiger Hinweis für heruntergeladene Upgrades: Wenn Sie ein Upgrade für Rational System Architect installieren möchten, das Sie zuvor von der IBM Rational-Website heruntergeladen haben, dürfen Sie die vorherige Version von Rational System Architect nicht deinstallieren. Das heruntergeladene Upgrade sucht nach einer auf Ihrer Maschine installierten vorherigen Version von Rational System Architect; es kann nicht installiert werden, wenn eine solche vorherige Version nicht vorhanden ist.

#### Upgrade installieren

Um ein Upgrade für Rational System Architect zu installieren, führen Sie einfach dieselben Installationsprozeduren, die in diesem Kapitel bereits beschrieben wurden, für den Lizenztyp, den Sie erworben haben, durch.

#### Rational System Architect ändern, reparieren oder entfernen

Mithilfe der Installations-DVD für Rational System Architect können Sie die ursprünglich installierten Komponenten von Rational System Architect ändern, nicht mehr funktionierende Komponenten reparieren oder das Programm vollständig entfernen. Gehen Sie wie folgt vor, um eine dieser Tasks auszuführen:

**1.** Legen Sie die Installations-DVD in das DVD-Laufwerk ein.

- **2.** Führen Sie die ausführbare Datei "setup.exe" auf der DVD aus.
- **3.** Wählen Sie in der ersten Installationsanzeige die Option "Rational System Architect installlieren" aus, um den InstallShield-Assistenten zu starten.
- **4.** Wählen Sie in der nächsten Anzeige des Assistenten "Ändern", "Reparieren" oder "Entfernen" aus.
- **5.** Rational System Architect kann auch mit dem entsprechenden Standardverfahren zum Entfernen eines Programms in Windows entfernt werden (wählen Sie dazu "Systemsteuerung" - "Einstellungen" - "Software" aus).

### Zusammenfassung der Konvertierungsanweisungen

Sie müssen die Enzyklopädien, die mit vorherigen Versionen von Rational System Architect erstellt wurden, für die Verwendung mit Version 11.3 konvertieren. Der Konvertierungsprozess ist sehr einfach. Das Konvertierungshandbuch enthält die vollständigen Konvertierungsanweisungen. Es ist im .PDF-Format auf der Dokumentations-DVD und auf der Unterstützungswebsite verfügbar. Wenn Ihnen die Dokumentations-DVD nicht zur Verfügung steht, wenden Sie sich an den zuständigen Systemadministrator.

### Unbeaufsichtigte Installation

Zusätzlich zu den bereits aufgeführten Standardinstallationsoptionen haben Sie die Möglichkeit, eine unbeaufsichtigte Installation durchzuführen. Eine unbeaufsichtigte Installation basiert auf der Technologie von Microsoft Windows Installer (MSI) und ermöglicht Ihnen die Installation von Rational System Architect ohne die erforderliche Eingabe von Werten in den Dialogfenstern. Für Systemadministratoren, die für alle Benutzer, die Zugriff auf SA erhalten sollen, dieselbe Installation ausführen möchten, ist dies eine nützliche Option.

#### Voraussetzungen für eine unbeaufsichtigte Installation von SA und SA DOORS Integration

Wenn Sie die Option "Unbeaufsichtigte Installation" für Rational System Architect und Rational System Architect/DOORS Integration verwenden möchten, ist es erforderlich, dass der Microsoft Windows Installer 3.1 Service auf dem Betriebssystem des Zielcomputers installiert ist. Wenn dieser Service nicht vorhanden ist, kann die Installation nicht fortgeführt werden. Eine Nachricht zum Beziehen und Installieren von Windows Installer 3.1 wird angezeigt.

Alle für eine unbeaufsichtigte Installation verfügbaren Produktoptionen sind als öffentliche Eigenschaften, die Sie in der Befehlszeile für "Msiexec" oder über angepasste Umwandlungsdateien festlegen können, allgemein zugänglich. Folgende Eigenschaften sind verfügbar:

TLDESKTOPSHORTCUT ("Yes"/"No") - Desktopverknüpfung erstellen - Standardwert ist "Yes" TLMASTER ("Yes"/"No") - Aufruf vom Masterinstallationsprogramm aus

- Standardwert ist "No"

TLUPGRADE ("Yes"/"No") – Aufruf vom Masterinstallationsprogramm aus – für das automatische Durchführen von Upgrades oder für die automatische Deinstallation und Installation der neuen Version

TLLICENSESERVER (Zeichenfolge) - Lizenzierungpfad vom Masterinstallationsprogramm (falls angegeben, kann null oder undefiniert sein)

TLCLEAR ("Yes"/"No") - alle Benutzervorgaben löschen, Standardwert ist "No"

Folgende ältere Eigenschaften werden nicht mehr unterstützt:

MASTERINSTALLDIR - (ersetzt durch TLMASTER)

*Rational System Architect installieren* 

LICEENSESERVER - (ersetzt durch TLLICENSESERVER) CREATESHORTCUTS - (ersetzt durch TLDESKTOPSHORTCUT)

Das folgende Beispiel verdeutlicht die Verwendung der oben aufgeführten Optionen:

msiexec /i SystemArchitect\_Enu\_11.2.22.msi /qn INSTALLDIR="C:\Programme\IBM\Rational\System Architect Suite" TLLICENSESERVER="C:\SALicense\license.dat" TLDESKTOPSHORTCUT="Yes"

**Anmerkung**: Der Wert für die in diesem Beispiel angegebene Eigenschaft "TLLICENSESERVER" kann auch ein Lizenzserver sein (wie z. B. TLLICENSESERVER="19353@server").

Wenn Sie viele Optionen für eine unbeaufsichtigte Installation angeben müssen, können Sie auch MSI-Umwandlungsdateien erstellen. Eine vollständige Liste der Befehlszeilenoptionen für Windows Installer finden Sie auf der MSDN-Website von Microsoft unter folgender Adresse:

http://msdn.microsoft.com/en-us/library/aa367988(VS.85).aspx.

Windows Installer verwendet Msiexec. Weitere Informationen zu Msiexec finden Sie auf der TechNet-Website von Microsoft unter folgender Adresse:

http://technet.microsoft.com/en-us/library/bb490936.aspx.

# *Rational System Architect XT installieren*

Diese Kapitel enthält Anweisungen zur Installation von IBM Rational System Architect XT™ und der zugehörigen Produkte. Das Kapitel setzt sich aus einzelnen Abschnitten zusammen, die verschiedene Installationsszenarien für das Produkt beschreiben.

- Einführung
- Voraussetzungen für den Installationsverantwortlichen für Rational System Architect XT
- IIS-Server-Voraussetzungen für SA XT
- Voraussetzungen für SA XT-Client-PCs
- Integration von SA XT und SA
- Integration von SA XT und IBM Rational SA Catalog Manager™
- Zugriff auf Enzyklopädien mit Rational System Architect XT
- Lizenzvoraussetzungen für SA XT und SA XT-Web-Service
- Installation der Rational System Architect XT-Software vorbereiten
- Rational System Architect XT installieren
- Eigenschaften der SA XT-Website in IIS überprüfen
- Datei "web.config" bearbeiten
- Ordnerberechtigungen für das SA XT-Domänenkonto
- Rational System Architect XT-Website testen
- Verschlüsselungssicherheit zum Stellvertreterkonto hinzufügen
- Verschlüsselungssicherheit zu Oracle hinzufügen
- .NET Framework registrieren
- Add-on-Produkt "Rational System Architect XT-Web-Service" aktivieren
- Rational System Architect XT deinstallieren

### Einführung

IBM Rational System Architect XT ist eine Webanwendung, mit der eine interaktive Website mit Unternehmensenzyklopädien veröffentlicht werden kann. Benutzer können angepasste Berichte oder Standardberichte ausführen, um Echtzeitansichten von Diagrammen und Definitionen abzurufen, und eine Zugriffssteuerung über rollenbasierte Ansichten implementieren, um nur einige Funktionen zu nennen. Enzyklopädien, die auf der Rational System Architect XT-Website veröffentlicht werden, werden mit IBM Rational System Architect® erstellt und die entsprechenden Berechtigungen werden über den SA Catalog Manager verwaltet.

IBM stellt ein optionales Add-on-Produkt - den Rational System Architect XT-Web-Service - bereit, mit dem Kunden auf einfache Weise Rational System Architect-Enzyklopädien im Intranet ihres Unternehmens veröffentlichen können. Der Web-Service macht die SA XT-Methoden zugänglich und stellt für Kundenanwendungen einen Lesezugriff auf Repositoryobjekte, die zum Ausführen von Rational System Architect-Berichten verwendet werden können, bereit.

#### Installationsübersicht für SA XT

IBM stellt nur vollständige Installationen für Rational System Architect XT bereit. Daher müssen Sie alte Versionen von SA XT deinstallieren, bevor Sie eine neue Version installieren können. Service-Packs, Programmkorrekturen und Hotfixes für die Aktualisierung Ihrer bereits installierten Version werden auf der IBM Rational-Unterstützungssite (https://support.telelogic.com/systemarchitect) in regelmäßigen Abständen bereitgestellt. Für die Installation eines Service-Packs, einer Programmkorrektur oder eines Hotfixes müssen Sie SA XT nicht deinstallieren, es sei denn, die Unterstützungssite enthält entsprechende Anweisungen.

#### Installation von Rational System Architect XT

Für SA XT ist erforderlich, dass Rational System Architect derselben Version auf einem anderen Computer im Netz installiert wird, wie in der folgenden Abbildung dargestellt. Bei der Installation von Rational System Architect XT wird außerdem SA Catalog Manager installiert. SA Catalog Manager kann von der SA XT-Maschine (A) oder von dem Computer ausgeführt werden, auf dem die Standardanwendung Rational System Architect installiert ist (C).

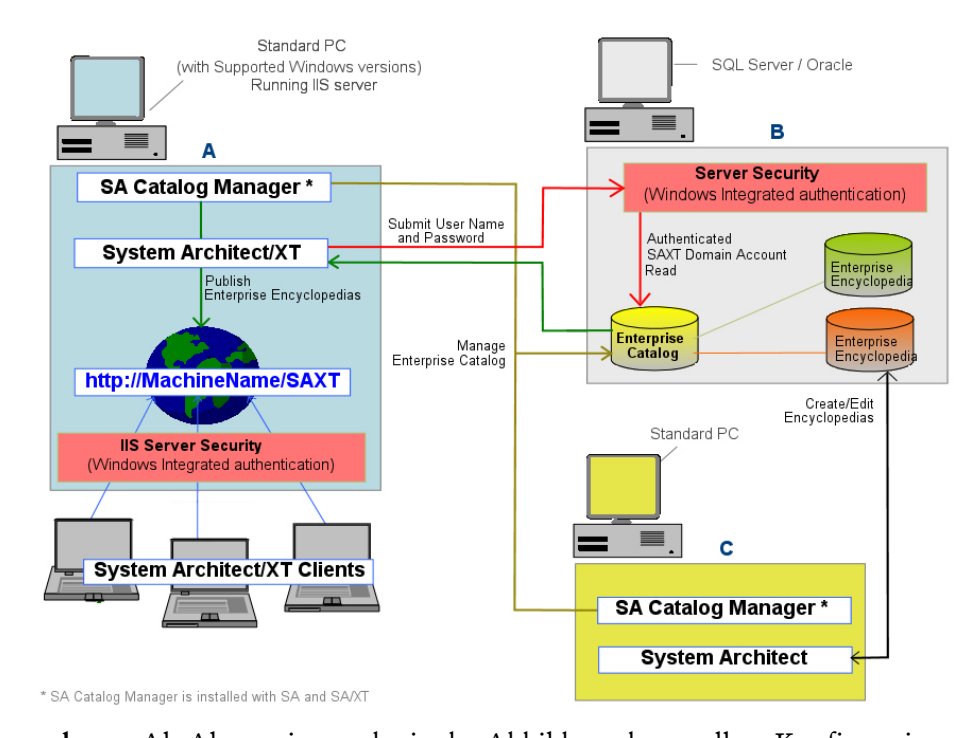

#### *Rational System Architect XT installieren*

**Anmerkung**: Als Alternative zu der in der Abbildung dargestellten Konfiguration kann SA XT (A) auch auf demselben Computer wie die SQL Server-/Oracle-Datenbank (B) installiert werden. Diese Konfiguration bietet eine optimale Leistung, ist jedoch nicht erforderlich. Es ist empfehlenswert, dass die Verbindungsgeschwindigkeit zwischen dem Enzyklopädieserver und der SA XT-Maschine geringer als 1 GB ist.

### Voraussetzungen für den Installationsverantwortlichen für Rational System Architect XT

Der Systemverantwortliche für SA XT muss auf dem Computer, auf dem er die Software installiert, über eine Administratorberechtigung verfügen. Obwohl bei SA XT der größte Teil der Installation automatisch durchgeführt wird, müssen folgende Bedingungen erfüllt sein, damit die erforderlichen Änderungen vorgenommen werden können:

- Administratorberechtigung auf dem Server mit der SQL Server- oder Oracle-Installation, auf dem die Enzyklopädien (d. h. die Datenbanken) erstellt werden. Dies ist erforderlich, damit SA Catalog Manager Benutzer erstellen, ihnen Zugriff auf die Enzyklopädien erteilen und ihnen Rollen für diese Enzyklopädien zuordnen kann (siehe unten).
- Berechtigung zum Erstellen eines Domänenkontos für SA XT im Netz. Sie können auch ein bereits vorhandenes Konto verwenden, wenn es über die erforderlichen Berechtigungen verfügt. SA XT verwendet den Berechtigungsnachweis des Domänenkontos zum Herstellen der Verbindungen (über die integrierte Windows-Authentifizierung) zu den Servern, auf denen die Kataloge und Enzyklopädien gespeichert sind. Das Domänenkonto wird auch als "Stellvertreterkonto" bezeichnet, d. h. die Anwendung "SA XT" fungiert als Stellvertreter des Domänenkontos (weitere Informationen hierzu finden Sie auf Seite 56).
- Berechtigung zum Erstellen eines Domänenkontos für den SA XT-Web-Service im Netz. Beachten Sie, dass das Add-on-Produkt "SA XT-Web-Service" dasselbe Domänenkonto wie SA XT oder auch ein anderes Domänenkonto verwenden kann. Für das Domänenkonto für den SA XT-Web-Service gelten in jedem Fall dieselben Voraussetzungen, die weiter oben für SA XT beschrieben wurden.

# IIS-Server-Voraussetzungen für SA XT

- Microsoft Internet Information Services Version 5.1 oder 6.0 (für diese Version gelten einige besondere Voraussetzungen, die im Folgenden beschrieben werden, soweit zutreffend) – Für Rational System Architect XT ist ein Internet-Server als Host für die SA XT-Website, über die Benutzer auf die Unternehmensenzyklopädien zugreifen, erforderlich.
- Microsoft .NET Framework Version 2.0 mit den aktuellsten verfügbaren Service-Packs. Wenn die SA XT-Installation .NET Framework nicht findet oder nur Version 1.1 findet, wird automatisch .NET Framework 2.0 installiert, ohne dass für Version 1.1 ein Upgrade durchgeführt oder diese Version verändert wird.

#### Hardwarevoraussetzungen

- 60 MB Speicher für den ersten Benutzer plus 40 MB für jeden weiteren Benutzer.
- 37 KB für die Desktop-Heapspeicherzuordnung für jede SA XT- und SA XT-Web-Service-Sitzung. Die Größe des verfügbaren Desktop-Heapspeichers in Windows wird über eine Einstellung in der Registry gesteuert. Die Desktop-Heapspeicherzuordnung richtet sich nach der zu erwartenden Anzahl an gleichzeitig angemeldeten Benutzern. Mit dieser Einstellung können Sie die Standardanzahl von zwölf gleichzeitig angemeldeten Benutzern erhöhen (weitere Informationen hierzu finden Sie auf Seite 64).
- Hochgeschwindigkeitsnetzverbindung zwischen dem SA XT-Server und dem Datenbankserver mit SQL Server oder Oracle.

#### Betriebssystem- und Softwarevoraussetzungen

Für Rational System Architect XT ist eines der folgenden Microsoft Windows-Betriebssysteme erforderlich:

- Windows Vista
- Windows 2000 (mit Service-Pack 4)

- Windows XP
- Windows Server 2003 (32-Bit-Version)
- Microsoft .NET Framework Version 2.0 mit den aktuellsten verfügbaren Service-Packs (wird automatisch installiert, falls nicht bereits vorhanden oder falls eine ältere Version gefunden wird).
- Microsoft Internet Information Services (IIS) Falls IIS im Betriebssystem bereit aktiviert wurde, konfiguriert SA XT es entsprechend. Andernfalls müssen Sie IIS im Betriebssystem aktivieren (weitere Informationen hierzu finden Sie auf Seite 42).

## Voraussetzungen für SA XT-Client-PCs

- Microsoft Windows 2000 oder XP (mit Service-Pack 2)
- Microsoft Internet Explorer 6
- Java Runtime Environment die erforderliche minimale Versionsnummer ist JRE 1.5. JRE ermöglicht das Anzeigen von SVG-Grafiken über das Javabasierte SVG-Viewer-Applet (von Batik). Wenn SA XT während der Laufzeit feststellt, dass JRE nicht installiert ist, wird ein Dialogfenster mit der Information angezeigt, dass die Installation erforderlich ist, und ein Link zu einer Website angegeben, von der Sie JRE herunterladen können.

### Integration von SA XT und SA

Rational System Architect XT arbeitet mit Rational System Architect zusammen. Benutzer erstellen in SA Enzyklopädien, die unter SQL Server Datenbanken und in Oracle-Datenbanken Schemata sind. Wenn Enzyklopädien von mehreren Benutzern gemeinsam verwendet werden, wird der Zugriff auf diese Enzyklopädien über den SA Catalog Manager gesteuert. Enzyklopädien dieser Art werden als "Unternehmensenzyklopädien" bezeichnet. Die Unternehmensenzyklopädien werden auf einer SA XT-Website veröffentlicht. Eine Enzyklopädie, die *keinem* Unternehmenskatalog zugeordnet ist, wird als "professionelle Enzyklopädie" bezeichnet. Dieser Typ kann von mehreren Benutzern gemeinsam verwendet, aber nicht mit SA XT veröffentlicht werden.

#### Integration von SA XT und SA Catalog Manager

Das Dienstprogramm "SA Catalog Manager" wird über Rational SA und Rational System Architect XT installiert. SA Catalog Manager steuert den Zugriff auf Unternehmensenzyklopädien. Dazu erstellt SA Catalog Manager auf jedem Server einen Unternehmenskatalog. Der Katalogadministrator, der den Katalog erstellt, wird Eigner des Katalogs. Er kann Benutzer zum Katalog hinzufügen und festlegen, welche Enzyklopädien Benutzer anzeigen dürfen. Optional kann der Administrator auch die Enzyklopädieartefakte auswählen, die ein Benutzer anzeigen darf.

Wenn ein Benutzer von einer Clientmaschine aus die SA XT-Website durchsucht, muss er einen Enzyklopädieserver auswählen. Der SA XT-Server (auf IIS) liest dann den Katalog auf dem ausgewählten Server. Der Katalog stellt fest, welche Enzyklopädien der Benutzer auf diesem Server anzeigen darf, und zeigt diese in einer Dropdown-Liste an. Wenn ein Benutzer eine Enzyklopädie auswählt, filtert der Katalog die Enzyklopädieartefakte, die der Benutzer anzeigen darf, entsprechend der Rolle, die dem Benutzer zugewiesen wurde.

Weitere Informationen zu Unternehmenskatalogen finden Sie in Kapitel 3 dieses Installationshandbuchs und in der Onlinehilfe von SA Catalog Manager.

### Zugriff auf Enzyklopädien mit Rational System Architect XT

Zum Anzeigen oder Bearbeiten von Enzyklopädien über die Rational System Architect XT-Website sind dieselben Berechtigungen wie für die Standardanwendung Rational System Architect erforderlich. Das heißt, Benutzer müssen im Katalog vorhanden sein und bei der Anmeldung die entsprechende Kombination aus "Domänenname\Benutzername" und Kennwort angeben, um Enzyklopädien anzeigen zu können. Falls Sie beim Starten von SA XT bereits in der Domäne angemeldet sind, werden Sie nicht erneut aufgefordert, Ihren Anmeldeberechtigungsnachweis einzugeben.

Eine weitere Voraussetzung für den Zugriff auf eine Enzyklopädie über die SA XT-Website sind aktuelle Eigenschaftenkonfigurationsdateien. Dies wird einfach durch das Öffnen einer Enzyklopädie mit einer Version von Rational System Architect erreicht, die der Version von SA XT entspricht. Dadurch wird die Eigenschaftendatei kompiliert und aktualisiert. Wenn Sie diesen Schritt nicht ausführen, gilt die betreffende Enzyklopädie als nicht aktuell, sodass sie nicht von Benutzern geöffnet werden kann. Aus diesem Grund sollten Sie die Enzyklopädien immer mit einer Standardinstallation von Rational System Architect öffnen, wenn Sie eine Installation oder ein Upgrade durchführen oder wenn Sie ein Service-Pack installieren.

### Serverrollen und -berechtigungen

Für das SA XT-Domänenkonto (d. h. das Stellvertreterkonto) sind dieselben Verbindungs- und Zugriffsberechtigungen zum Enzyklopädieserver und zum Unternehmenskatalog erforderlich, über die auch die normalen System Architect-Benutzer verfügen. Aus diesem Grund müssen Sie dem Domänenkonto auf jedem Server, auf den ein Zugriff erfolgen soll, entsprechende Berechtigungen erteilen. Die Rollen, der Enzyklopädiezugriff und der Katalogzugriff werden im Abschnitt *I. Installationen in SQL Server-Umgebungen* auf Seite 13 beschrieben. Detailliertere Informationen zu den Berechtigungen für Enzyklopädiekataloge finden Sie im Abschnitt *3 - Benutzerberechtigungen für Enzyklopädien konfigurieren* auf Seite90.

### Lizenzvoraussetzungen für SA XT und SA XT-Web-Service

SA XT unterstützt die Node-Lock-Lizenzierung nicht. Sie müssen eine Lizenz von einem Lizenzserver verwenden, da SA XT die Anzahl der ausgeführten Benutzersitzungen auf der Grundlage der erworbenen Lizenzen begrenzt. Der Lizenzserver ist erforderlich, um die Anzahl der verwendeten Lizenzen jederzeit steuern zu können.

Die Standardanmeldeseite von SA XT enthält ein Optionsfeld, über das Sie auswählen können, ob Sie sich als "Leser" oder "Aktualisierungsberechtigter" anmelden möchten. Für einen "Leser" sind eine Lizenz vom Typ "SA-XT" und eine Lizenz vom Typ "SA-XT Lesezugriff" erforderlich. Für einen "Aktualisierungsberechtigten" sind eine Lizenz vom Typ "SA-XT" und eine Lizenz vom Typ "SA-XT Lese-/Schreibberechtigt" erforderlich. Für eine SA XT-Web-Service-Sitzung werden eine Lizenz vom Typ "SA-XT" und eine Lizenz vom Typ "SA-XT-WebService" verwendet. In der folgenden Tabelle ist die Lizenzvergabe zusammengefasst dargestellt:

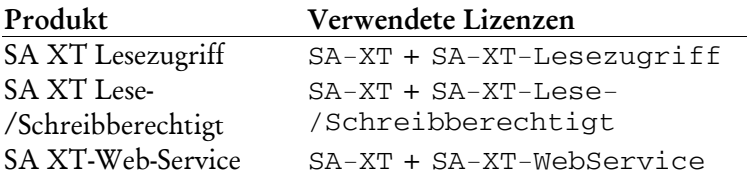

Ausführlichere Informationen zum Installieren von Lizenzen sowie zum Zugriff auf Lizenzen auf einem Lizenzserver finden Sie im Installationshandbuch für Rational System Architect. Sie finden das Installationshandbuch für Rational System Architect auf der Dokumentations-DVD, die zu Ihrem Installationspaket gehört, oder als Download auf der IBM Rational-Unterstützungssite unter der Adresse https://support.telelogic.com/systemarchitect.

### Automatisierte Installationstasks für Rational System Architect XT

Rational System Architect XT basiert auf der ASP.NET-Technologie von Microsoft, die wiederum Teil von .NET Framework ist. Zum Erstellen der Website und zum Verwalten des Zugriffs aktiviert und konfiguriert die SA XT-Installation die Windows-Services und -Komponenten, die zum Veröffentlichen der SA XT-Website erforderlich sind. Folgende Komponenten werden von SA XT konfiguriert:

- Microsoft Internet Information Services (IIS) Version 5.1 (oder eine aktuellere Version) - ein virtueller Ordner für die SA XT-Website wird erstellt und konfiguriert.
- Verzeichnissicherheit über die integrierte Windows-Authentifizierung werden Sicherheitsfunktionen für die SA XT-Website umgesetzt. Dabei wird der von den Benutzern übergebene Identitätsberechtigungsnachweis überprüft, bevor der Zugriff auf den gesicherten Websiteinhalt möglich ist.
- Die Unterstützung für .SVG-Grafiken wird durch die Konfiguration von IIS und die Installation des Java-Applets zum Anzeigen von .SVG-Dateien aktiviert. Für die Installation des Java-Applets ist das Vorhandensein der Java Runtime Environment (JRE) erforderlich. Ist dies nicht der Fall, können Sie die JRE manuell installieren und die .SVG-Unterstützung anschließend manuell konfigurieren.
- Ein Windows-Benutzerkonto (wird auch als "Domänenkonto" bezeichnet) wird erstellt. Im Verlauf der Installation können Sie für dieses Konto einen Namen (im Format "Domänenname\Benutzername") und ein Kennwort auswählen. Dem Konto werden Berechtigungen für ausgewählte Ordner erteilt. Sie können auch ein bereits vorhandenes Konto verwenden, wenn es über die erforderlichen Berechtigungen verfügt.

### Installation der Rational System Architect XT-Software vorbereiten

Es wird empfohlen, dass Sie vor der Installation von Rational System Architect XT Sicherungen von folgenden Windows-Komponenten erstellen, die durch die Installation von SA XT verändert werden können, damit Sie die Möglichkeit haben, diese ggf. wiederzuherstellen:

• IIS Metabase - Durch den Installationsprozess wird die IIS Metabase möglicherweise aktualisiert.

Eine Dokumentation zum Erstellen von Sicherungen der IIS Metabase finden Sie unter folgender Adresse:

http://www.microsoft.com/windowsserver2003/community/articles/a rt\_iismetabak.mspx

• Windows-Registry - Wenn Sie die Anzahl der gleichzeitig angemeldeten Benutzer erhöhen oder verschlüsselte Kennwortsicherheit nach Abschluss der Installation hinzufügen möchten müssen Sie die Registry bearbeiten.

Eine Dokumentation zum Erstellen von Sicherungen der Registry finden Sie unter folgender Adresse:

http://support.microsoft.com/kb/322756

### Vorhandensein der Internet Information Services (IIS) überprüfen

Wenn die Windows-IIS-Komponente auf dem Computer, auf dem SA XT installiert werden soll, nicht aktiviert ist, können Sie diese Komponente wie folgt manuell aktivieren (vorausgesetzt Sie verfügen über die erforderlichen Berechtigungen).

- **1.** Wählen Sie "Systemsteuerung" und "Verwaltung" aus.
- **2.** Klicken Sie auf das Symbol "Internet Information Services".
- **3.** Wenn das Symbol **Internet Information Services** angezeigt wird, ist IIS auf dem Computer installliert und aktiviert.
- **4.** Wenn das Symbol **Internet Information Services** nicht angezeigt wird, müssen Sie IIS wie folgt installieren.
- **5.** Klicken Sie auf **Systemsteuerung**.
- **6.** Klicken Sie auf das Symbol "Software".
- **7.** Klicken Sie auf "Windows-Komponenten hinzufügen/entfernen".

**8.** Aktivieren Sie den Eintrag für **Internet Information Services** (IIS) und klicken Sie auf **Weiter**, um den Assistenten zu beenden.

### Rational System Architect XT installieren

Gehen Sie wie folgt vor, um Rational System Architect XT zu installieren:

- **1.** Führen Sie den Installationsassistenten für Rational System Architect XT aus.
- **2.** Klicken Sie im Dialogfenster der **Eingangsanzeige** auf **Weiter**.
- **3.** Wählen Sie im Dialogfenster "Lizenzvereinbarung" die Option "Ich akzeptiere die Bedingungen der Lizenzvereinbarung" aus und klicken Sie auf "Weiter".
- **4.** Geben Sie Ihren "Benutzernamen" und den "Namen des Unternehmens" im Dialogfenster "Kundeninformationen" ein.
- **5.** Wählen Sie eine Option im Feld "Diese Anwendung installieren für" aus und klicken Sie auf "Weiter". Die Standardeinstellung ist "Alle Benutzer".
- **6.** Klicken Sie im Dialogfenster **Zieladresse auswählen** auf **Weiter**, um den Standardzielordner auszuwählen, oder auf **Durchsuchen**, um einen anderen Ordner auszuwählen.
- **7.** Wählen Sie im Dialogfenster **Lizenzinformationen** eine der folgenden Optionen aus:
	- Ich möchte die Lizenzinformationen später eingeben Wenn Sie diese Option auswählen, können Sie mit der Installation fortfahren und müssen die Lizenzinformationen erst nach Abschluss der Installation eingeben.
	- **Ein IBM Rational-Lizenzserver. Geben Sie die Adresse des Lizenzservers ein** - eine SA XT-Lizenz muss auf einem Lizenzserver als Host verwaltet werden. Geben Sie den Servernamen im Format Port@Name\_des\_Lizenzservers ein (wie z. B. "1296@Lizenzservername"). Weitere Informationen hierzu finden Sie in der Veröffentlichung "IBM Rational Lifecycle Solutions Licensing Guide" auf der IBM Rational-Unterstützungssite (https://support.telelogic.com/systemarchitect/).
	- **Eine lokal vorhandene Lizenzdatei. Geben Sie den Pfad zu der lokalen Lizenzdatei ein** – Sie können keinen Laufwerkbuchstabenpfad zur Lizenzdatei eingeben. Ihre Lizenzdatei muss wie bereits beschrieben von einem Lizenzserver verwaltet werden.

- **8.** Klicken Sie auf **Weiter**.
- **9.** Geben Sie Ihren **Benutzernamen** und Ihr **Kennwort** im Dialogfenster **Anmeldung als anderer Benutzer** ein, wie in der folgenden Abbildung dargestellt. SA XT übergibt diese Werte für die Anmeldung an die SQL- oder Oracle-Enzyklopädieserver.

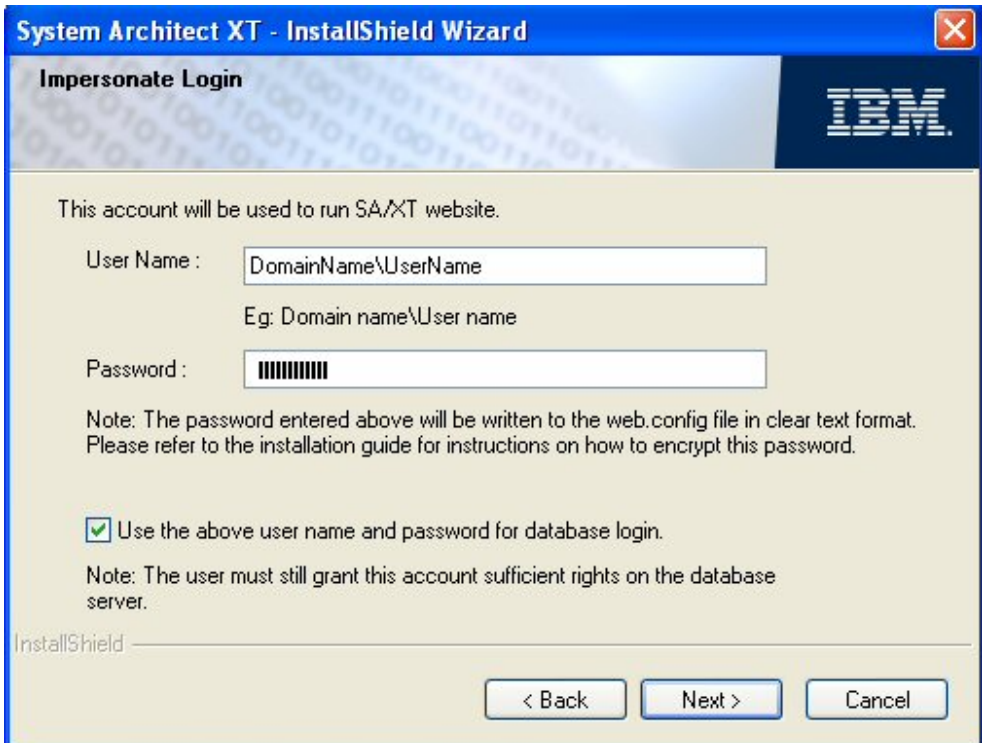

 Die Option **Angegebenen Benutzernamen und Kennwort für die Datenbankanmeldung verwenden** funktioniert dabei wie folgt:

Wenn Sie diese Option aktivieren, verwendet SA XT die integrierte Windows-Sicherheit für die Anmeldung am SQL-Datenbankserver. Diese Option funktioniert mit Oracle nicht. Da der MS SQL Server nur Anmeldungen über die integrierte Windows-Sicherheit zulässt, sollte diese Option normalerweise ausgewählt werden, wenn Sie einen SQL Server verwenden. Oracle-

Datenbankserver lassen Anmeldungen dieser Art standardmäßig nicht zu, d. h., die Option sollte in diesem Fall nicht ausgewählt werden. Wenn Sie nicht wissen, welche Art von Benutzerauthentifizierung verwendet wird, wenden Sie sich an den zuständigen Datenbankadministrator.

Wenn Sie diese Option nicht aktivieren und auf "Weiter" klicken, wird das Dialogfenster "Datenbankanmeldung" angezeigt, das in der folgenden Abbildung dargestellt ist. Geben Sie in diesem Dialogfenster den Berechtigungsnachweis (Benutzername und Kennwort) für die Anmeldung an der Oracle- oder der SQL-Datenbank ein und klicken Sie auf "Weiter". Beachten Sie, dass für den Benutzer eine Verwendung der SQL-Authentifizierung definiert sein muss, wenn Sie diese Option für SQL Server verwenden. Dies gilt auch für Oracle, aber in diesem Fall ist die Oracle-Authentifizierung die Standardmethode.

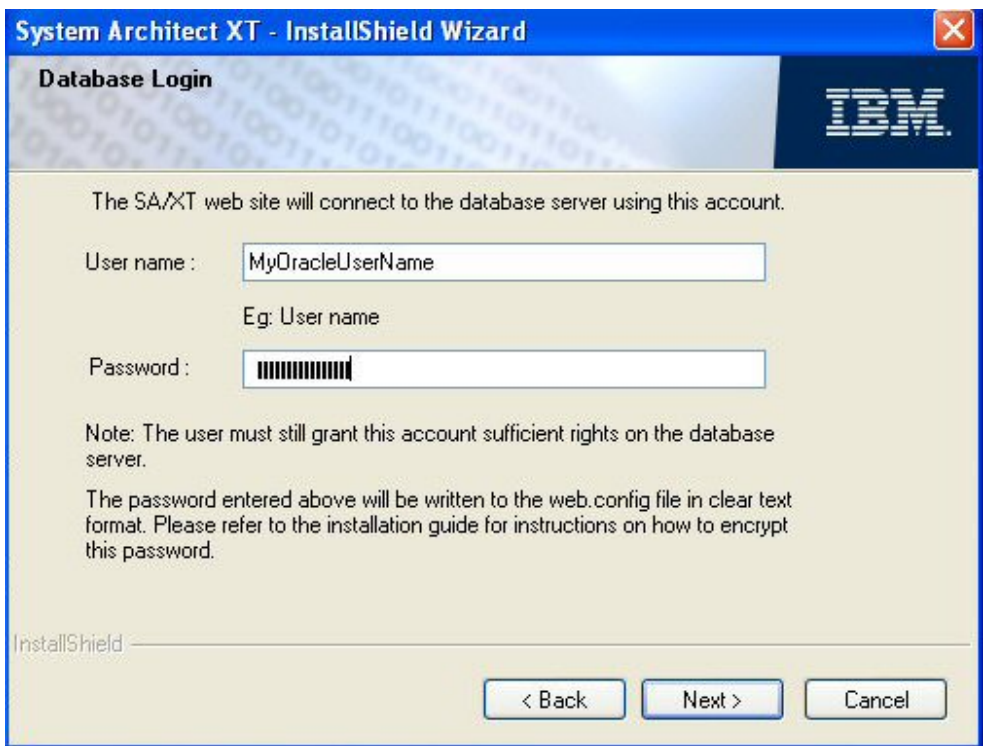

- **10.** Klicken Sie auf **Weiter**.
- **11.** Klicken Sie im Dialogfenster **Kopieren der Dateien starten** auf **Weiter**.
- **12.** Klicken Sie auf "Fertig stellen" im Dialogfenster "InstallShield-Assistent Installation abgeschlossen".

Wenn Sie die Komponente "DoDAF-ABM" oder die Komponente "DoDAF (c4isr)" erworben haben, öffnen Sie den Installationsordner ("C:\Programme\IBM\ Rational\System Architect Suite\11.3\System Architect") und kopieren Sie die entsprechenden Dateien wie folgt:

• **DoDAF-ABM**: Kopieren Sie sadeclar.abm in sadeclar.cfg autoexec.abm in autoexec.sty **DoDAF(c4isr)**: Kopieren Sie sadeclar.c4 in sadeclar.cfg

### Eigenschaften der SA XT-Website in IIS überprüfen

Bevor Benutzer sich an der SA XT-Website anmelden oder wenn Probleme beim Anzeigen der Website auftreten, können Sie überprüfen, ob die Eigenschaften der Website in IIS richtig konfiguriert sind.

- **1.** Klicken Sie auf "Start" > "Einstellungen" > "Systemsteuerung" > "Verwaltung" > und wählen Sie "Internet Information Services" aus.
- **2.** Erweitern Sie den Knoten **Lokaler Computer**. Dieser Knoten ist normalerweise mit dem Namen Ihres Computers gekennzeichnet, wie z. B. "ComputerName (lokaler Computer)".
- **3.** Erweitern Sie den Ordner **Websites** und dann den Knoten **Standardwebsite**.
- **4.** Klicken Sie mit der rechten Maustaste auf die neue Website **SAXT** und wählen Sie **Eigenschaften** aus.

Sie können die im Folgenden beschriebenen Prozeduren verwenden, um zu überprüfen, ob Ihre SA XT-Website richtig konfiguriert ist.

- **1 ASP.NET-Zuordnung überprüfen und konfigurieren**
- **2 Verzeichnissicherheit manuell festlegen**
- **3 Standardseite für die SA XT-Website manuell festlegen**
	- **4 Vorhandensein des .SVG-MIME-Typs überprüfen**

 Diese Prozeduren werden in den folgenden Abschnitten ausführlicher beschrieben.

#### 1 – ASP.NET-Zuordnung überprüfen und konfigurieren

- **1.** Klicken Sie auf der Registerkarte **Virtuelles Verzeichnis** auf die Schaltfläche **Konfiguration…**.
- **2.** Stellen Sie auf der Registerkarte **Zuordnungen** fest, wo sich der Eintrag **.aspx** in der Spalte **Erweiterung** befindet. In der Spalte **Ausführbarer Pfad** für diesen Eintrag sollte Folgendes angezeigt werden:

C:\Windows\Microsoft.NET\Framework\

v2.0.50727\aspnet\_isapi.dll.

Wenn der Eintrag **.aspx** erscheint und die oben angegebenen Werte für **Ausführbarer Pfad** enthält, klicken Sie auf **OK** und fahren Sie mit dem Abschnitt "Verzeichnissicherheit manuell festlegen" fort. Wenn der Eintrag **.aspx** *nicht* erscheint, bedeutet dies, dass SA XT nicht der richtigen ASP.NET-Version zugeordnet ist. Klicken Sie in diesem Fall auf **Abbrechen**, um zur Registerkarte **Virtuelles Verzeichnis** zurückzukehren. Sie müssen SA XT der richtigen Version von ASP.NET zuordnen, wie im Abschnitt ".NET Framework registrieren" auf Seite 73 beschrieben.

#### 2 – Verzeichnissicherheit manuell festlegen

- **1.** Klicken Sie auf die Registerkarte **Verzeichnissicherheit**.
- **2.** Klicken Sie im Gruppenfeld "Anonymer Zugriff und Authentifizierungssteuerung" auf "Bearbeiten".
- **3.** Wählen Sie die Option "Integrierte Windows-Authentifizierung" aus.
- **4.** Heben Sie die Auswahl der anderen Kontrollkästchen auf und klicken Sie auf **OK**.

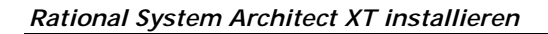

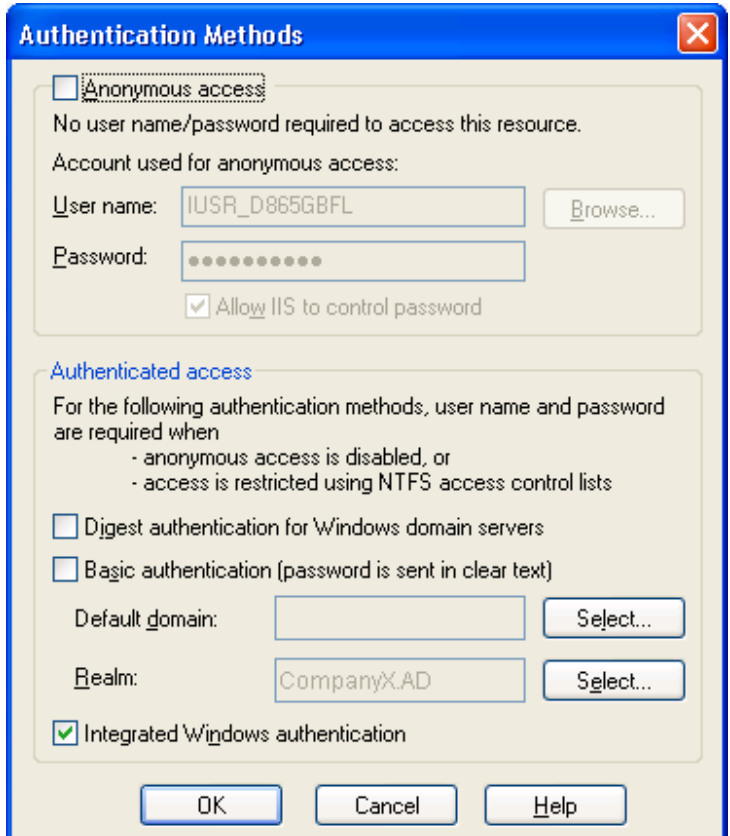

#### 3 - Standardseite für die SA XT-Website manuell festlegen

- **1.** Klicken Sie auf die Registerkarte **Dokumente**.
- **2.** Stellen Sie sicher, dass das Kontrollkästchen **Standarddokument aktivieren** ausgewählt ist und dass der Dateiname **Default.aspx** in der Liste angezeigt wird.
- **3.** Wenn der Dateiname **Default.aspx** nicht in der Liste der Dateien angezeigt wird, klicken Sie auf **Hinzufügen**.
- **4.** Geben Sie **Default.aspx** ein und klicken Sie auf **OK**.
- **5.** Wählen Sie die Datei **Default.aspx** aus und verschieben Sie die Datei mithilfe der Schaltfläche mit dem **Aufwärtspfeil** an den Anfang der Liste.

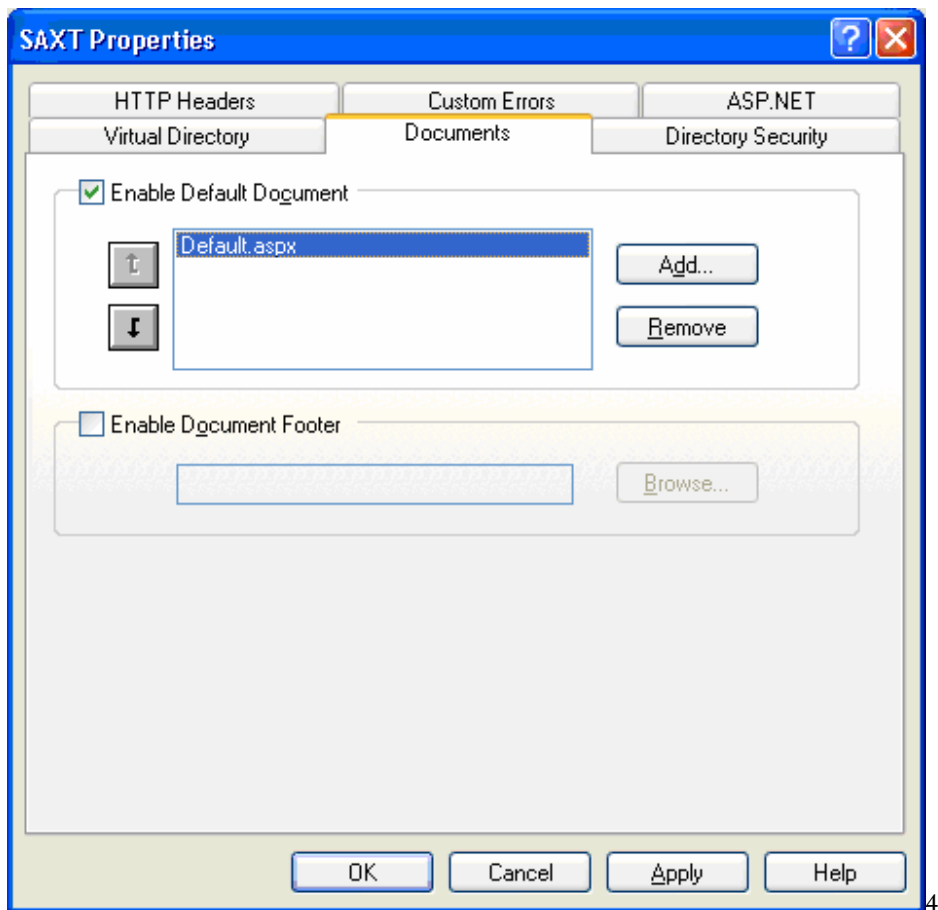

- Vorhandensein des .SVG-MIME-Typs überprüfen

SA XT verwendet das Dateiformat ".SVG" zum Anzeigen von Diagrammen und Diagrammgrafiken. Wenn Diagramme nicht richtig angezeigt werden, können Sie überprüfen, ob die SVG-Einstellung in IIS richtig konfiguriert ist.

- **1.** Klicken Sie auf die Registerkarte **HTTP-Header**.
- **2.** Klicken Sie in der Gruppe **MIME-Zuordnung** auf die Schaltfläche **Dateitypen…**.
- **3.** Wenn das Feld **Registrierte Dateitypen** bereits den Wert **.svg images/svg+xml** enthält, klicken Sie auf **Abbrechen** und fahren Sie mit dem

nächsten Abschnitt fort. Wenn **.SVG** in der Liste nicht angezeigt wird, klicken Sie auf die Schaltfläche **Neuer Typ**.

**4.** Geben Sie **.svg** im Feld **Zugeordnete Erweiterung** und **image/svg+xml** im Feld **Inhaltstyp (MIME)** ein und klicken Sie auf **OK**.

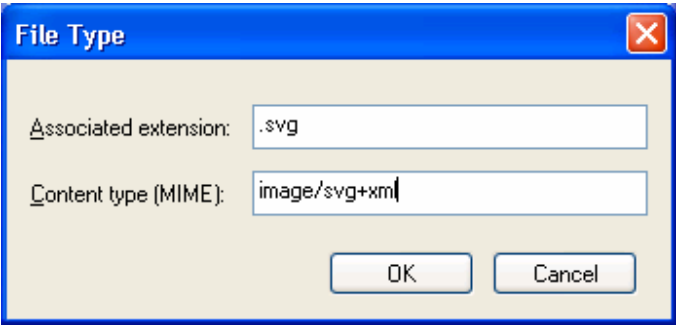

- **5.** Im Dialogfenster **Dateitypen** sollte das Feld **Registrierte Dateitypen** nun den Wert **.svg images/svg+xml** enthalten. Klicken Sie auf **OK.**
- **6.** Klicken Sie im Hauptdialogfenster **SAXT-Eigenschaften** auf **OK**, um zum IIS-Admin-Tool zurückzukehren.
- **7.** Klicken Sie im IIS-Admin-Tool auf **Datei > Beenden**.

# Datei "web.config" bearbeiten

Bearbeiten Sie die Datei "web.config", um den Benutzernamen und das Kennwort für das SA XT-Stellvertreterkonto einzugeben. Sie müssen diesen Schritt nur ausführen, wenn Sie den Benutzernamen und das Kennwort, die Sie im Verlauf der SA XT-Installation eingegeben haben, ändern möchten. Die Datei "web.config" befindet sich im SA XT-Installationsordner, d. h. normalerweise unter

"C:\Programme\IBM\Rational\System Architect Suite\SAXT".

- **1.** Öffnen Sie die Datei **web.config** in einem beliebigen Texteditor.
- **2.** Aktualisieren Sie die Attribute **userName** und **password** des Elements "identity" mit Ihren neuen Werten für den Benutzernamen und das Kennwort. Fügen Sie Ihre tatsächlichen Werte ein. Das Element "identity" sollte nun wie folgt angezeigt werden:

<identity impersonate="true" userName="Domänenname\Benutzername" password="Kennwort"/>

- **3.** Speichern und schließen Sie die Datei **web.config**.
- **Anmerkung:** Wenn Sie Bedenken haben, den Benutzernamen und das Kennwort als Klartext zu speichern, lesen Sie den Abschnitt "Verschlüsselungssicherheit zum Stellvertreterkonto hinzufügen" auf Seite 67.

#### Nur für IIS 6.0 – IIS für NTLM-Authentifizierung konfigurieren

Sie müssen diesen Abschnitt nur dann lesen, wenn Sie SA XT auf einem IIS-Server der Version 6.0 installieren. In dieser Umgebung müssen Sie NTLM möglicherweise manuell für die Verwendung der integrierten Windows-Authentifizierung als Authentifizierungsverfahren konfigurieren.

Wenn Sie IIS Version 6.0 verwenden und der SA XT-Server nicht richtig funktioniert, können Sie mit den folgenden Arbeitsschritten überprüfen, ob Ihre Sicherheitseinstellungen richtig konfiguriert sind.

- **1.** Klicken Sie auf **Start > Ausführen**, geben Sie **cmd** im Feld **Öffnen** ein und klicken Sie auf **OK**.
- **2.** Öffnen Sie das Verzeichnis C:\InetPub\Adminscripts.

**3.** Geben Sie folgenden Befehl ein und drücken Sie die **Eingabetaste**:

Cscript adsutil.vbs get w3svc/NTAuthenticationProviders

 Wenn auf den Befehl folgende Nachricht zurückgegeben wird, sind keine weiteren Aktionen erforderlich:

NTAuthenticationProviders: (STRING) "NTLM."

Wenn diese Nachricht nicht zurückgegeben wird, fahren Sie mit Schritt 4 fort.

- **4.** Geben Sie an der Eingabeaufforderung folgenden Befehl ein: Cscript adsutil.vbs set w3svc/NTAuthenticationProviders "NTLM"
- **5.** Wiederholen Sie Schritt 3, um sicherzustellen, dass die Einstellung korrigiert wurde.

#### Oracle-Authentifizierung für SA XT und SA XT-Web-Service hinzufügen

**Anmerkung**: Sie können die Anmeldeberechtigungen für Oracle-Datenbanken im Verlauf der Installation über den Installationsassistenten für "Rational System Architect" XT eingeben. Die folgenden Informationen sollen die Benutzerfreundlichkeit dieses Installationshandbuchs verbessern. Sie können sie als Referenzmaterial oder zur Fehlerbehebung verwenden.

Rational System Architect XT und der SA XT-Web-Service unterstützen eine Oracle-Authentifizierung beim Zugriff auf Enzyklopädien in Oracle-Datenbanken. Sie können auch die integrierte Windows-Standardauthentifizierung verwenden. Zum Aktivieren der Oracle-Datenbanksicherheit enthalten die Dateien vom Typ "web.config" für SA XT und für den SA XT-Web-Service zwei Elemente im Abschnitt *connectionStrings* . Es handelt sich um die Elemente *DBUser* und *DBPassword*. Wenn das Element "DBUser" im Abschnitt *connectionStrings* nicht leer ist (d. h. einen Wert enthält), versucht das System, die Verbindung zu dem ausgewählten Server mit den Werten herzustellen, die in den Feldern unter *connectionStrings* angegeben sind. Wenn kein Wert für das Element *DBUser* im Abschnitt "connectionStrings" enthalten ist, verwendet das System die integrierte Windows-Authentifizierung zum Herstellen der Verbindung zum Datenbankserver.

Im folgenden Beispiel bewirken die angegebenen Werte, dass SA XT oder der SA XT-Web-Service die Verbindung zum Datenbankserver mit dem Benutzernamen *OracleSAXTWebUser* und dem Kennwort *OracleSAXTpwd* herstellt.

<connectionStrings>

```
 <add name="DBUser" connectionString="OracleSAXTWebUser" /> 
 <add name="DBPassword" connectionString="OracleSAXTpwd" />
```
</connectionStrings>

Sie können den Zugriff auf Ihre Oracle-Enzyklopädien mit diesen Klartexteinstellungen konfigurieren. Sie haben jedoch auch die Möglichkeit, zu diesem Prozess eine weitere Sicherheitsebene mithilfe einer Verschlüsselung hinzuzufügen. Wenn Sie eine Verschlüsselung zur Oracle-Authentifizierung hinzufügen möchten, lesen Sie die Informationen im Abschnitt "Verschlüsselungssicherheit zur Oracle-Authentifizierung hinzufügen" auf Seite 70.

### Ordnerberechtigungen für das SA XT-Domänenkonto

Das Konto für den Benutzernamen, den Sie während der Installation eingeben, erhält für bestimmte Ordner die Berechtigung "Vollständige Steuerung". Dies ermöglicht SA XT das Erstellen von temporären Dateien für SA XT-Sitzungen. Die Ordner und die entsprechenden Berechtigungen, die SA XT für sie erhalten muss, werden in den folgenden Abschnitten beschrieben.

#### Temporäre Ordner für Rational System Architect

Die SA XT-Installation erstellt den Ordner "System Architect" im Unterordner "C:\Programme\IBM\Rational\System Architect Suite\11.3". Der Ordner "System Architect" enthält die Datei FilePaths.xml. Diese Datei enthält wiederum das Element ProfilePath, das ein einziges, leeres Attribut mit dem Namen Location enthält. Mit diesem Attribut können Sie den Pfad für einen temporären Ordner angeben, der anstelle des Standardpfads verwendet werden soll, der vom Betriebssystem für das Stellvertreterkonto konfiguriert wurde. Wenn Sie z. B. als Wert für das Attribut Location "C:\saxt" angeben, erstellt System Architect temporäre Ordner im Ordner "C:\saxt" auf den Maschinen der einzelnen Benutzer. Wenn der von Ihnen angegebene Ordner noch nicht vorhanden ist, erstellt SA diesen Ordner.

```
<FileLocations> 
    <ProfilePath Location="C:\SAXT"> 
    </ProfilePath> 
<FileLocations>
```
#### Temporäre Ordner für Rational System Architect XT

Die Datei web.config (im SA XT-Installationsordner, normalerweise unter "C:\Programme\IBM\

Rational\System Architect Suite\11.3\SAXT") enthält das Element "TempFolder" im Schlüssel "AppSettings". Mit diesem Schlüssel-Wert-Paar kann der Administrator den Stammordner angeben, in dem SA XT temporäre Dateien erstellt. Die Datei "web.config" enthält keinen Wert für den Schlüssel TempFolder. SA XT verwendet standardmäßig den Ordner, der vom Betriebssystem zurückgegeben wird.

Im folgenden Beispiel bewirkt die Einstellung, dass SA XT "C:\SAXT" als Stammordner für temporäre Ordner verwendet:

```
<appSettings> 
   -<br><add key="TempFolder" value="C:\SAXT">
</appSettings>
```
### Ordner und Dateien, für die die Berechtigung "Vollständige Steuerung" erforderlich ist

SA XT erteilt folgenden Ordnern die Berechtigung "Vollständige Steuerung":

C:\Dokumente und Einstellungen\Default User\Lokale Einstellungen\Anwendungsdaten\Telelogic\System Architect

C:\WINDOWS\Microsoft.NET\Framework\v2.0.50727\Temporary ASP.NET Files

C:\Windows\Temp

C:\Windows\System32\Config\Systemprofile (oder Einstellung für "Location" unter "ProfilePath" in der Datei "FilePaths.xml")

C:\Programme\IBM\Rational\System Architect Suite\11.3\System Architect\sa2001.log

C:\Dokumente und Einstellungen\<Name\_der\_Maschine>\ASPNET\Lokale Einstellungen\Temp (oder Einstellung für "TempFolder" in "web.config")

**Anmerkung:** Wenn auf der SA XT-Maschine noch nie eine .NET-Anwendung ausgeführt wurde, ist folgender Unterordner möglicherweise nicht vorhanden:

C:\Dokumente und Einstellungen\<Name\_der\_Maschine>\ASPNET\Lokale Einstellungen\Temp

Wenn dies der Fall ist, sollten Sie die Berechtigungen für die anderen Ordner zuerst erteilen (wie im Folgenden beschrieben) und anschließend die Website testen. Dadurch wird der fehlende Ordner Temp erstellt. Kehren Sie anschließend zu dem neu erstellten Ordner Temp zurück und erteilen Sie für ihn die Berechtigung "Vollständige Steuerung", wie im folgenden Abschnitt beschrieben.

Erforderlichen Ordnern die Berechtigung "Vollständige Steuerung" manuell erteilen

Die Rational System Architect XT-Installation erteilt für die im vorherigen Abschnitt beschriebenen Ordner automatisch die Berechtigung "Vollständige Steuerung". Wenn jedoch der Fall eintreten sollte, dass Sie die Berechtigung für diese Ordner manuell erteilen müssen, gehen Sie wie folgt vor:

- **1.** Klicken Sie im Menü von Windows-Explorer auf **Extras > Ordneroptionen> Registerkarte "Ansicht"**.
- **2.** Markieren Sie das Feld **Verdeckte Dateien und Ordner anzeigen**, wenn es nicht bereits markiert ist, um sicherzustellen, dass die Ordner und Dateien angezeigt werden, für die Sie die Berechtigung erteilen möchten.
- **3.** Stellen Sie im Windows-Explorer fest, wo sich der Ordner befindet, für den Sie die Berechtigung **Vollständige Steuerung** erteilen möchten, und klicken Sie einmal auf diesen Ordner, um ihn auszuwählen.
- **4.** Klicken Sie mit der rechten Maustaste auf den Ordner und wählen Sie die Registerkarte **Eigenschaften > Sicherheit** aus.
- **5.** Klicken Sie auf die Schaltfläche **Hinzufügen**, geben Sie den Namen des Domänenkontos ein und klicken Sie auf **OK**. Das Konto sollte nun im Feld **Gruppen- oder Benutzernamen** angezeigt werden.
- **6.** Klicken Sie einmal auf das Konto, um es auszuwählen.
- **7.** Wählen Sie in der Gruppe **Berechtigungen für Benutzer** das Kontrollkästchen **Zulassen** für die Eigenschaft **Vollständige Steuerung** aus.
- **8.** Wiederholen Sie Schritt 3 bis 8 für jeden Ordner, für den die Berechtigung **Vollständige Steuerung** erforderlich ist.

### Rational System Architect XT-Website testen

Wenn Ihre SA XT-Website nicht richtig funktioniert, können Sie die im Folgenden beschriebenen Überprüfungen verwenden. Mit diesen Überprüfungen können Sie sicherstellen, dass die SA XT-Software auf dem IIS-Server erfolgreich ausgeführt wird, dass der Zugriff auf Enzyklopädien auf dem SQL Server oder den Oracle-Servern funktioniert und dass die Heapspeicherzuordnung für den Windows-Desktop ordnungsgemäß konfiguriert ist.

Starten von SA XT auf dem IIS-Server überprüfen

Nachdem Sie Änderungen an der Website vorgenommen haben, muss IIS zurückgesetzt oder erneut gestartet werden, damit die Änderungen wirksam werden. Es wird empfohlen, den Befehl "IISReset" von einer DOS-Eingabeaufforderung aus auszuführen, wie im Folgenden beschrieben:

- **1.** Klicken Sie auf **Start > Ausführen**, geben Sie **cmd** im Feld **Öffnen** ein und klicken Sie auf **OK**.
- **2.** Geben Sie **iisreset** ein und drücken Sie die **Eingabetaste**.
- **3.** Dieser Befehl stoppt IIS und startet es anschließend erneut. Wenn der Vorgang abgeschlossen ist, sollte eine Bestätigungsnachricht angezeigt werden, dass IIS erfolgreich erneut gestartet wurde. Schließen Sie das DOS-Fenster.
- **4.** Starten Sie den Internet Explorer und geben Sie folgende URL ein: http://<Name\_der\_Maschine>/saxt
- **5.** Wenn die Anmeldeseite für Rational System Architect XT angezeigt wird, schließen Sie den Internet Explorer. Die Installation wurde erfolgreich abgeschlossen.

Auf einigen Servern müssen Sie SA XT möglicherweise manuell ausführen, bevor Sie SA XT verwenden können. Auf diesen Servern wird möglicherweise eine Registryaktualisierung durchgeführt, wenn SA XT zum ersten Mal auf einer Maschine ausgeführt wird, auf der diese Anwendung zuvor noch nicht installiert war. Um sicherzustellen, dass SA XT auf dem Server gestartet wird, wechseln Sie zum SA-Installationsordner (normalerweise

"C:\Programme\IBM\Rational\System Architect Suite\11.3\System Architect") klicken Sie doppelt auf "sa2001.exe". Für SA XT wird keine Benutzerschnittstelle angezeigt, wenn die Anwendung auf diese Weise gestartet wird. Sie können jedoch im Windows-Task-Manager feststellen, ob SA XT erfolgreich gestartet wurde. Wenn die Anwendung gestartet wurde, wird angezeigt, dass der Prozess "SA2001.exe" ausgeführt wird. Um die SA XT-Sitzung zu beenden, wählen Sie den Prozess "sa2001.exe" aus und klicken Sie auf "Prozess beenden".

#### DCOM-Berechtigungen zum Stellvertreterkonto und zur Gruppe "INTERAKTIV" hinzufügen

Wenn es sich bei dem Stellvertreterkonto für Rational System Architect XT nicht um einen lokalen Administrator auf einer Windows 20003- oder einer Windows
XP-Maschine handelt, erhalten Sie möglicherweise die Nachricht "Error starting SA2001" (Fehler beim Starten von SA2001). Ist dies der Fall, müssen Sie möglicherweise die DCOM-Berechtigungen für das Stellvertreterkonto und die Gruppe "INTERAKTIV" wie folgt manuell festlegen:

- **1.** Veranlassen Sie, dass sich alle Benutzer von Rational System Architect XT abmelden, und beenden Sie die Anwendung.
- **2.** Klicken Sie auf "Start" > "Programme" > "Systemsteuerung" > "Verwaltung".
- **3.** Klicken Sie auf "Komponentenservices" und erweitern Sie folgende Knoten: "Komponentenservices" > "Computer" > "Arbeitsplatz".
- **4.** Klicken Sie auf den Knoten **DCOM-Konfiguration** und erweitern Sie ihn.
- **5.** Suchen Sie **SA2001.Lexus**, klicken Sie mit der rechten Maustaste darauf und wählen Sie **Eigenschaften** aus.
- **6.** Klicken Sie auf die Registerkarte **Sicherheit**.
- **7.** Klicken Sie unter **Berechtigungen zum Starten und Aktivieren** auf **Anpassen** und auf die Schaltfläche **Bearbeiten**. Im Dialogfenster **Berechtigung zum Starten** muss das Stellvertreterkonto und die Gruppe **INTERAKTIV** zur Liste im Feld **Gruppen- oder Benutzernamen** hinzugefügt werden.
- **8.** Klicken Sie auf **Hinzufügen**, wählen Sie das Stellvertreterkonto und die Gruppe **INTERAKTIV** aus und klicken Sie auf **OK**.
- **9.** Stellen Sie in der Registerkarte **Sicherheit** sicher, dass für das Stellvertreterkonto und die Gruppe **INTERAKTIV** die Option **Zulassen** für alle vier Berechtigungen festgelegt ist.
- **10.** Klicken Sie zwei Mal auf **OK** und beenden Sie **Komponentenservices**.
- **11.** Starten Sie Rational System Architect XT erneut.

### Zugriff von SA XT auf Enzyklopädien auf einem Server überprüfen

Damit SA XT richtig funktioniert, muss der Zugriff auf die SQL Server oder die Oracle-Server über das Stellvertreterkonto möglich sein. Überprüfen Sie mithilfe der folgenden Schritte, ob SA XT auf diese Server zugreifen kann, um die auf diesen Servern gespeicherten Enzyklopädien für SA XT-Clients zu veröffentlichen.

- **1.** Starten Sie den Internet Explorer und geben Sie folgende URL ein: http://<Name\_der\_Maschine>/saxt
- **2.** Wählen Sie aus, ob Sie sich als **Leser** oder als **Aktualisierungsberechtigter** anmelden möchten, und klicken Sie auf **Anmelden**.
- **3.** Wählen Sie auf der Seite **Server eingeben oder auswählen** einen Servertyp in der Dropdown-Liste **Servertyp** aus. Sie können den Standardserver (SQL Server) übernehmen oder auf die Dropdown-Liste klicken, um "Oracle" auszuwählen.
- **4.** Geben Sie im Feld **Servername** den Namen des Servers ein, auf dem sich der Katalog befindet, dem die Unternehmensenzyklopädien zugeordnet sind. Beispiel: "NYC\SQLServer".
- **5.** Klicken Sie auf **Los**. SA XT liest nun den Katalog auf diesem Server und füllt die Liste der Enzyklopädien, die von den Benutzern ausgewählt werden können, mit Namen aus.
- **6.** Klicken Sie auf die Dropdown-Liste **Enzyklopädiename**, wählen Sie eine Enzyklopädie aus und klicken Sie auf **Öffnen**. Nun sollte die SA XT-Seite **Einführung** und folgende URL in der Adressleiste des Browsers angezeigt werden: http://<Name\_der\_Maschine>/saxt/pagegen.aspx.

### Heapspeicherzuordnung für Windows-Desktop

Bei der SA XT-Installation wird die Windows-Registry so konfiguriert, dass ausreichend Speicherplatz für zwölf gleichzeitig angemeldete Benutzer zugeordnet wird. Für jede SA XT-Sitzung sind standardmäßig bis zu 37 KB eines einzelnen, nicht interaktiven Windows-Desktop-Heapspeichers erforderlich. Durch die SA XT-Installation wird diese Einstellung nicht geändert. Falls erforderlich, können Sie jedoch diese Einstellung wie im Folgenden beschrieben ändern.

In Windows kann die Größe des verfügbaren Desktop-Heapspeichers über

folgenden Registryunterschlüssel geändert werden:

HKEY\_LOCAL\_MACHINE\System\CurrentControlSet\Control\Session Manager\SubSystems\Windows

Der Standardwert für diesen Unterschlüssel lautet normalerweise wie folgt:

%SystemRoot%\system32\csrss.exe ObjectDirectory=\Windows SharedSection=1024,3072,512 Windows=On SubSystemType=Windows ServerDll=basesrv,1 ServerDll=winsrv:UserServerDllInitialization,3 ServerDll=winsrv:ConServerDllInitialization,2 ProfileControl=Off MaxRequestThreads=16

Der Eintrag SharedSection in diesem Unterschlüssel steuert, wieviel KB Speicher den drei verschiedenen Desktop-Heapspeichertypen jeweils zugeordnet werden. SA XT verwendet den dritten Wert (512) in SharedSection. In diesem Beispiel ordnet das System allen SA XT-Sitzungen gemeinsam 512 KB Speicherplatz zu, sodass 12 SA XT-Sitzungen gleichzeitig ausgeführt werden können.

 $512 / 37 - 1 = 12$ 

Wenn Sie diesen Wert ändern, kann dies Auswirkungen auf andere Anwendungen haben, die auf derselben Maschine ausgeführt werden. Deshalb wird empfohlen, dass Sie zuerst das folgende Dokument auf der Microsoft-Website lesen, wenn Sie den Wert in diesem Unterschlüssel ändern möchten:

http://support.microsoft.com/default.aspx?scid=kb;EN-US;184802

Die SA XT-Datei web.config (im SA XT-Installationsordner, normalerweise unter "C:\Programme\IBM\Rational\System Architect Suite\SAXT") enthält den Eintrag appSetting, der so definiert werden muss, dass er dem Wert in der Registry entspricht. Für den Schlüssel MaxDesktopHeap muss ein Wert eingegeben werden, der demselben Wert in der Registry entspricht. Durch diesen Eintrag in der Datei web.config kann SA XT sicherstellen, dass kein Benutzer eine Sitzung starten kann, die diese Speicherzuordnung überschreitet.

```
<appSettings> 
    <add key="TempFolder" value=""> 
    <add key="MaxDesktopHeap" value="512"> 
</appSettings>
```
Wenn Sie die Komponente "SA XT-Web-Service" verwenden, wird dieser eine eigene Instanz des nicht interaktiven Windows-Desktop-Heapspeichers zugeordnet. Alle hierzu angegebenen Spezifikationen für SA XT gelten auch für den SA XT-Web-Service. Die SAXTWebService-Datei "web.config" enthält

ebenfalls einen Eintrag "appSetting", der so definiert werden muss, dass er dem Wert in der Registry entspricht. Für den Schlüssel "MaxDesktopHeap" muss ein Wert eingegeben werden, der demselben Wert in der Registry entspricht. Durch diesen Eintrag in der Datei "web.config" kann SAXTWebService sicherstellen, dass kein Benutzer eine Sitzung starten kann, die diese Speicherzuordnung überschreitet.

```
<appSettings> 
    <add key="MaxDesktopHeap" value="512"/> 
</appSettings>
```
# Verschlüsselungssicherheit zum Stellvertreterkonto hinzufügen

Der in diesem Abschnitt beschriebene Prozess ist optional. Er dient zum Hinzufügen einer höheren Sicherheitsstufe zum SA XT-Stellvertreterkonto (das auch als Domänenkonto bezeichnet wird). Die ID und das Kennwort des Kontos, die in der Datei "web.config" konfiguriert werden, werden als Klartext (in der Datei "web.config") gespeichert. Dies ist nicht so sicher wie verschlüsselter Text (siehe hierzu "Datei 'web.config' bearbeiten" auf Seite 56). Microsoft stellt das ASP.NET-Verschlüsselungstool bereit, mit dem Sie die Werte für die ID und das Kennwort verschlüsseln und auf diese Art besser schützen können.

Sie können das Verschlüsselungstool einschließlich der Anweisungen zur Verwendung unter folgender Adresse herunterladen:

http://support.microsoft.com/default.aspx?scid=kb;en-us;329290

Das Schützen des Stellvertreterkontos erfolgt in drei Stufen, die in den folgenden Abschnitten beschrieben werden.

### 1 - Windows-Registry aktualisieren

Bevor Sie diese Prozedur ausführen, müssen Sie eine Sicherung der Registry erstellen, die Sie beim Auftreten von Problemen ggf. wieder herstellen können. Dies ist deshalb besonders wichtig, weil die Windows-Registry durch das Schützen des Stellvertreterkontos geändert wird.

Gehen Sie wie folgt vor, um das ASP.NET-Verschlüsselungstool auszuführen:

- **1.** Klicken Sie auf **Start > Ausführen**, geben Sie **cmd** im Feld **Öffnen** ein und klicken Sie auf **OK**.
- **2.** Wechseln Sie in den Ordner, in den Sie die Datei **aspnet\_setreg.exe** heruntergeladen und dekomprimiert haben.
- **3.** Geben Sie den folgenden Befehl ein und ersetzen Sie dabei die Werte "Domäne\Benutzername" und "Kennwort" durch die tatsächlichen Werte:

Aspnet\_setreg –k:SOFTWARE\saxt\identity –u:Domäne\Benutzername – p:Kennwort

**4.** Drücken Sie die **Eingabetaste**. Folgende Schlüssel werden in der Registry erstellt:

HKEY\_LOCAL\_MACHINE\SOFTWARE\saxt\identity\ASPNET\_SETRE G,userName HKEY\_LOCAL\_MACHINE\SOFTWARE\saxt\identity\ASPNET\_SETRE G,password

## 2 – Datei "web.config" aktualisieren

Nachdem die Registry wie beschrieben aktualisiert wurde, müssen Sie das Element "Identity" in der Datei "web.config" so aktualisieren, dass die Werte mit den Werten für dieses Konto übereinstimmen. Die Datei "web.config" befindet sich im SA XT-Installationsordner, d. h. normalerweise unter

"C:\Programme\IBM\Rational\System Architect Suite\SAXT". Ändern Sie das Element "Identity" genau so wie hier dargestellt, einschließlich Groß- /Kleinschreibung:

```
<identity impersonate="true" 
userName="registry:HKLM\SOFTWARE\saxt\identity\ASPNET_SETREG,userN
ame" 
password="registry:HKLM\SOFTWARE\saxt\identity\ASPNET_SETREG,passw
ord"/>
```
# 3 - Prozess "Aspnet\_wp.exe" Berechtigung erteilen

Sie müssen für das Konto des Prozesses "Aspnet\_wp.exe" (normalerweise "<Name\_der\_Maschine>\ASPNET") eine Leseberechtigung erteilen. Gehen Sie dazu wie folgt vor:

- **1.** Klicken Sie auf **Start** > **Ausführen**, geben Sie **regedit** im Feld **Öffnen** ein und klicken Sie auf **OK**.
- **2.** Erweitern Sie "HKEY\_LOCAL\_MACHINE >SOFTWARE > SAXT >identity".
- **3.** Klicken Sie mit der rechten Maustaste auf **ASPNET\_SETREG** und wählen Sie **Berechtigungen** aus.
- **4.** Klicken Sie auf **Hinzufügen**. Fügen Sie in dem angezeigten Dialogfenster den Objektnamen basierend auf dem Serverbetriebssystem wie folgt hinzu:

Wenn auf dem Server Windows XP ausgeführt wird, geben Sie Folgendes ein:

<*Name\_der\_Maschine>*\ASPNET

 Wenn auf dem Server Windows Server 2003 (das IIS 6.0 ausführt) ausgeführt wird, geben Sie Folgendes ein:

<*Name\_der\_Maschine*>\NetWorkService

- **5.** Klicken Sie auf **OK**.
- **6.** Wählen Sie auf der Registerkarte **Sicherheit** die Berechtigung **Lesen** für das oben genannte Konto aus und klicken Sie auf **OK**.
- **7.** Schließen Sie den Registry-Editor.

# Verschlüsselungssicherheit zur Oracle-Authentifizierung hinzufügen

Die Informationen im Abschnitt *connectionStrings* können mit Microsoft-Standarddienstprogrammen verschlüsselt werden. Der folgenden Abschnitt enthält eine Zusammenfassung des Verschlüsselungsverfahrens mit einem Systemversionsschlüssel. Dies ist nur eines der verschiedenen verfügbaren Verfahren. Eine ausführliche Beschreibung dieses Verschlüsselungsverfahrens finden Sie auf folgender Microsoft-Webseite:

http://msdn2.microsoft.com/en-us/library/ms998283.aspx#paght000006\_step2.

Der im Folgenden beschriebene Prozess kann zum Verschlüsseln der Datei "web.config" von SA XT oder SA XT-Web-Service verwendet werden.

### Oracle-Authentifizierung mit Systemversionsschlüssel verschlüsseln:

- **1.** Klicken Sie auf **Start > Ausführen**, geben Sie **cmd** im Feld **Öffnen** ein und klicken Sie auf **OK**.
- **2.** Wechseln Sie zum Ordner, der das Microsoft-Dienstprogramm **aspnet\_regiis** enthält und führen Sie folgenden Befehl aus:

C:\WINDOWS\Microsoft.NET\Framework\v2.0.50727>aspnet\_regiis -pef "connectionStrings" "C:\Programme\ibm\rational\system architect suite\saxt"

 Wenn das Dienstprogramm erfolgreich ausgeführt wurde, sollte folgende Nachricht angezeigt werden:

Encrypting configuration section... Succeeded!

Wenn Sie die Verschlüsselung mit Systemversionsschlüssel verwenden, werden die RSA-Systemversionsschlüsselcontainer im folgenden Ordner gespeichert:

C:\Dokumente und Einstellungen\All Users\Anwendungsdaten\Microsoft\Crypto\RSA\MachineKeys

Für das SAXT-Stellvertreterkonto ist ein Lesezugriff auf die Datei erforderlich, die in diesem Ordner erstellt wird. Gehen Sie wie folgt vor, um die erforderliche Zugriffsberechtigungen zu erteilen:

- **3.** Klicken Sie auf **Start > Ausführen**, geben Sie **cmd** im Feld **Öffnen** ein und klicken Sie auf **OK**.
- **4.** Wechseln Sie zum Ordner, der das Microsoft-Dienstprogramm **aspnet\_regiis** enthält. Ersetzen Sie die Werte "Domäne" und "Benutzer" durch die tatsächlichen Werte für den Domänen- und den Benutzernamen und führen Sie folgenden Befehl aus:

C:\WINDOWS\Microsoft.NET\Framework\v2.0.50727>aspnet\_regiis -pa "NetFrameworkConfigurationKey" "Domäne\Benutzer"

 Wenn das Dienstprogramm erfolgreich ausgeführt wurde, sollte folgende Nachricht angezeigt werden: Adding ACL for access to the RSA Key container... Succeeded!

### Oracle-Authentifizierung mit Systemversionsschlüssel entschlüsseln:

Gehen Sie wie folgt vor, um den Abschnitt *connectionStrings* der Datei "web.config" zu entschlüsseln:

- **1.** Klicken Sie auf **Start > Ausführen**, geben Sie **cmd** im Feld **Öffnen** ein und klicken Sie auf **OK**.
- **2.** Wechseln Sie zum Ordner, der das Microsoft-Dienstprogramm **aspnet\_regiis** enthält und führen Sie folgenden Befehl aus:

C:\WINDOWS\Microsoft.NET\Framework\v2.0.50727>aspnet\_regiis -pdf "connectionStrings" "\Programme\ibm\rational\system architect suite\saxt"

 Wenn das Dienstprogramm erfolgreich ausgeführt wurde, sollte folgende Nachricht angezeigt werden:

Decrypting configuration section... Succeeded!

Wenn Sie die Verschlüsselung mit Systemversionsschlüssel verwenden, werden die RSA-Systemversionsschlüsselcontainer im folgenden Ordner gespeichert:

C:\Dokumente und Einstellungen\All Users\Anwendungsdaten\Microsoft\Crypto\RSA\MachineKeys

Um die Zugriffsberechtigungen, die dem SAXT-Stellvertreterbenutzer erteilt wurden, zu entfernen, wechseln Sie zu dem Ordner und fahren Sie wie folgt fort:

- **3.** Klicken Sie auf **Start > Ausführen**, geben Sie **cmd** im Feld **Öffnen** ein und klicken Sie auf **OK**.
- **4.** Wechseln Sie zum Ordner, der das Microsoft-Dienstprogramm **aspnet\_regiis** enthält. Ersetzen Sie die Werte "Domäne" und "Benutzer" durch die tatsächlichen Werte für den Domänen- und den Benutzernamen und führen Sie folgenden Befehl aus:

C:\WINDOWS\Microsoft.NET\Framework\v2.0.50727>aspnet\_regiis -pr "NetFrameworkConfigurationKey" "Domäne\Benutzer"

Wenn das Dienstprogramm erfolgreich ausgeführt wurde, sollte folgende Nachricht angezeigt werden:

Removing ACL for access to the RSA Key container... Succeeded!

 Nach der Aktualisierung der ACL (Zugriffssteuerungsliste) müssen Sie IIS neu starten.

- **5.** Klicken Sie auf **Start > Ausführen**, geben Sie **cmd** im Feld **Öffnen** ein und klicken Sie auf **OK**.
- **6.** Geben Sie **IISReset** ein.

Wenn das Dienstprogramm erfolgreich ausgeführt wurde, sollte folgende Nachricht angezeigt werden:

Attempting stop... Internet services successfully stopped Attempting start... Internet services successfully restarted

### .NET Framework registrieren

Der Installationsassistent für Rational System Architect XT installiert automatisch auch .NET Framework von Microsoft. Führen Sie die im Folgenden beschriebenen Schritte aus, wenn Sie überprüfen möchten, ob der ISAPI-Filter von ASP.NET Version 2.0 richtig konfiguriert wurde.

- **1.** Klicken Sie auf Start > Einstellungen > Systemsteuerung > Internet Information Services.
- **2.** Erweitern Sie den Knoten Lokaler Computer (der normalerweise mit dem Namen Ihres Computers gekennzeichnet ist) und erweitern Sie **Websites**.
- **3.** Klicken Sie mit der rechten Maustaste auf den Ordner **Websites** und wählen Sie **Eigenschaften** aus.
- **4.** Stellen Sie auf der Registerkarte "ISAPI-Filter" sicher, dass die Liste einen Eintrag für "ASP.NET\_2.0.50727.42" enthält (wenn .NET 2.0 Framework installiert ist). Ist dies der Fall, wurde ASP.NET richtig installiert. Sie können IIS verlassen.

Wenn der Eintrag für "ASP.NET" nicht vorhanden ist, wurde .NET Framework möglicherweise nicht installiert oder IIS wurde nach .NET Framework installiert. Falls IIS nach .NET Framework installiert wurde, treten möglicherweise Probleme mit Scriptzuordnungen auf, die Sie mit dem ASP.NET-IIS-Registrierungstool reparieren können. Normalerweise befindet sich das Tool ("Aspnet\_regiis.exe") im Pfad

"C:\windows\Microsoft.NET\Framework\v2.0.50727". Bevor Sie dieses Tool ausführen, sollten Sie jedoch den zuständigen Systemadministrator zu Rate ziehen und die Dokumentation auf folgender Microsoft-Website sorgfältig lesen:

http://msdn.microsoft.com/library/default.asp?url=/library/enus/cptools/html/cpgrfaspnetiisregistrationtoolaspnet\_regiisexe.asp

Für SA XT wurde das Registrierungstool in einer Testumgebung, in der IIS nach .NET Framework installiert wurde, mit folgendem Befehl ausgeführt:

C:\windows\Microsoft.NET\Framework\v2.0.50727->aspnet\_regiis –ir

Dadurch wird ASP.NET Version 2.0.50727 installiert, ohne dass alle Scriptzuordnungen aktualisiert werden. Nach der Installation von SA X wurde der folgende Befehl ausgeführt:

C:\windows\Microsoft.NET\Framework\v2.0.50727->aspnet\_regiis –s W3SVC/1/ROOT/SAXT

Dadurch wird ASP.NET Version 2.0.50727 im angegebenen Anwendungsstammordner und den zugehörigen Unterordnern installiert. Alle bereits vorhandenen Scriptzuordnungen im angegebenen Pfad und in den untergeordneten Verzeichnissen werden aktualisiert.

Für das Add-on-Produkt "SA XT-Web-Service" wurde das Registrierungstool mit folgendem Befehl ausgeführt:

C:\windows\Microsoft.NET\Framework\v2.0.50727->aspnet\_regiis – sW3SVC/1/ROOT/SAXTWebService

Dadurch werden alle bereits vorhandenen Scriptzuordnungen im angegebenen Pfad und in den untergeordneten Verzeichnissen aktualisiert.

# Add-on-Produkt "Rational System Architect XT-Web-Service" aktivieren

Die Installation von Rational System Architect XT installiert und konfiguriert den SA XT-Web-Service automatisch. Der Service kann durch den Erwerb einer entsprechenden Lizenz aktiviert werden (Lizenzinformationen finden Sie auf Seite 42).

### SA XT-Web-Service konfigurieren

Gehen Sie wie folgt vor, wenn Sie den SA XT-Web-Service überprüfen oder manuell konfigurieren müssen:

- **1.** Klicken Sie auf "Start" > "Einstellungen" > "Systemsteuerung" > "Verwaltung" und klicken Sie dann auf "Internet Information Services". Dadurch wird die IIS-Konsole gestartet.
- **2.** Erweitern Sie den Knoten **Lokaler Computer** (der normalerweise mit dem Namen Ihres Computers gekennzeichnet ist).
- **3.** Klicken Sie mit der rechten Maustaste auf den Knoten **Standardwebsite** und wählen Sie **Neu** > **Virtuelles Verzeichnis…**
- **4.** Klicken Sie im Assistenten zum Erstellen eines virtuellen Verzeichnisses auf "Weiter".
- **5.** Geben Sie in der Anzeige **Aliasname für virtuelles Verzeichnis** den Namen **SAXTWebService** in das Textfeld **Aliasname** ein und klicken Sie auf **Weiter**.
- **6.** Geben Sie im Dialogfenster **Verzeichnis mit Websiteinhalt** den Ordner ein, in dem der SA XT-Web-Service installiert ist (normalerweise "C:\Programme\IBM\Rational\System Architect Suite\SAXTWebService")

oder klicken Sie auf **Durchsuchen**, um den Ordner auszuwählen, und klicken Sie auf **Weiter**.

- **7.** Wählen Sie im Dialogfenster **Zugriffsberechtigungen Lesen** und **Scripts ausführen** aus und klicken Sie auf **Weiter**.
- **8.** Klicken Sie im letzten Dialogfenster des Assistenten zum Erstellen eines virtuellen Verzeichnisses auf "Fertig stellen".

### Eigenschaften des SA XT-Web-Service überprüfen

Wenn Sie den SA XT-Web-Service erworben haben und überprüfen möchten, ob er richtig konfiguriert ist, oder wenn Sie die Einstellungen anpassen möchten, können Sie die in den folgenden Abschnitten beschriebenen Tasks ausführen. Zum Überprüfen und Konfigurieren der meisten Eigenschaften der SA XT-Website müssen Sie den IIS-Service starten. Gehen Sie dazu wie folgt vor:

- **1.** Klicken Sie auf "Start" > "Einstellungen" > "Systemsteuerung" > "Verwaltung" > und wählen Sie "Internet Information Services" aus.
- **2.** Erweitern Sie den Knoten **Lokaler Computer**. Dieser Knoten ist normalerweise mit dem Namen Ihres Computers gekennzeichnet, wie z. B. "ComputerName (lokaler Computer)".
- **3.** Erweitern Sie die Knoten "Websites" und "Standardwebsite".
- **4.** Klicken Sie auf die neue Website **SAXTWebService** und wählen Sie **Eigenschaften** aus.

### ASP.NET-Zuordnung überprüfen und konfigurieren

- **1.** Klicken Sie auf der Registerkarte **Virtuelles Verzeichnis** auf die Schaltfläche **Konfiguration…**.
- **2.** Stellen Sie auf der Registerkarte **Zuordnungen** fest, wo sich der Eintrag **.asmx** in der Spalte **Erweiterung** befindet.
- **3.** In der Spalte **Ausführbarer Pfad** für diesen Eintrag sollte Folgendes angezeigt werden:

C:\Windows\Microsoft.NET\Framework\v2.0.50727\aspnet\_isapi.dll.

Wenn der Eintrag **.asmx** vorhanden ist und die oben angegeben Werte für **Ausführbarer Pfad** enthält, klicken Sie auf **OK** und fahren Sie mit dem Abschnitt "Verzeichnissicherheit festlegen" fort.

Wenn der Eintrag diese Werte nicht enthält, wurde der SA XT-Web-Service nicht der richtigen Version von ASP.NET zugeordnet. Klicken Sie in diesem Fall auf **Abbrechen**, um zur Registerkarte **Virtuelles Verzeichnis** zurückzukehren. Sie müssen den SA XT-Web-Service wie im Abschnitt ".NET

Framework registrieren" auf Seite 73 beschrieben zuordnen.

### Verzeichnissicherheit festlegen

- **1.** Klicken Sie auf die Registerkarte **Verzeichnissicherheit**.
- **2.** Klicken Sie in der Gruppe "Steuerung von anonymem Zugriff und Authentifizierung" auf "Bearbeiten".
- **3.** Markieren Sie das Kontrollkästchen **Integrierte Windows-Authentifizierung**, heben Sie die Auswahl der anderen Kontrollkästchen auf und klicken Sie auf **OK**.
- **4.** Klicken Sie im Dialogfenster "Eigenschaften des SA XT-Web-Service" auf **OK**, um zum IIS-Admin-Tool zurückzukehren.
- **5.** Klicken Sie auf **Datei** und wählen Sie **Beenden** aus.

### Datei "web.config" für den SA XT-Web-Service bearbeiten

Rational System Architect XT erstellt mit dem Benutzernamen und dem Kennwort, das Sie im Verlauf der Installation eingegeben haben, ein Stellvertreterkonto. Sie können diesen Benutzernamen und das zugehörige Kennwort in der Datei "web.config" ändern (siehe "Datei 'web.config' bearbeiten" auf Seite 56).

Folgende Anpassungen können Sie ebenfalls in der Datei "web.config" für den SA XT-Web-Service durchführen:

**AppLogging** - Wenn für dieses Element der Wert "true" angegeben wird, schreibt der SA XT-Web-Service Nachrichten in das Anwendungsereignisprotokoll.

<add key="AppLogging" value="false"/>

**SessionTimeOut** steuert die Leerlaufzeit (in Minuten), bevor die Sitzung gelöscht wird. Dieser Wert wird nur verwendet, wenn der Wert für "CheckSessionTimer" größer als null ist.

<add key="SessionTimeOut" value="20"/>

**CheckSessionTimer** ist die Ruhezeit (in Minuten) zwischen den Leerlaufprüfungen für die Sitzungen. Der Wert "0" verhindert, dass der

Zeitgeber gestartet wird. Die Sitzung wird so lange ausgeführt, bis die Methode "EndSession" aufgerufen wird.

```
<add key="CheckSessionTimer" value="20"/>
```
Sie können auch den Schlüssel <connectionStrings> hinzufügen, um einen Zugriff auf Oracle-Enzyklopädien mit der Oracle-Authentifizierung zu aktivieren (siehe Seite 57).

### Ordnerberechtigungen für das SA XT-Web-Service-Domänenkonto überprüfen

Wenn für den SA XT-Web-Service ein anderes Domänenkonto erstellt wurde, als das Konto, das für SA XT verwendet wird, muss dieses Domänenkonto über dieselben Ordnerberechtigungen verfügen, die im Abschnitt "Ordner und Dateien, für die die Berechtigung 'Vollständige Steuerung' erforderlich ist" beschrieben wurden (siehe Seite 60).

Die Datei "web.config" für den SA XT-Web-Service enthält ein Element "appSetting", mit dem der Administrator steuern kann, welcher Ordner vom SA XT-Web-Service für temporäre Dateien verwendet wird. Im folgenden Beispiel bewirken die angegebenen Werte, dass der SA XT-Web-Service den Ordner "C:\SAXTWebService" verwendet:

```
<appSettings> 
     <add key="TempFolder" value="C:\SAXTWebService"> 
</appSettings>
```
Die Datei "web.config" enthält standardmäßig keinen Wert für "TempFolder". Wenn Sie diese Einstellung nicht ändern, verwendet der SA XT-Web-Service den vom Betriebssystem festgelegten Ordner.

### Komponente "SA XT-Web-Service" testen

Der Rational System Architect XT-Web-Service verfügt über eine Testseite (SAXTWebService.asmx), die bestätigt, dass der Service richtig konfiguriert wurde. Auf der Seite werden auch die Vorgänge aufgeführt, die durch den Web-Service zur Verfügung gestellt werden. Jeder Vorgang, der auf der Testseite aufgeführt ist, enthält einen Link auf eine andere Seite, auf der Sie den Vorgang testen und Mustercode anzeigen können. Da der SA XT-Web-Service komplexe Datentypen verwendet, können Sie die Methoden nicht von dieser Seite aus testen. Nachdem

Sie die SA XT-Web-Service-Module installiert und konfiguriert haben, können Sie sie wie folgt testen:

- **1.** Klicken Sie auf **Start > Ausführen**, geben Sie **cmd** im Feld **Öffnen** ein und klicken Sie auf **OK**.
- **2.** Geben Sie **iisreset** ein und drücken Sie die **Eingabetaste**. Dadurch werden die Services gestoppt und erneut gestartet. Anschließend wird folgende Bestätigungsnachricht zurückgegeben: **Internet Services Successfully Restarted**.
- **3.** Schließen Sie das DOS-Fenster.
- **4.** Starten Sie den Internet Explorer und geben Sie folgende URL ein:

http://<Name\_der\_Maschine>/SAXTWebService/SAXTWebService.asmx

#### Zugriff auf die Hilfefunktion von Rational System Architect XT und Web-Service

Die Komponente "Rational System Architect XT-Web-Service" verfügt nicht über eine Benutzerschnittstelle und daher auch nicht über ein Hilfesystem. Sie finden jedoch eine Zusammenfassung zu den Web-Service-Modulen im Hilfesystem von Rational System Architect XT. Auf dieses Hilfesystem können Sie direkt in SA XT zugreifen. Außerdem können Sie manuell auf das Hilfesystem zugreifen, indem Sie auf die Datei **default.htm** im SA XT-Installationsordner (normalerweise unter "C:\Programme\IBM\Rational\System Architect Suite\SAXT\Help") klicken.

# Rational System Architect XT deinstallieren

Aufgrund eines bekannten Problems bei der Interaktion zwischen der Lizenzierungssoftware und dem ASP.NET-Service in Microsoft Internet Information Services (IIS) kann bei der Deinstallation von Rational System Architect XT ein Fehler auftreten. Damit dieser Fehler nicht autritt, gehen Sie wie im Folgenden beschrieben vor, wenn Sie die Anwendung deinstallieren möchten:

- **1.** Informieren Sie die Benutzer, die an Anwendungen angemeldet sind, die sich auf demselben IIS-Server (Host) wie Rational System Architect XT befinden, dass der Server heruntergefahren wird, wenn Sie die Anwendung deinstallieren.
- **2.** Stoppen Sie den IIS-Server in der IIS-Konsole.

**3.** Deinstallieren Sie Rational System Architect XT. Wechseln Sie zum Dienstprogramm "Software" in der Windows-Systemsteuerung. Nachdem der Prozess abgeschlossen ist, sollten Sie außerdem folgende Ordner löschen:

```
C:\Programme\IBM\Rational\System Architect Suite 
C:\Windows\Microsoft.NET\Framework\v2.0.50727\Temporary 
ASP.NET\SAXT 
C:\Windows\Microsoft.NET\Framework\v2.0.50727\Temporary 
ASP.NET\SAXTWebService 
(Wenn bei dem Versuch, diese Verzeichnisse zu löschen, die 
Nachricht "Datei wird verwendet" angezeigt wird, führen Sie das 
Dienstprogramm "IISReset" aus und versuchen Sie anschließend 
erneut, die Ordner zu löschen.)
```
**4.** Starten Sie den IIS-Service erneut in der IIS-Konsole.

**Anmerkung**: Beim erneuten Starten des Service kann ein Fehler auftreten. Sie können diesen Fehler ignorieren, da keine anderen Anwendungen betroffen sind. Der ASP.NET-Service wird erneut gestartet, nachdem der IIS-Service gestartet wurde.

# *SA Catalog Manager installieren*

# Einführung

Rational System Architect bietet ab Version 11 eine Zugriffssteuerung für gemeinsam genutzte Unternehmensenzyklopädien, die von IBM Rational System Architect Catalog Manager™ verwaltet und umgesetzt wird.

In diesem Kapitel finden Sie Anweisungen zum Erstellen eines Katalogs und zum Implementieren einer Zugriffssteuerung. Das Kapitel setzt sich aus einzelnen Abschnitten zusammen, die verschiedene Installationsszenarien für das Produkt beschreiben.

- Übersicht über die Zugriffssteuerung mit SA Catalog Manager
- 1 Server für Rational System Architect-Enzyklopädie bestimmen
- 2 Rational System Architect und SA Catalog Manager installieren
- 3 Benutzerberechtigungen für Enzyklopädien konfigurieren
- 4 Benutzern in einer Enzyklopädie "SA-Berechtigungen" erteilen

# Übersicht über die Zugriffssteuerung mit SA Catalog Manager

Rational System Architect Catalog Manager ist ein Dienstprogramm, das eine rollenbasierte unternehmensweite Zugriffssteuerung auf Rational System Architect-Enzyklopädien bereitstellt. Die Zugriffssteuerung wird durch einen Katalog umgesetzt. Sie ordnen dem Katalog Enzyklopädien zu, für die Sie den Zugriff steuern möchten. Sie erstellen im SA Catalog Manager Benutzer, ordnen ihnen Enzyklopädien zu und ordnen den Benutzern schließlich eine oder mehrere Rollen zu, die sie für katalogisierte Enzyklopädien ausführen können. Mit SA Catalog Manager können Sie außerdem die Menüs, die in Rational System Architect aktiviert werden, und die Makros, die von einer Rolle ausgeführt werden können, steuern.

SA Catalog Manager wird automatisch bei der Installation von Rational System Architect und Rational System Architect XT installiert. Wenn Sie SA Catalog Manager nicht auf Ihrem Computer installieren möchten, können Sie eine benutzerdefinierte Installation für SA oder SA XT durchführen und SA Catalog Manager aus den zu installierenden Produkten entfernen. Um SA Catalog Manager ausführen zu können, muss diese Komponente in Ihrer Datei "license.dat" aufgeführt sein.

### Unternehmenskataloge

Ein Unternehmenskatalog ist eine SQL Server-Datenbank, die Informationen zu anderen Datenbanken (wie z. B. zu Rational System Architect-Enzyklopädien) auf demselben Server enthält. Da die Enzyklopädien diesem Katalog zugeordnet sind, steuert er den Zugriff auf diese Enzyklopädien und die Aktionen, die Benutzer in ihnen ausführen können. In Oracle ist der Katalog ein Schema in der Datenbank.

Zwischen einem Server und einem Katalog besteht eine Eins-zu-eins-Beziehung. Ein Katalog kann den Zugriff auf mehrere Enzyklopädien steuern. SA Catalog Manager steuert außerdem die Berechtigungen für die Katalogdatenbank, sodass Sie die Möglichkeit haben, anderen Benutzern die Rolle "Administrator" zuzuordnen. Auf diese Art können Sie einige oder alle katalogbezogenen Tasks an andere Benutzer delegieren. Als Installationsverantwortlicher für SA Catalog Manager verfügen Sie jedoch über die höchste Berechtigungsstufe für alle Kataloge und demzufolge auch für alle Enzyklopädien, die Sie diesen Katalogen zuordnen.

## Allgemeine Arbeitsschritte zum Implementieren einer Zugriffssteuerung über SA Catalog Manager

Sowohl mit dem Installationsassistenten für Rational System Architect als auch mit dem Installationsassistenten für Rational System Architect XT kann SA Catalog Manager automatisch installiert werden. Es spielt keine Rolle, von welcher Komponente aus Sie SA Catalog Manager ausführen, solange Sie über die erforderlichen Berechtigungen verfügen. Folgende grundlegende Arbeitsschritte müssen für die Installation von SA Catalog Manager und die anschließende Implementierung einer Zugriffssteuerung über SA Catalog Manager ausgeführt werden:

- 1. Eine SQL Server-Installation oder eine Oracle-Datenbankinstallation für SA-Enzyklopädien (Datenbanken) bestimmen.
- 2. Rational System Architect oder Rational System Architect XT installieren. Im Verlauf beider Installationen wird standardmäßig auch SA Catalog Manager installiert:

a. Bei einer Citrix- oder Terminal-Server-Installation, installieren Sie SA und SA Catalog Manager auf dem Terminal-Server oder der CITRIX-Maschine. Für dieses Szenario wird empfohlen (obwohl es nicht unbedingt erforderlich ist), dass eine schnelle Verbindung (z. B. 1 Gb) zum SQL Server oder zum Oracle-Server vorhanden ist. Informationen zu den Mindestvoraussetzungen finden Sie in der Readme-Datei zu SA XT.

### ODER

b. Installieren Sie SA auf den Maschinen der einzelnen Benutzer und bestimmen Sie eine Maschine (die Maschine des Rational System Architect-Administrators), die über die Lizenz zum Ausführen von SA und SA Catalog Manager verfügt.

Diese Installationsszenarien werden beide durch "Maschine C" in der betreffenden Abbildung im Abschnitt "Installationsübersicht für SA XT" in Kapitel 1 dieses Handbuchs verdeutlicht.

3. Benutzerberechtigungen für den Server und die Enzyklopädien konfigurieren.

4. Mit SA Catalog Manager einen Katalog erstellen und rollenbasierte Zugriffsberechtigungen in den einzelnen Enzyklopädien erteilen. Diese Berechtigungen werden auch als "Rational System Architect-Berechtigungen" (SA-Berechtigungen) bezeichnet.

# 1 - Server für Rational System Architect-Enzyklopädie bestimmen

Der erste Arbeitsschritt des Prozesses ist das Bestimmen eines Servers, auf dem die Rational System Architect-Enzyklopädien gespeichert werden sollen.

#### Servervoraussetzungen

Rational System Architect unterstützt die folgenden Versionen von Servern/Datenbanken, die als Repository als Grundlage zum Erstellen von Enzyklopädien dienen sollen:

- SQL Server 2000 (SP3 oder SP4) oder SQL Server 2005.
- SQL Server Express 2005 (diese Version ist im Lieferumfang des Produkts enthalten und wird auch installiert) - Sie können SQL Server Express 2005 (die "Light-Version" von Microsoft SQL Server) zwar theoretisch für Netzenzyklopädien verwenden, aber da sich nur fünf Benutzer gleichzeitig anmelden können, ist die Verwendung stark eingeschränkt. Microsoft verringert die Leistung dieser Anwendung über Regelfunktionen, wenn bereits fünf Benutzer angemeldet. SQL Server Express 2005 wird normalerweise für Standalone-Installation von Rational System Architect für die Arbeit auf einer lokalen Maschine verwendet, sodass diese Arbeit später mit einer Enzyklopädie auf SQL Server oder Oracle zusammengeführt werden kann.
- Oracle 9i (9.2.0.6) oder 10g

### Wichtige Empfehlung zum Server

Sie sollten den SQL Server oder den Oracle-Datenbankserver nur für Rational System Architect-Enzyklopädie verwenden. Es ist nicht empfehlenswert, eine SQL Server- oder Oracle-Installation gemeinsam mit anderen Softwareanwendungen zu nutzen. Es gibt verschiedene Gründe für diese Empfehlung: Zum einen müssen den SA-Benutzern bestimmte Berechtigungen zum Erstellen und Ändern von Datenbanken auf dem Server erteilt werden, die Datenbankbenutzern normalerweise nicht erteilt würden. Zum anderen verringert sich die Leistung von SA, wenn der Server auch noch für andere Datenbankaktivitäten verwendet wird.

# 2 - Rational System Architect und SA Catalog Manager installieren

### A. Rational System Architect installieren

Die vollständigen Installationsanweisungen für Rational System Architect finden Sie im Installationshandbuch für Rational System Architect. Im Allgemeinen wird Rational System Architect üblicherweise auf eine der folgenden Arten installiert:

- Rational System Architect kann in einer Citrix- oder einer Terminal-Server-Umgebung installiert werden. Ist dies der Fall, sollte Rational System Architect auf einer Maschine getrennt von der Maschine installiert werden, auf der sich SQL Server oder Oracle befindet, aber mit einer schnellen Verbindung (1 GB) zwischen dieser und der Servermaschine.
- Rational System Architect kann auf den einzelnen Benutzermaschinen installiert und für den Zugriff über ein schnelles Netz auf Enzyklopädien auf dem Server verwendet werden. Ist dies der Fall, muss das Netz genug Bandbreite für viele gleichzeitig angemeldete Benutzer bieten (mindestens 110- Mb-Verbindungen mit einem Durchsatz von 40 - 60 Mb/s Datenübertragungen in beide Richtungen). Weitere Informationen zu den Voraussetzungen und Empfehlungen für den Netzdurchsatz finden Sie in der Datei "Readme.htm".

## B. SA Catalog Manager als Teil der Rational System Architect-Installation installieren

SA Catalog Manager wird standardmäßig durch die Installation von Rational System Architect (und die Installation von Rational System Architect XT) installiert. Sie können die Installation von SA Catalog Manager optional inaktivieren, wenn Sie die benutzerdefinierte Installation im Installationsassistenten für Rational System Architect auswählen.

Das Programm kann jedoch nur von Benutzern mit einer gültigen Lizenz für SA Catalog Manager ausgeführt werden. Die Lizenz für SA Catalog Manager ist eine Option in der Datei "license.dat". In einer Organisation erhält normalerweise der Rational System Architect-Administrator eine Lizenz zum Ausführen von SA Catalog Manager, sodass nur der Administrator über die Zugriffssteuerung die Berechtigungen für andere Benutzer der Enzyklopädien erteilen kann.

### Installationsposition für SA Catalog Manager

Wenn Sie Rational System Architect in einer Terminal-Server- oder einer Citrix-Umgebung ausführen, wird SA Catalog Manager normalerweise auf der Terminal-Server-Maschine zusammen mit Rational System Architect installiert (diese Installation ist die Standardeinstellung). Der Rational System Architect-Administrator verwendet SA Catalog Manager auf der Terminal-Server-Maschine, um den Zugriff auf die Enzyklopädien auf der SQL Server- oder der Oracle-Maschine zu steuern.

Wenn Sie Rational System Architect in einer Netzkonfiguration ausführen, in der Rational System Architect auf den einzelnen Benutzermaschinen installiert ist, wird SA Catalog Manager auf der Maschine des Rational System Architect-Administrators installiert. Dies ist normalerweise die Maschine mit der Lizenz, die den Zugriff auf die Enzyklopädien steuert, die auf der SQL Server- oder Oracle-Maschine im Netz gespeichert sind.

#### SA Catalog Manager installieren

- **1.** Legen Sie die Rational System Architect-DVD ein (oder klicken Sie doppelt auf die ausführbare Datei für Rational System Architect, die Sie von der IBM Rational-Unterstützungssite heruntergeladen haben). Die automatisch ausgeführte Schnittstelle wird gestartet.
- **2.** Der Installationsassistent führt Sie durch die gesamte Installation von Rational System Architect.
- **3.** In dem Dialogfenster zur Auswahl einer vollständigen oder einer benutzerdefinierten Installation, behalten Sie entweder die Auswahl "Vollständige Installation" bei oder stellen Sie sicher, dass "SA Catalog Manager" im folgenden Dialogfenster ausgewählt ist, wenn Sie sich für eine benutzerdefinierte Installation entscheiden.

Durch die Installation von SA Catalog Manager wird kein Katalog erstellt. Dazu fehlen (noch) Ihre Angaben sowie die Adresse des zukünftigen Katalogs. Beim ersten Ausführen von SA Catalog Manager nach der Installation werden Sie aufgefordert, eine Suche nach Servern zu starten. Anschließend haben Sie die Möglichkeit, einen Katalog auf einem der gefundenen Server zu erstellen.

# 3 - Benutzerberechtigungen für Enzyklopädien konfigurieren

Die Berechtigungen der Benutzer von Rational System Architect-Unternehmensenzyklopädien werden über die Rollen verwaltet, die ihnen in SA Catalog Manager zugeordnet wurden. Dabei können hauptsächlich zwei Arten von Rollen zugeordnet werden. Eine davon ist die Administratorrolle, die andere eine Standardrolle, wie z. B. Geschäftsmodellierer, Datenmodellierer usw. Der wichtigste Unterschied zwischen den beiden Arten von Rollen liegt darin, dass die Administratorrolle Tasks im Katalog ausführen kann (wie z. B. einen Benutzer hinzufügen), während die anderen Rollen nur in den Enzyklopädien Tasks ausführen können. Diese beiden Arten von Rollen können als Rolle "SA-Administrator" und als Rolle "SA-Benutzer" klassifiziert werden. Die beiden Rollen werden in den folgenden Abschnitten noch ausführlich beschrieben.

## A. Benutzerberechtigungen für Enzyklopädien für SQL Server konfigurieren

Im folgenden Prozessflussdiagramm sind die Arbeitsschritte dargestellt, die Sie zum Konfigurieren von Benutzerberechtigungen für Enzyklopädien für SQL Server durchführen müssen. In den nächsten Abschnitten werden diese Schritte noch einmal ausführlich beschrieben.

#### *SA Catalog Manager installieren*

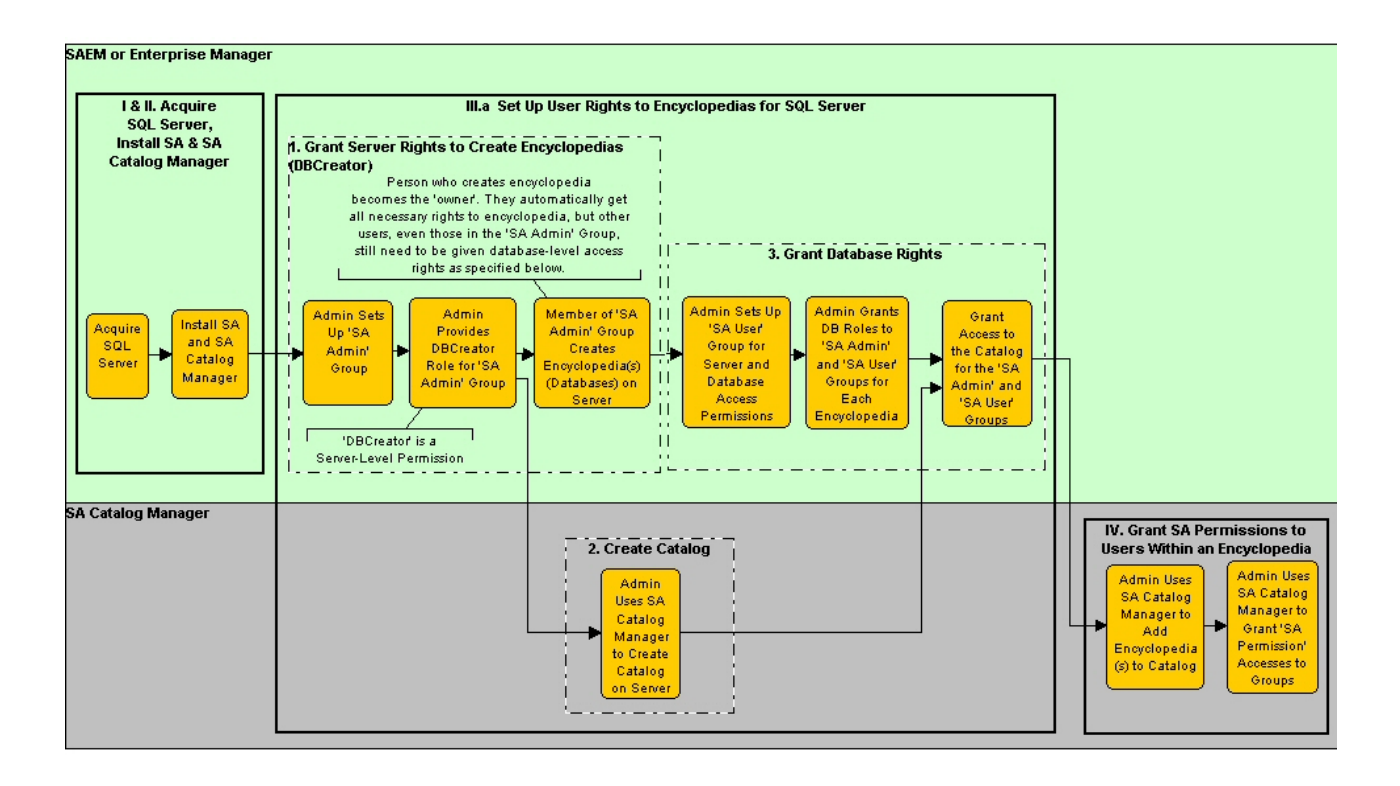

### 1. Serverberechtigungen zum Erstellen von Enzyklopädien erteilen (DBCreator)

Auf dem Server muss der Systemadministrator der Benutzergruppe, die **Enzyklopädien erstellen** wird (eine Enzyklopädie ist auf SQL Server eine Datenbank), die Berechtigung "DBCreator" erteilen. Diese Task wird mit Microsoft SQL Server 2000 Enterprise Manager oder mit SAEM (Rational System Architect Encyclopedia Manager) ausgeführt. Normalerweise erstellt der Systemadministrator eine Gruppe, die alle SA-Benutzer enthält, denen die Berechtigung zum Erstellen von Enzyklopädien erteilt werden soll. Die Berechtigung zum Erstellen von Enzyklopädien (Datenbanken) auf dem Server wird üblicherweise nicht jedem Benutzer erteilt, der Rational System Architect verwendet - dies könnte zu einer zu großen Anzahl an Enzyklopädien führen. Ein empfehlenswerter Ansatz für Administratoren ist das Einrichten einer Gruppe, die "SA-Administrator" genannt wird. Für SQL Server und SQL Server Express muss dieser Gruppe die Serverrolle "Systemadministrator" oder "DBCreator" zum Erstellen von Datenbanken (Enzyklopädien) auf dem Server erteilt werden.

### 2. Katalog auf einem SQL Server erstellen

Sie sollten den Servernamen kennen, wenn Sie einen Katalog erstellen möchten. Wenn Sie diesen Namen nicht kennen, kann SA Catalog Manager das Netz durchsuchen, aber diese Suche kann einen längeren Zeitraum in Anspruch nehmen. Außerdem besteht die Möglichkeit, dass Server hinter Firewalls nicht gefunden werden. Wenn Sie den Servernamen kennen, kann die Prozedur viel schneller abgeschlossen werden, da Sie den Servernamen manuell eingeben können und so vermeiden, dass SA Catalog Manager das Netz durchsuchen muss.

**1.** Wenn Sie SA Catalog Manager zum ersten Mal ausführen, werden Sie benachrichtigt, dass auf Ihrem Computer keine Kataloge für Sie registriert sind. Außerdem werden Sie gefragt, ob Sie nach Katalogen suchen möchten.

Klicken Sie auf **Ja**, wenn Sie nicht wissen, welche Server verfügbar sind. Dies bewirkt, dass SA Catalog Manager alle Server durchsucht, mit denen Ihr Computer verbunden ist. Einige Server werden möglicherweise nicht gefunden, weil sie verdeckt sind oder durch eine Firewall geschützt werden. Für Server dieser Art müssen Sie den entsprechenden Pfad und den Namen möglicherweise manuell eingeben.

#### ODER

 Klicken Sie auf **Nein**, sodass Sie den Katalog auf einem Server Ihrer Wahl erstellen können. Sie sollten den Serverpfad und -namen des Servers kennen, auf dem Sie den Katalog erstellen möchten.

- **2.** Geben Sie den Pfad und den Namen des Servers ein, auf dem Sie den Katalog erstellen möchten, oder wählen Sie einen Server aus der Liste aus. Unabhängig davon wie Sie vorgegangen sind, wird ein zweites Dialogfenster angezeigt, in dem Sie den Server angeben, auf dem Sie einen Katalog erstellen möchten. Das Dialogfenster enthält eine Kombination aus Textfeld und Dropdown-Feld, in das Sie den Servernamen und -pfad eingeben können. Sie können aber auch auf den Dropdown-Pfeil klicken, um einen Server aus der Liste auszuwählen (bei dieser Methode wird nach den Servern gesucht, mit denen Ihr Computer verbunden ist; dieser Vorgang kann in großen Netzumgebungen einen langen Zeitraum in Anspruch nehmen).
- **3.** Klicken Sie auf **OK**..

#### 3. Datenbankberechtigungen erteilen

Für jede Enzyklopädie (SQL Server-Datenbank) muss der Systemadministrator der Gruppe (oder jeder Einzelperson), die die Enzyklopädien **verwendet**, d. h., sie öffnet und Diagramme und Definitionen in ihnen erstellt, eine explizite Berechtigung erteilen.

### Berechtigungen für die Gruppe "SA-Benutzer"

Damit Benutzer eine Enzyklopädie verwenden können, muss ihnen der Administrator den folgenden Datenbankzugriff für **jede** Enzyklopädie (Datenbank) erteilen, mit der die Benutzer arbeiten werden:

- "db\_datareader" und
- "db\_datawriter".

Diese Berechtigungen werden mit SQL Server 2000 Enterprise Manager oder SQL Server Express erteilt. Normalerweise erstellt der Systemadministrator eine Gruppe, die alle SA-Benutzer enthält, denen die Berechtigung zum Arbeiten in Enzyklopädien erteilt werden soll. Der Administrator erteilt dann dieser Gruppe den Datenbankzugriff "db\_datareader" und den Datenbankzugriff "db\_datawriter" für jede Enzyklopädie.

Berechtigungen für die Datenbank "TelelogicEnterpriseCatalog" von SA Catalog Manager

Beim Erstellen eines Katalogs mit SA Catalog Manager erstellen Sie eigentlich eine besondere Datenbank, die ein Datentriplet enthält (Zugriffsberechtigungen pro Rolle pro Enzyklopädie). Diese Daten ermöglichen Benutzern einen rollenbasierten Zugriff auf Informationen in den Enzyklopädien. Dabei handelt es sich um die Datenbank TelelogicEnterpriseCatalog. Für die Arbeit in Unternehmensenzyklopädien (mit aktivierter Zugriffssteuerung) muss allen Benutzern die folgende Berechtigung für die Datenbank TelelogicEnterpriseCatalog erteilt werden:

db datareader

Nur für die Administratoren des Katalogs ist die Berechtigung "db\_datawriter" erforderlich.

Der Benutzergruppe (oder allen Benutzern) müssen außerdem die Berechtigungen "db\_datareader", "db\_datawriter" und "EXECUTE" für die folgenden gespeicherten Prozeduren für die Enzyklopädiedatenbank erteilt werden, damit sie über einen vollständigen Zugriff auf die Enzyklopädie verfügen:

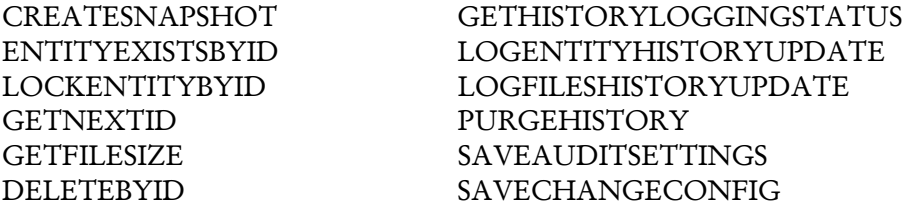

Für Benutzer sind die Berechtigungen "Select", "Insert", "Update" und "Delete" für die folgenden Tabellen von "TelelogicEnterpriseCatalog" ebenfalls erforderlich:

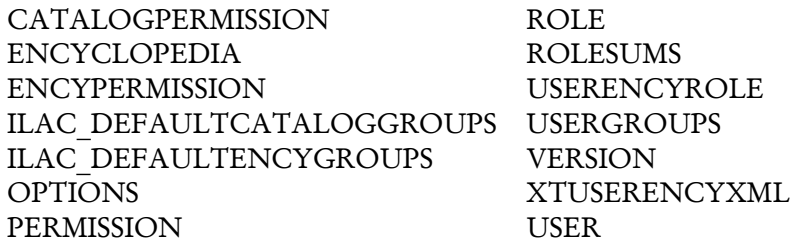

**Anmerkung**: Für die Anzeige und den Zugriff auf Enzyklopädien, die einem Katalog auf SQL Server 2005 zugeordnet sind, ist zusätzlich zu den bereits genannten Berechtigungen auch die Berechtigung "VIEW SERVER STATE" erforderlich. Dadurch wird die Funktion "sp\_lock" aktiviert, mit der sichergestellt wird, dass immer nur ein Benutzer den Katalog öffnen und aktualisieren kann. Ein Administrator kann die Berechtigung "VIEW SERVER STATE" in der Masterdatenbank durch Ausführen der folgenden Abfrage erteilen:

GRANT VIEW SERVER STATE TO <Anmeldung>, wobei <Anmeldung> für einen tatsächlichen Wert steht.

Folgendes sollten Sie für SQL Server 2000 beachten: Wenn Sie SQL Server 2000 SP4 nicht installiert haben, ist außerdem die Berechtigung "Execute" für die erweiterte gespeicherte Prozedur "XP\_UserLock" erforderlich. Weitere Informationen zu "XP\_UserLock" finden Sie auf der Microsoft-

Unterstützungswebsite unter folgender Adresse:

http://support.microsoft.com/default.aspx?scid=kb%3Ben-us%3B819829.

Diese Berechtigungen werden den Benutzern durch den Systemadministrator über SQL Server Enterprise Manager (Version 2000 oder 2005) erteilt.

### Berechtigungen für die Gruppe "SA-Administrator" – Benutzer, die Enzyklopädien erstellen können

Allen Benutzern, die Enzyklopädien auf dem Server erstellen können oder bereits Enzyklopädien erstellt haben, müssen folgende Berechtigungen für die Datenbank TelelogicEnterpriseCatalog (den Katalog) erteilt werden:

- "db\_ddladmin",
- "db\_datareader" und
- "db\_datawriter".

Mit der Berechtigung "db\_ddladmin" können Benutzer eine Enzyklopädie automatisch von einer Version von Rational System Architect in die nächste Version konvertieren. Die gespeicherten Prozeduren für Rational System Architect können zur Verbesserung der Leistung in einer neuen Version geändert werden. Deshalb ist es erforderlich, dass der Eigner einer Enzyklopädie (d. h. der Benutzer, der sie erstellt hat) die Enzyklopädie als erste Person mit der neuen Version öffnet. Dieser Benutzer muss über die Berechtigung "db\_ddladmin" für die Enzyklopädie und für die Datenbank "TelelogicEnterpriseCatalog" verfügen.

Der Benutzergruppe (oder allen Benutzern) müssen außerdem die Berechtigungen "db\_ddladmin", "db\_datareader", "db\_datawriter" und "EXECUTE" für die folgenden gespeicherten Prozeduren für die Enzyklopädiedatenbank erteilt werden, damit sie über einen vollständigen Zugriff auf die Enzyklopädie verfügen:

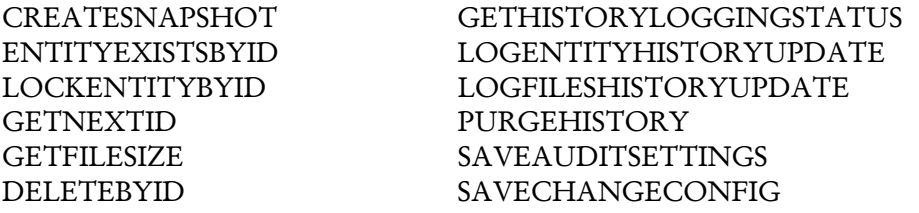

Für Benutzer sind die Berechtigungen "Select", "Insert", "Update" und "Delete" für die folgenden Tabellen von "TelelogicEnterpriseCatalog" ebenfalls erforderlich:

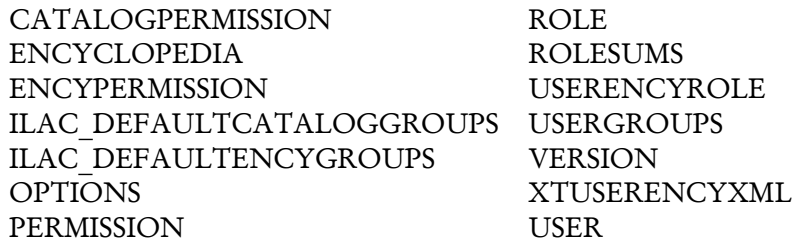

**Anmerkung**: Für die Anzeige und den Zugriff auf Enzyklopädien, die einem Katalog auf SQL Server 2005 zugeordnet sind, ist zusätzlich zu den bereits genannten Berechtigungen auch die Berechtigung "VIEW SERVER STATE" erforderlich. Dadurch wird die Funktion "sp\_lock" aktiviert, mit der sichergestellt wird, dass immer nur ein Benutzer den Katalog öffnen und aktualisieren kann. Ein Administrator kann die Berechtigung "VIEW SERVER STATE" in der Masterdatenbank durch Ausführen der folgenden Abfrage erteilen:

GRANT VIEW SERVER STATE TO <Anmeldung>, wobei <Anmeldung> für einen tatsächlichen Wert steht.

Folgendes sollten Sie für SQL Server 2000 beachten: Wenn Sie SQL Server 2000 SP4 nicht installiert haben, ist außerdem die Berechtigung "Execute" für die erweiterte gespeicherte Prozedur "XP\_UserLock" erforderlich. Weitere Informationen zu "XP\_UserLock" finden Sie auf der Microsoft-
Unterstützungswebsite unter folgender Adresse:

http://support.microsoft.com/default.aspx?scid=kb%3Ben-us%3B819829.

Diese Berechtigungen werden den Benutzern durch den Systemadministrator über SQL Server Enterprise Manager (Version 2000 oder 2005) erteilt.

## B. Benutzerberechtigungen für Enzyklopädien für Oracle konfigurieren

In Oracle ist der Katalog (wie auch die Enzyklopädien) ein Schema, in diesem Fall mit dem Namen "TelelogicEnterpriseCatalog". Folgende allgemeine Arbeitsschritte müssen zum Konfigurieren des Zugriffs auf "TelelogicEnterpriseCatalog" in Oracle durchgeführt werden:

#### 1. Zugriffsberechtigungen für Oracle erteilen

Damit Benutzer eine Enzyklopädie auf einem Oracle-Server bearbeiten können, müssen sie über die Berechtigungen "Select", "Insert", "Update" und "Delete" für die folgenden Tabellen verfügen, die von Rational System Architect automatisch erstellt werden:

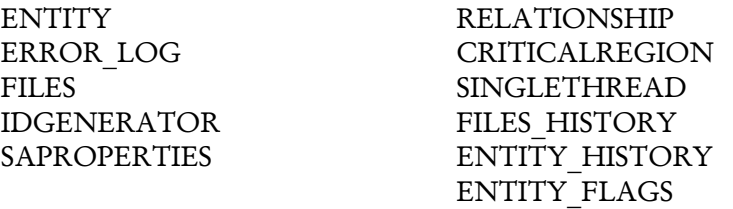

Außerdem müssen Benutzer zum Bearbeiten einer Enzyklopädie unter Oracle auch über die Berechtigung "Execute" für folgende gespeicherte Prozeduren verfügen:

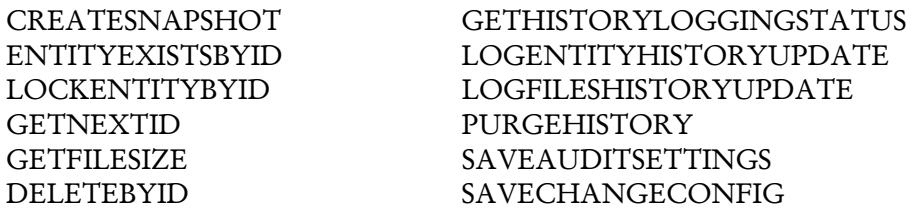

Für Benutzer sind die Berechtigungen "Select", "Insert", "Update" und "Delete" für die folgenden Tabellen von "TelelogicEnterpriseCatalog" ebenfalls erforderlich:

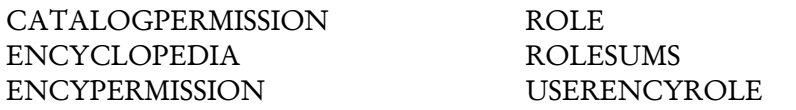

*SA Catalog Manager installieren* 

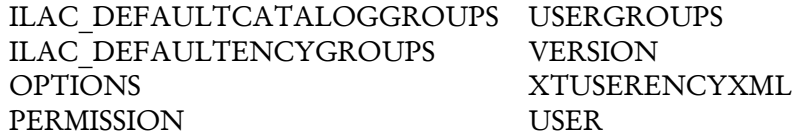

#### 2. Katalog auf einem Oracle-Server erstellen

- **1.** Wenn Sie SA Catalog Manager zum ersten Mal ausführen, werden Sie benachrichtigt, dass auf Ihrem Computer keine Kataloge für Sie registriert sind. Außerdem werden Sie gefragt, ob Sie nach Katalogen suchen möchten. Klicken Sie auf **Nein**, da SA Catalog Manager nicht nach Katalogen auf Oracle-Servern suchen kann.
- **2.** Geben Sie in dem angezeigten Dialogfenster den Namen des Oracle-Servers ein, auf dem Sie den Katalog erstellen möchten.
- **3.** Klicken Sie auf **OK**.

## 4 - Benutzern in einer Enzyklopädie "SA-Berechtigungen" erteilen

In diesem Abschnitt wird beschrieben, wie Sie eine rollenbasierte Zugriffssteuerung für Benutzer für die einzelnen Enzyklopädien konfigurieren können. Es wird davon ausgegangen, dass Sie bereits einen Katalog entsprechend den Anweisungen in Abschnitt II.3 dieses Kapitels erstellt haben.

Es wird immer nur ein Katalog pro Server erstellt und verwendet, unabhängig davon, ob es sich um SQL Server, SQL Server Express oder einen Oracle-Server handelt. Ein Katalog steuert den Zugriff auf mehrere Enzyklopädien auf demselben Server. Ein Katalog auf einem Server kann jedoch nicht den Zugriff auf Enzyklopädien auf einem anderen Server steuern.

## Allgemeine Schritte zum Erstellen eines Katalogs und zum Implementieren einer Zugriffssteuerung

Sie müssen zuerst einen Katalog auf dem Server erstellen, auf dem sich die Enzyklopädien befinden, für die eine Zugriffssteuerung eingeführt werden soll, um die Arbeitsschritte in diesem Abschnitt durchführen zu können. Die einzelnen Schritte zum Erstellen eines Katalogs werden in Abschnitt II.3 dieses Kapitels

### beschrieben.

Anschließend können Sie den Katalogen in beliebiger Reihenfolge Enzyklopädien zuordnen, Benutzer erstellen, den Enzyklopädien diese Benutzer zuordnen und den Benutzern für jede Enzyklopädie eine oder mehrere Rollen zuordnen.

Folgende allgemeine Arbeitsschritte müssen zum Erstellen eines Katalogs und zum Implementieren einer Zugriffssteuerung durchgeführt werden:

Erstellen Sie einen Katalog auf einem SQL Server, auf SQL Server Express oder auf einem Oracle-Server.

- **1.** Ordnen Sie dem Katalog Enzyklopädien zu.
- **2.** Fügen Sie Benutzer zum Katalog hinzu.
- **3.** Ordnen Sie den Enzyklopädien Benutzer zu.
- **4.** Ordnen Sie den Benutzern Rollen zu.

### A. Einem Unternehmenskatalog Enzyklopädien zuordnen

Wenn Sie einem Katalog eine Enzyklopädie zuordnen, bereiten Sie die Enzyklopädie damit auf eine Benutzerzuordnung vor. Es gibt zwei Möglichkeiten, eine Enzyklopädie zuzuordnen. Sie können in SA Catalog Manager den Befehl "Enzyklopädie zuordnen" verwenden. Wenn Sie in Rational System Architect eine neue Enzyklopädie erstellen, können Sie als Typ "Unternehmensenzyklopädie" auswählen und als Option angeben, dass Sie die Enzyklopädie anderen Benutzern zur Verfügung stellen möchten. Diese beiden Methoden werden im Folgenden noch genauer beschrieben.

Gehen Sie wie folgt vor, um eine Enzyklopädie in SA Catalog Manager zuzuordnen:

- **1.** Klicken Sie mit der rechten Maustaste auf den Knoten **Enzyklopädien** und wählen Sie **Zuordnen** aus.
- **2.** Klicken Sie auf die Dropdown-Liste **Zuzuordnende Enzyklopädie auswählen** und wählen Sie eine Enzyklopädie aus.
- **3.** Klicken Sie auf "OK".

Gehen Sie wie folgt vor, um eine Unternehmensenzyklopädie in Rational System Architect zu erstellen und zuzuordnen:

- **4.** Klicken Sie auf "Datei" und wählen Sie "Enzyklopädie öffnen" aus.
- **5.** Klicken Sie auf das Symbol **Neu**.
- **6.** Wählen Sie das Kontrollkästchen für **Unternehmensenzyklopädie aus**.
- **7.** Fahren Sie mit dem Erstellen der neuen Enzyklopädie fort, indem Sie Ihre Daten in folgende Felder eingeben:

Verbindung (gibt den Servernamen, den Servertyp und die Sicherheitseinstellungen an) Namen der neuen Enzyklopädie

**8.** Markieren Sie das Kontrollkästchen **Anderen den Zugriff auf diese Enzyklopädie ermöglichen**. Dies bewirkt, dass Ihre neu erstellte Unternehmensenzyklopädie unter dem Enzyklopädieknoten in SA Catalog Manager angezeigt wird.

#### B. Neue Benutzer erstellen

Alle neuen Benutzer oder Benutzergruppen erhalten eine Leseberechtigung für den Katalog. Dadurch können die Benutzer Enzyklopädien vom Typ "Unternehmensenzyklopädie" im Dialogfenster "Enzyklopädie öffnen" von Rational System Architect anzeigen. Nachdem Sie einen Benutzer oder eine Benutzergruppe erstellt haben, müssen Sie ihnen die entsprechenden Rollen mit den Berechtigungen zum Ausführen der verschiedenen Tasks für jede Enzyklopädie einzeln zuordnen.

Gehen Sie wie folgt vor, um einen neuen Benutzer zu erstellen:

- **1.** Klicken Sie mit der rechten Maustaste auf den Stammknoten **Benutzer & Gruppen** und wählen Sie **Neuer Benutzer** aus.
- **2.** Geben Sie im Feld **Name** einen Benutzernamen im Format "Domänenname\Benutzername" ein, wobei "Domänenname" für den Namen Ihrer Netzdomäne und "Benutzername" für den Namen zur Anmeldung am Windows-Betriebssystem steht.
- **3.** Geben Sie einen Wert von maximal sieben Zeichen im Feld **Prüf-ID** ein. Wenn Sie diese Beschränkung überschreiten, wird der eingegebene Wert nach dem siebten Zeichen abgeschnitten. Rational System Architect verwendet die Prüf-ID zum Verfolgen der Benutzeraktivität in einer Enzyklopädie.
- **4.** Klicken Sie auf **OK**.

### C. Enzyklopädien Benutzer zuordnen

Ein Benutzer, der einer Enzyklopädie zugeordnet wird, muss außerdem eine Rollenzuordnung für diese Enzyklopädie erhalten. Wenn Sie einer Enzyklopädie einen Benutzer zuordnen und SA Catalog Manager beenden, bevor Sie diesem Benutzer eine Rolle in der Enzyklopädie zugeordnet haben, wird die Zuordnung des Benutzers zu dieser Enzyklopädie wieder gelöscht.

In den folgenden Abschnitten werden zwei Prozeduren beschrieben, die Sie durchführen müssen, damit ein Benutzer in einer Enzyklopädie arbeiten kann.

**Gehen Sie wie folgt vor, um einer Enzyklopädie einen Benutzer zuzuordnen**:

**1.** Erweitern Sie den Knoten "Benutzer & Benutzergruppen" (klicken Sie dazu  $\text{auf }$ " + ").

- **2.** Klicken Sie mit der rechten Maustaste auf einen Benutzer und wählen Sie "Kopieren" aus.
- **3.** Erweitern Sie den Stammknoten der Enzyklopädien und erweitern Sie darunter die Enzyklopädie, der Sie den Benutzer zuordnen möchten.
- **4.** Klicken Sie mit der rechten Maustaste auf die zuvor ausgewählte Enzyklopädie und wählen Sie "Einfügen" aus.
- **5.** Für den eingefügten Benutzer wird ein Knoten erstellt. Der Benutzername wird in blauer, kursiver Schrift angezeigt (dies bedeutet, dass die aktuelle Zuordnung temporär ist). Damit die Zuordnung permanent wird, muss dem Benutzer eine Rolle zugeordnet werden. Dieser Vorgang wird im Folgenden beschrieben.

#### D. Benutzern Rollen zuordnen

- **1.** Erweitern Sie den Stammknoten für Rollen.
- **2.** Klicken Sie mit der rechten Maustaste auf eine Rolle und wählen Sie "Kopieren" aus.
- **3.** Klicken Sie mit der rechten Maustaste auf den Knoten "Benutzer & Benutzergruppen" (dieser Knoten sollte immer noch erweitert und in blauer, kursiver Schrift dargestellt werden) und wählen Sie "Einfügen" aus.
- **4.** Anmerkung: Die blaue, kursive Schrift wird nun schwarz und "normal" (d. h. nicht kursiv) dargestellt. Dies bedeutet, dass dem Benutzer eine Rolle in der Enzyklopädie, in der er ein Benutzer ist, erfolgreich zugeordnet wurde.

## E. Katalogisierte Enzyklopädie in Rational System Architect öffnen

Die Enzyklopädie, die Sie dem Katalog zugeordnet haben, unterliegt nun einer Zugriffssteuerung, die von SA Catalog Manager verwaltet wird. Um eine katalogisierte Enzyklopädie in Rational System Architect öffnen zu können, muss der Betreffende als Benutzer in einem Katalog vorhanden sein, der Enzyklopädie zugeordnet worden sein und ihm müssen eine oder mehrere Rollen in den zugeordneten Enzyklopädien zugeordnet worden sein.

Rational System Architect kann sowohl katalogisierte als auch nicht katalogisierte Enzyklopädien öffnen. Katalogisierte Enzyklopädien werden als **Unternehmensenzyklopädien** bezeichnet, nicht katalogisierte Enzyklopädien als

**professionelle Enzyklopädien**. Im Dialogfenster "Enzyklopädie öffnen" in Rational System Architect können Sie durch Klicken auf das Symbol **Vorhanden** auswählen, welchen Enzyklopädietyp Sie öffnen möchten. Wählen Sie den Namen der Verbindung aus, sodass eine Liste mit den Namen der verschiedenen Enzyklopädien angezeigt wird, die dem Server zugeordnet sind.

- **1.** Starten Sie Rational System Architect.
- **2.** Klicken Sie auf das Symbol **Enzyklopädie öffnen** oder wählen Sie diese Option im Menü **Datei** aus.

Klicken Sie für bereits vorhandene Enzyklopädien auf das Symbol **Vorhanden** und wählen Sie die **Verbindung** aus.

Klicken Sie für neue Enzyklopädien auf das Symbol "Neu" und geben Sie eine Verbindung an. (Lesen Sie die Informationen in dem vorherigen Abschnitt zum Erstellen und Zuordnen von Unternehmensenzyklopädien in Rational System Architect).

- **3.** Klicken Sie auf **OK**.
- **4.** Die Diagramme und Definitionen, die der Benutzer anzeigen kann, und die Menübefehle, die er ausführen kann, werden über den Katalog bestimmt, der vom Netzadministrator oder vom Rational System Architect-Administrator mit SA Catalog Manager konfiguriert wurde.

# *Rational SA und SA XT auf derselben Maschine installieren*

# Einführung

Sie können Rational System Architect und Rational System Architect XT auf derselben Maschine installieren. Diese Funktion ist besonders für Berater und Systemadministratoren nützlich, die in der Lage sein möchten, alle Komponenten von Rational System Architect ausführen zu können, und gleichzeitig die Möglichkeit haben möchten, die speziellen Funktionen von Rational System Architect XT zu nutzen. Zuvor konnten beide Produkte nicht auf derselben Maschine installiert werden.

# Übersicht

Bei einer Installation von Rational System Architect werden alle verfügbaren Komponenten installiert. Dazu gehören die Cobol-Importfunktion, der INI-Dateieditor, SA Catalog Manager, SA Compare, SA Publisher, SAEM (Oracle) und SAEM (SQL Server). Außerdem werden alle Hilfedateien für diese Komponenten installiert. Diese Komponenten ergeben zusammen die Rational System Architect-Tool-Suite.

Bei der Installation von Rational System Architect XT wird nur ein Teil der verfügbaren Kompontenen installiert. Dazu gehören Rational System Architect SA Catalog Manager, SAEM (Oracle) und SAEM (SQL Server). Zusätzlich werden einige spezielle Komponenten für Rational System Architect XT installiert, einschließlich von Microsoft IIS-Serverkomponenten und einem eigenen browserbasierten Hilfesystem.

# Installationsvoraussetzungen

Wenn Sie beide Produkte auf derselben Maschine installieren, müssen Sie einige Voraussetzungen und Einschränkungen berücksichtigen. Folgende Voraussetzungen müssen erfüllt werden:

- Sie müssen Rational System Architect zuerst und Rational System Architect XT als zweites Produkt installieren. Wenn Sie Rational System Architect XT (zuerst) installieren, verwendet das Produkt dasselbe Installationsverzeichnis wie Rational System Architect, ohne dass Sie die Möglichkeit haben, ein alternatives Verzeichnis auszuwählen.
- Sie müssen dieselbe Version für Rational System Architect und für Rational System Architect XT verwenden. Wenn Sie versuchen, Rational System Architect XT über eine andere Version von Rational System Architect zu installieren, wird die Installation nicht abgeschlossen.

Folgende Einschränkungen gelten für diese Installation:

• Sie können Rational System Architect nicht ausführen, solange Rational System Architect XT als Server ausgeführt wird.

## Rational System Architect XT nach Rational System Architect installieren

Wenn Sie die Installation von Rational System Architect XT starten, wird automatisch festgestellt, ob Rational System Architect bereits installiert ist. Wenn das Produkt installiert ist und es sich um dieselbe Version wie die Version von Rational System Architect XT handelt, die Sie versuchen zu installieren, kann die Installation fortgesetzt werden. Wenn die Version von Rational System Architect nicht mit der Version von Rational System Architect XT, die Sie versuchen zu installieren, übereinstimmt, wird der Installationprozess abgebrochen.

Gehen Sie wie folgt vor, um Rational System Architect XT nach Rational System Architect zu installieren:

**1.** Führen Sie die Installationsdatei für Rational System Architect XT aus. Der Installationsprozess gleicht einer Installation, bei der Rational System Architect nicht bereits vorhanden ist, mit Ausnahme des wichtigen Unterschieds, dass Sie den Pfad nicht auswählen können. Rational System

Architect XT muss denselben Pfad verwenden, da es inkremenziell über Rational System Architect installiert wird und daher nur die Komponenten hinzufügt, die nicht bereits installiert sind.

**2.** Schließen Sie die Installation gemäß den Anweisungen des Installationsassistenten ab.

## Rational System Architect ausführen, wenn Rational System Architect XT ebenfalls installiert ist

Da beide Anwendungen dieselbe ausführbare Datei ("sa2001.exe") verwenden, müssen Sie anders vorgehen, wenn Sie diese ausführbare Datei über einen Direktaufruf oder direkt aus dem Anwendungsordner heraus starten möchten. Wenn nur Rational System Architect installiert ist, wird die ausführbare Datei immer "im Vordergrundmodus" ausgeführt, d. h., das Produkt wird zusammen mit der zugehörigen Benutzerschnittstelle gestartet. Wenn Sie jedoch Rational System Architect XT auf derselben Maschine installieren, wird Rational System Architect XT "im Hintergrundmodus" ohne Benutzerschnittstelle gestartet, wenn Sie auf die ausführbare Datei im Anwendungsordner klicken.

Um Rational System Architect mit der Benutzerschnittstelle auszuführen, verwenden Sie die Direktaufrufe im Windows-Startmenü oder auf dem Desktop (falls Sie sich bei der Installation von Rational System Architect dafür entschieden haben, ein solches Desktopsymbol erstellen zu lassen). Diese Direktaufrufe enthalten einen Parameter in der Eigenschaft "Ziel", um die Anwendung im Vordergrundmodus auszuführen. Der Direktaufruf lautet daher wie folgt:

C:\Programme\IBM\Rational\System Architect Suite\11.3\System Architect\sa2001.exe -enableui

Es sind keine Direktaufrufe vorhanden, um Rational System Architect XT im Vordergrundmodus auszuführen. Wenn jedoch nur Rational System Architect XT installiert ist, können Sie einen Direktaufruf für das Ausführen im Vordergrundmodus erstellen, indem Sie selbst einen Direktaufruf mit dem oben dargestellten Parameter erstellen. Normalerweise wird Rational System Architect XT im Hintergrundmodus ausgeführt.

Wenn Sie Rational System Architect XT deinstallieren, sind diese Direktaufrufe nicht davon betroffen und Rational System Architect wird weiterhin mit einer Benutzerschnittstelle ausgeführt.

## Rational System Architect XT deinstallieren

Der Installationsprozess für jedes der beiden Produkte funktioniert genauso, als ob nur eines der Produkte installiert wäre. Dies bedeutet, dass beide Produkte im Dialogfenster "Software" der Windows-Systemsteuerung aufgeführt werden. Wenn beide Produkte auf demselben Computer installiert sind, sollten Sie jedoch Folgendes berücksichtigen, wenn Sie Rational System Architect oder Rational System Architect XT deinstallieren:

- Wenn Sie versuchen, nur Rational System Architect zu deinstallieren, funktioniert Rational System Architect XT danach nicht mehr richtig, da von beiden Produkten verwendete Dateien beim Deinstallationsprozess gelöscht wurden. In diesem Szenario können Sie mit der Deinstallation von Rational System Architect fortfahren, aber Sie sollten Rational System Architect XT ebenfalls deinstallieren.
- Wenn Sie Rational System Architect XT deinstallieren, sind keine besonderen Maßnahmen erforderlich. Obwohl auch in diesem Fall von beiden Produkten verwendete Dateien gelöscht werden, installiert Rational System Architect diese Dateien erneut, wenn das Produkt das nächste Mal gestartet wird. Dabei handelt es sich um das Standardverhalten, wenn Dateien von Rational System Architect gelöscht werden.

# *IBM Unterstützung*

## IBM Rational-Softwareunterstützung kontaktieren

Wenn Sie mithilfe der Informationsquellen zur Selbsthilfe einen Fehler nicht beheben können, wenden Sie sich an die IBM® Rational®-Softwareunterstützung.

**Note**: Wenn Sie Kunde von Telelogic sind, finden Sie eine einzelne Referenzsite für alle Unterstützungsinformationsquellen unter http://www.ibm.com/software/rational/support/telelogic/

#### Voraussetzungen

Um ein Problem an die IBM Rational-Softwareunterstützung senden zu können, muss ein gültiger Passport Advantage® Softwarewartungsvertrag vorliegen. Passport Advantage ist ein umfassendes IBM Angebot zur Softwarelizenzierung und -wartung (Produktupgrades und technische Unterstützung). Sie können sich unter folgender Adresse online für Passport Advantage registrieren: http://www.ibm.com/software/lotus/passportadvantage/howtoenroll.html

- Weitere Informationen zu Passport Advantage erhalten Sie in den Passport Advantage FAQs unter http://www.ibm.com/software/lotus/passportadvantage/brochures\_faqs\_quickg uides.html.
- Weitere Unterstützung erhalten Sie bei Ihrem IBM Ansprechpartner. Gehen Sie wie folgt vor, um einen Fehler (von der IBM Website aus) an die IBM Rational-Softwareunterstützung zu senden:
- Melden Sie sich als Benutzer auf der IBM Rational-Softwareunterstützungswebsite an. Ausführliche Informationen zur Registrierung finden Sie unter http://www.ibm.com/software/support/.
- Sie müssen im Serviceanforderungstool als autorisierter Anrufer aufgelistet sein.

#### *IBM Unterstützung*

### Weitere Informationen

Produktneuerungen, Ereignisse und weitere Informationen zur Rational-Software erhalten Sie auf der IBM Rational-Software-Website unter der Adresse http://www.ibm.com/software/rational/.

## Fehler senden

Gehen Sie wie folgt vor, um einen Fehler an die IBM Rational-Softwareunterstützung zu senden:

1. Bestimmen Sie die Auswirkungen des Fehlers auf die Geschäftsabläufe. Wenn Sie einen Fehlerbericht an IBM senden, werden Sie darum gebeten, einen Schweregrad anzugeben. Deshalb müssen Sie die Auswirkungen des Fehlers auf die Geschäftsabläufe verstehen und bewerten können.

Verwenden Sie die folgende Tabelle zum Bestimmen des Schweregrads.

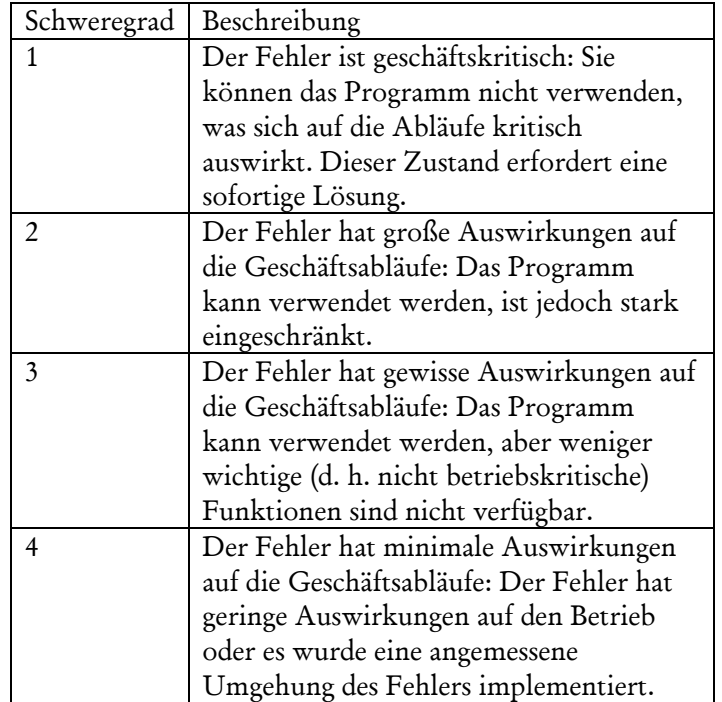

- 2. Beschreiben Sie den Fehler und erfassen Sie Hintergrundinformationen. Seien Sie so genau wie möglich, wenn Sie Fehlerbeschreibungen an IBM senden. Fügen Sie alle relevanten Hintergrundinformationen hinzu, damit die Fachleute bei der Softwareunterstützung von IBM Rational Sie effizient bei der Fehlerbehebung unterstützen können. Halten Sie aus Zeitgründen die Antworten auf die folgenden Fragen bereit:
	- Welche Softwareversionen wurden ausgeführt, als der Fehler auftrat?
	- Um den entsprechenden Produktnamen und die zugehörige Version zu bestimmen, verwenden Sie die jeweils geeignete Option:
		- o Starten Sie den IBM Installation Manager und klicken Sie auf **File** (Datei) > **View Installed Packages** (Installierte Pakete anzeigen). Erweitern Sie eine Paketgruppe und wählen Sie ein Paket aus, um den Paketnamen und die Versionsnummer anzuzeigen.
		- o Starten Sie Ihr Produkt und klicken Sie auf **Help** (Hilfe) > **About** (Produktinformationen), um den Angebotsnamen und die Versionsnummer anzuzeigen.
	- Welches Betriebssystem wurde verwendet? Wie lautet die zugehörige Versionsnummer (inklusive Service-Packs oder Patches)?
	- Verfügen Sie über Protokolle, Traces und Nachrichten zu den Fehlersymptomen?
	- Können Sie den Fehler reproduzieren? Welche Schritte haben Sie ausgeführt, um den Fehler zu reproduzieren?
	- Haben Sie am System irgendwelche Änderungen vorgenommen? Haben Sie beispielsweise Änderungen an der Hardware, am Betriebssystem, an der Netzsoftware oder an anderen Systemkomponenten vorgenommen?

- 3. Verwenden Sie derzeit eine Fehlerumgehung? Beschreiben Sie ggf. diese Fehlerumgehung in Ihrem Fehlerbericht.
- 4. Senden Sie den Fehlerbericht auf eine der folgenden Weisen an die IBM Rational-Softwareunterstützung:
	- Online: Rufen Sie die IBM Rational-Softwareunterstützungswebsite unter https://www.ibm.com/software/rational/support/ auf. Klicken Sie im Tasknavigator für die Rational-Unterstützung auf **Open Service Request** (Serviceanforderung öffnen). Wählen Sie das elektronische Fehlerberichtstool aus und öffnen Sie einen PMR (Problem Management Record), um den Fehler zu beschreiben.
	- Weitere Informationen zum Öffnen einer Serviceanforderung finden Sie unter http://www.ibm.com/software/support/help.html.
	- Sie können eine Serviceanforderung auch mit dem IBM Support Assistant online öffnen. Weitere Informationen finden Sie unter http://www.ibm.com/software/support/isa/faq.html.
	- Über das Telefon: Die entsprechende Telefonnummer für Ihr Land oder Ihre Region finden Sie im weltweiten Verzeichnis von IBM Ansprechpartnern unter http://www.ibm.com/planetwide/. Klicken Sie auf den Namen Ihres Landes oder Ihrer Region.
	- Über Ihren IBM Ansprechpartner: Wenn Sie auf die Softwareunterstützung von IBM Rational online oder telefonisch nicht zugreifen können, wenden Sie sich an Ihren IBM Ansprechpartner. Ihr IBM Ansprechpartner kann dann ggf. eine Serviceanforderung für Sie öffnen. Die vollständigen Informationen zu Ansprechpartnern für Ihr Land finden Sie unter http://www.ibm.com/planetwide/.

**3.**

# *Anhang*

#### Bemerkungen

© Copyright IBM Corporation 1986, 2009.

Die vorliegenden Informationen wurden für Produkte und Services entwickelt, die auf dem deutschen Markt angeboten werden. Möglicherweise bietet IBM die in dieser Dokumentation beschriebenen Produkte, Services oder Funktionen in anderen Ländern oder Regionen nicht an. Informationen über die gegenwärtig im jeweiligen Land verfügbaren Produkte und Services sind beim zuständigen IBM Ansprechpartner erhältlich. Hinweise auf IBM Lizenzprogramme oder andere IBM Produkte bedeuten nicht, dass nur Programme, Produkte oder Services von IBM verwendet werden können. Anstelle der IBM Produkte, Programme oder Services können auch andere, ihnen äquivalente Produkte, Programme oder Services verwendet werden, solange diese keine gewerblichen oder anderen Schutzrechte von IBM verletzen. Die Verantwortung für den Betrieb von Produkten, Programmen und Services anderer Anbieter liegt beim Kunden.

Für die in diesem Handbuch beschriebenen Erzeugnisse und Verfahren kann es IBM Patente oder Patentanmeldungen geben. Mit der Auslieferung dieses Handbuchs ist keine Lizenzierung dieser Patente verbunden. Lizenzanforderungen sind schriftlich an folgende Adresse zu richten (Anfragen an diese Adresse müssen auf Englisch formuliert werden):

IBM Director of Licensing IBM Europe, Middle East & Africa Tour Descartes 2, avenue Gambetta 92066 Paris La Defense

Trotz sorgfältiger Bearbeitung können technische Ungenauigkeiten oder Druckfehler in dieser Veröffentlichung nicht ausgeschlossen werden. Die hier enthaltenen Informationen werden in regelmäßigen Zeitabständen aktualisiert und als Neuausgabe veröffentlicht. IBM kann ohne weitere Mitteilung jederzeit Verbesserungen und/oder Änderungen an den in dieser Veröffentlichung beschriebenen Produkten und/oder Programmen vornehmen.

Verweise in diesen Informationen auf Websites anderer Anbieter werden lediglich als Service für den Kunden bereitgestellt und stellen keinerlei Billigung des Inhalts dieser Websites dar. Das über diese Websites verfügbare Material ist nicht Bestandteil des Materials für dieses IBM Produkt. Die Verwendung dieser Websites geschieht auf eigene Verantwortung.

Werden an IBM Informationen eingesandt, können diese beliebig verwendet werden, ohne dass eine Verpflichtung gegenüber dem Einsender entsteht.

Lizenznehmer des Programms, die Informationen zu diesem Produkt wünschen mit der Zielsetzung: (i) den Austausch von Informationen zwischen unabhängig voneinander erstellten Programmen und anderen Programmen (einschließlich des vorliegenden Programms) sowie (ii) die gemeinsame Nutzung der ausgetauschten Informationen zu ermöglichen, wenden sich an folgende Adresse:

Intellectual Property Dept. for Rational Software IBM Corporation 1 Rogers Street Cambridge, MA 02142 U.S.A

Die Bereitstellung dieser Informationen kann unter Umständen von bestimmten Bedingungen - in einigen Fällen auch von der Zahlung einer Gebühr - abhängig sein.

Die Lieferung des im Handbuch aufgeführten Lizenzprogramms sowie des zugehörigen Lizenzmaterials erfolgt auf der Basis der IBM Rahmenvereinbarung bzw. der Allgemeinen Geschäftsbedingungen von IBM, der IBM Internationalen Nutzungsbedingungen für Programmpakete, der IBM Lizenzvereinbarung für Maschinencode oder einer äquivalenten Vereinbarung.

Alle in diesem Dokument enthaltenen Leistungsdaten stammen aus einer kontrollierten Umgebung. Die Ergebnisse, die in anderen Betriebsumgebungen erzielt werden, können daher erheblich von den hier erzielten Ergebnissen abweichen. Einige Daten stammen möglicherweise von Systemen, deren Entwicklung noch nicht abgeschlossen ist. Eine Gewährleistung, dass diese Daten auch in allgemein verfügbaren Systemen erzielt werden, kann nicht gegeben werden. Darüber hinaus wurden einige Daten unter Umständen durch Extrapolation berechnet. Die tatsächlichen Ergebnisse können davon abweichen. Benutzer dieses Dokuments sollten die entsprechenden Daten in ihrer spezifischen Umgebung prüfen.

Alle Informationen zu Produkten anderer Anbieter stammen von den Anbietern

der aufgeführten Produkte, deren veröffentlichen Ankündigungen oder anderen allgemein verfügbaren Quellen. IBM hat diese Produkte nicht getestet und kann daher keine Aussagen zu Leistung, Kompatibilität oder anderen Merkmalen machen. Fragen zu den Leistungsmerkmalen von Produkten anderer Anbieter sind an den jeweiligen Anbieter zu richten.

Diese Veröffentlichung enthält Beispiele für Daten und Berichte des alltäglichen Geschäftsablaufes. Sie sollen nur die Funktionen des Lizenzprogramms illustrieren; sie können Namen von Personen, Firmen, Marken oder Produkten enthalten. Alle diese Namen sind frei erfunden; Ähnlichkeiten mit tatsächlichen Namen und Adressen sind rein zufällig.

### **Copyrightlizenz**

Diese Veröffentlichung enthält Musteranwendungsprogramme, die in Quellensprache geschrieben sind und Programmiertechniken in verschiedenen Betriebsumgebungen veranschaulichen. Sie dürfen diese Musterprogramme kostenlos kopieren, ändern und verteilen, wenn dies zu dem Zweck geschieht, Anwendungsprogramme zu entwickeln, zu verwenden, zu vermarkten oder zu verteilen, die mit der Anwendungsprogrammierschnittstelle für die Betriebsumgebung konform sind, für die diese Musterprogramme geschrieben werden. Diese Beispiele wurden nicht unter allen denkbaren Bedingungen getestet. Daher kann IBM die Zuverlässigkeit, Wartungsfreundlichkeit oder Funktion dieser Programme weder zusagen noch gewährleisten.

Kopien oder Teile der Musterprogramme bzw. daraus abgeleiteter Code müssen folgenden Copyrightvermerk beinhalten:

© (Name des Unternehmens) (Jahr). Teile des vorliegenden Codes wurden aus Musterprogrammen der IBM Corp. abgeleitet. © Copyright IBM Corp. 2000, 2009.

Wird dieses Buch als Softcopy (Book) angezeigt, erscheinen keine Fotografien oder Farbabbildungen.

*Anhang* 

#### Marken

IBM, das IBM Logo und ibm.com sind Marken oder eingetragene Marken der International Business Machines Corp., die in vielen Rechtsordnungen weltweit registriert sind. Andere Produkt- und Servicenamen können Marken von IBM oder anderen Unternehmen sein. A current list of Eine aktuelle Liste der IBM Marken ist im World Wide Web unter "Copyright and trademark information" unter der Adresse www.ibm.com/legal/copytrade.html. Microsoft und Windows sind Marken der Microsoft Corporation in den USA

und/oder anderen Ländern.

Weitere Unternehmens-, Produkt- oder Servicenamen können Marken anderer Hersteller sein.

# *Index*

# A

*Zugriffssteuerung: Allgemeine Implementierungsschritte, 65 Auf Enzyklopädie mit SA XT zugreifen, 32 Verschlüsselungssicherheit hinzufügen, 52* 

# C

*Katalog, 64* 

# D

*Desktop-Heapspeicherzuordnung, 30, 49* 

# E

*Unternehmenskatalog: Enzyklopädien zuordnen, 78 Unternehmensenzyklopädien: Mit SA öffnen, 80; Oracle, 75; SQL Server, 69; Benutzerberechtigungen, 69* 

# F

*Ordnerberechtigungen für SA XT-Domänenkonto, 47* 

# H

*Hardwarevoraussetzungen, 5* 

# I

*Stellvertreter, 45, 52 Stellvertreterkonto, 29 Installationsszenarien, 6 Installationen in Oracle-Umgebungen, 15*  *Installationen in SQL Express-Umgebungen, 13* 

*Installationen in SQL Server-Umgebungen, 10* 

*Rational System Architect installieren, 7* 

*Integration: SA und SA XT, 32; SA XT und SA Catalog Manager, 32* 

*Internetinformationsservices (IIS), 30, 45; Manuell aktivieren, 36; Eigenschaften für SA XT überprüfen, 41* 

## L

*Lizenzverwaltung, 2* 

## M

*Speicher, 30* 

# O

*Oracle, 2, 5, 6, 15, 17, 18, 20, 28, 29, 30, 32, 46, 49, 50, 60; Verschlüsselungssicherheit hinzufügen, 54; Entschlüsselungssicherheit, 55; Zugriffsberechtigungen erteilen, 75* 

*Oracle-Authentifizierung für SA XT und SA XT-Web-Service, 46* 

## P

*Berechtigungen, 60, 64, 65, 69, 71, 72, 74 Berechtigungen, 33* 

## R

*Voraussetzungen: Client, 31; Hardware, 30; IIS-Server, 30; Lizenz, 34; Betriebssystem und Sofware, 30; SA XT-Installationsprogramm, 29* 

*Roaming-Profile, 19* 

# S

*SA Catalog Manager: Definition, 64; Übersicht, 64; Berechtigungen für Gruppe "SA-Administrator", 73; Berechtigungen für Gruppe "SA-Benutzer", 71* 

*Unbeaufsichtigte Installation, 23* 

*Index* 

*SQL Express, 11 SQL Server, 5 SQL Server 2005, 11 System Architect-Startassistent, 8 Temporäre Ordner für System Architect, 47 System Architect XT-Web-Service, 26, 58 Systemvoraussetzungen, 4* 

# T

*Rational System Architect XT-Website testen, 49* 

## $\mathbf{U}$

*Rational System Architect XT deinstallieren, 61 Upgrades und Programmkorrekturen durchführen, 3 Upgrades für Rational System Architect durchführen, 21 Upgrade zu V11.0, 20 Benutzergruppen, 79* 

## W

*web.config, 45, 46, 47, 48, 51, 52, 53, 54, 55, 60; Verschlüsselungssicherheit hinzufügen, 52; Bearbeiten, 45; Für SA XT-Web-Service bearbeiten, 60; Speicherzuordnung, 51; Temporäre Ordner festlegen, 47* 

*Heapspeicherzuordnung für Windows-Desktop, 50*